# **SELLER GUIDE**

PRZEWODNIK SPRZEDAWCY

home&you<sup>®</sup> | MARKETPLACE

## <span id="page-1-0"></span>**SPIS TREŚCI**

#### **01 [KONTO](#page-3-0) 4**

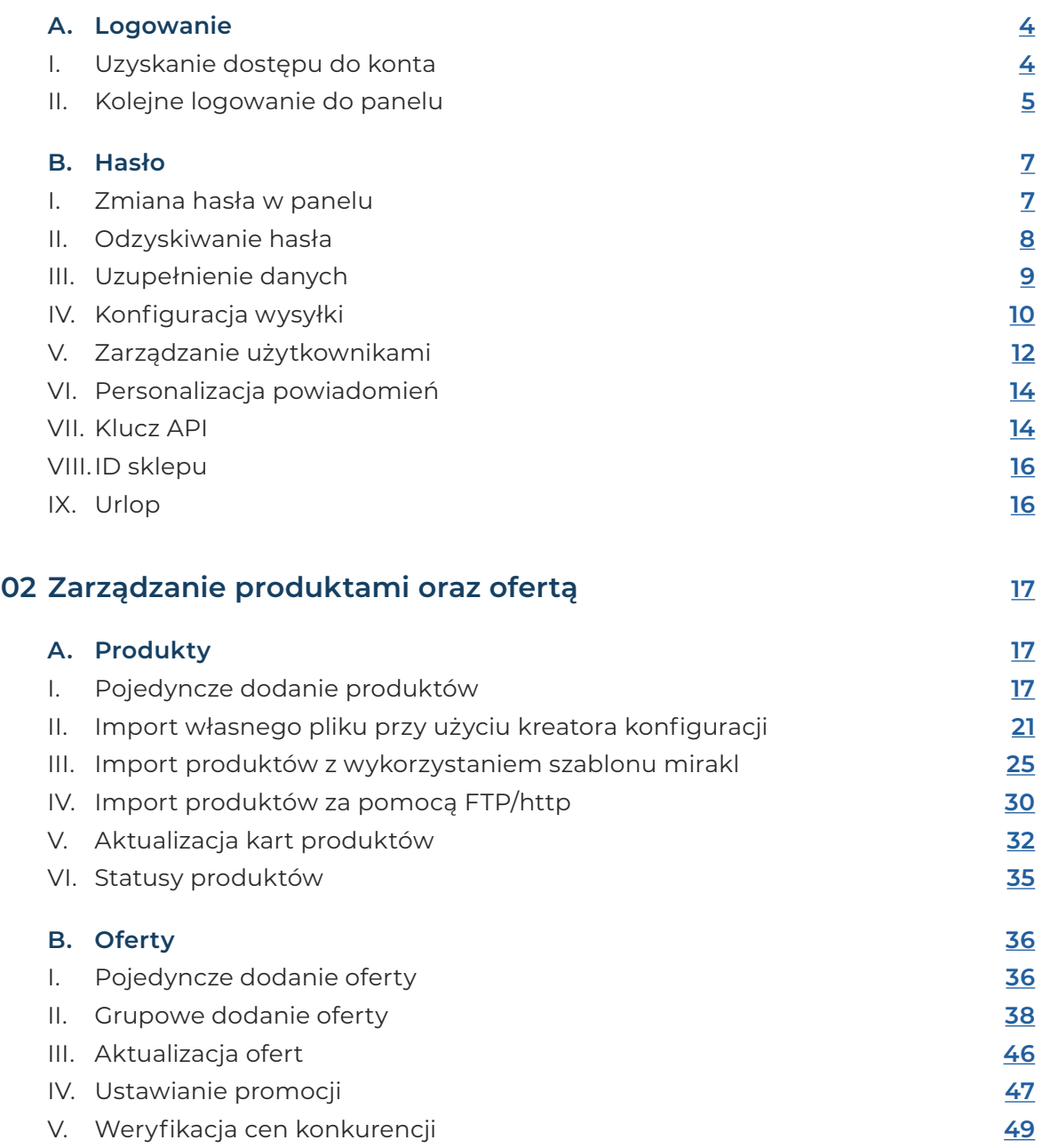

## **SPIS TREŚCI**

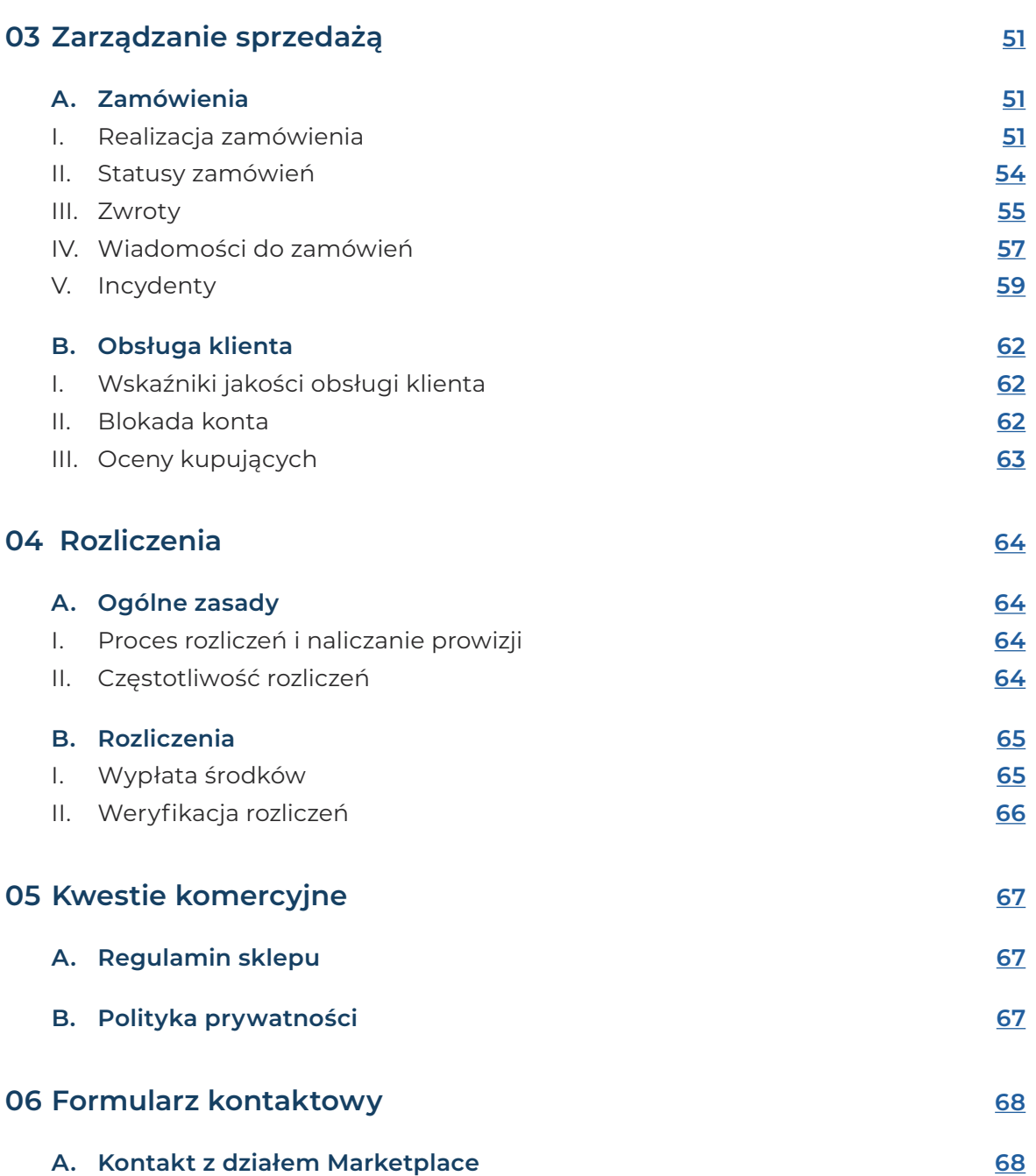

<span id="page-3-0"></span>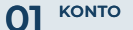

**[ROZLICZENIA](#page-63-0) 04 [ZARZĄDZANIE 03](#page-50-0) SPRZEDAŻĄ**

**01 FORMULARZ DE ARRADZANIE UNITED SERZADZANIE UNITED AR** ROZLICZENIA UNITED KONERCYJNE UT KONTAKTOWY

## **01 KONTO**

#### **A. Logowanie**

#### I. Uzyskanie dostępu do konta

Pierwszym krokiem przed rozpoczęciem sprzedaży na Marketplace Home&You jest zgłoszenie na skrzynkę **[marketplace@bbk.com.pl](mailto:marketplace@bbk.com.pl)**. Po pozytywnej weryfikacji działu handlowego otrzymasz mail powitalny z prośbą o utworzenie konta w panelu **[https://](https://marketplace.home-you.com) [marketplace.home-you.com](https://marketplace.home-you.com)** Link ważny jest 48 godzin od daty wygenerowania.

Po poprawnym założeniu konta przekażemy Ci informację o konieczności ustawienia własnego hasła wraz z dokładną instrukcją. Ze względów bezpieczeństwa pamiętaj jednak, aby zawierało ono:

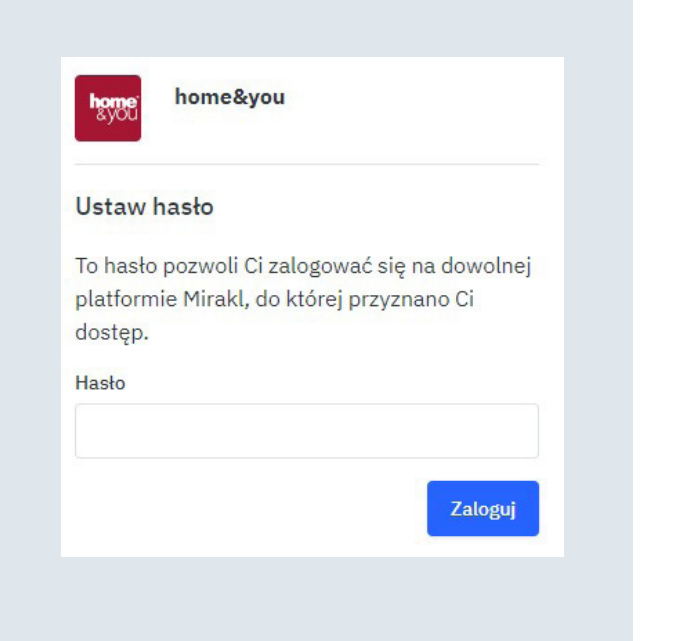

- **• minimum 12 znaków**
- **• minimum jedna cyfra**
- **• minimum jedna mała litera**
- **• minimum jedna wielka litera**
- **• minimum jeden symbol**

Pamiętaj, aby wykonać wszystkie kroki aktywacyjne, które wyświetlą się po pierwszym logowaniu.

<span id="page-4-0"></span>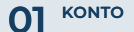

#### II. Kolejne logowanie do panelu

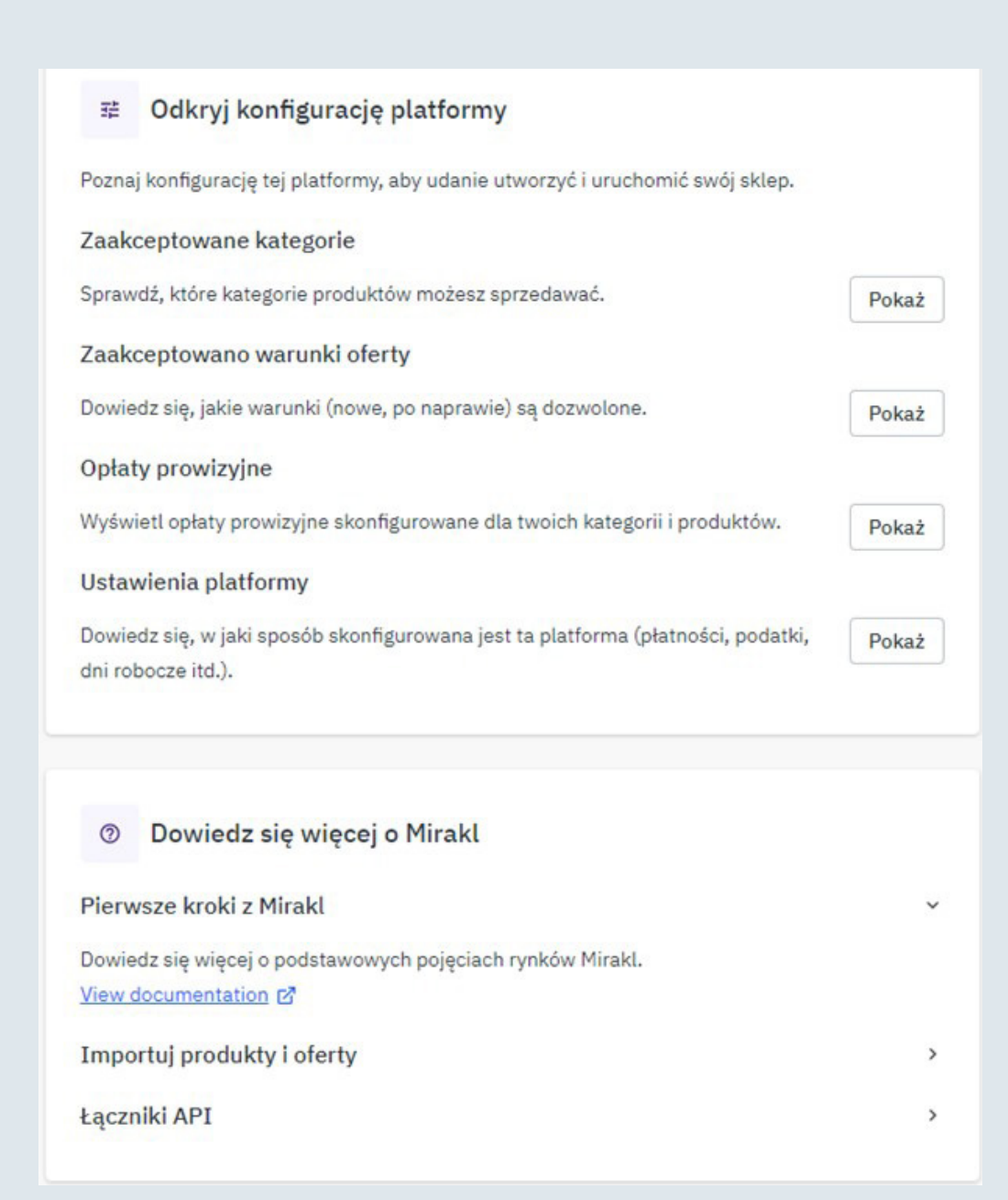

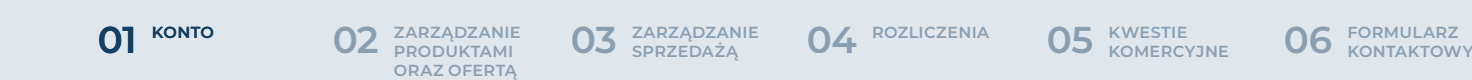

W celu zalogowania się do panelu sprzedawcy wejdź na stronę **[https://marketplace.](https://marketplace.home-you.com/login) [home-you.com/login](https://marketplace.home-you.com/login)**. Wpisz adres poczty elektronicznej podany podczas rejestracji lub dodany w panelu Mirakl. Następnie podaj ustanowione przez siebie hasło. Na wskazany adres mailowy otrzymasz jednorazowy kod weryfikacyjny, który należy podać w ostatnim kroku logowania. Jest to dodatkowa funkcja zabezpieczająca Twoje konto.

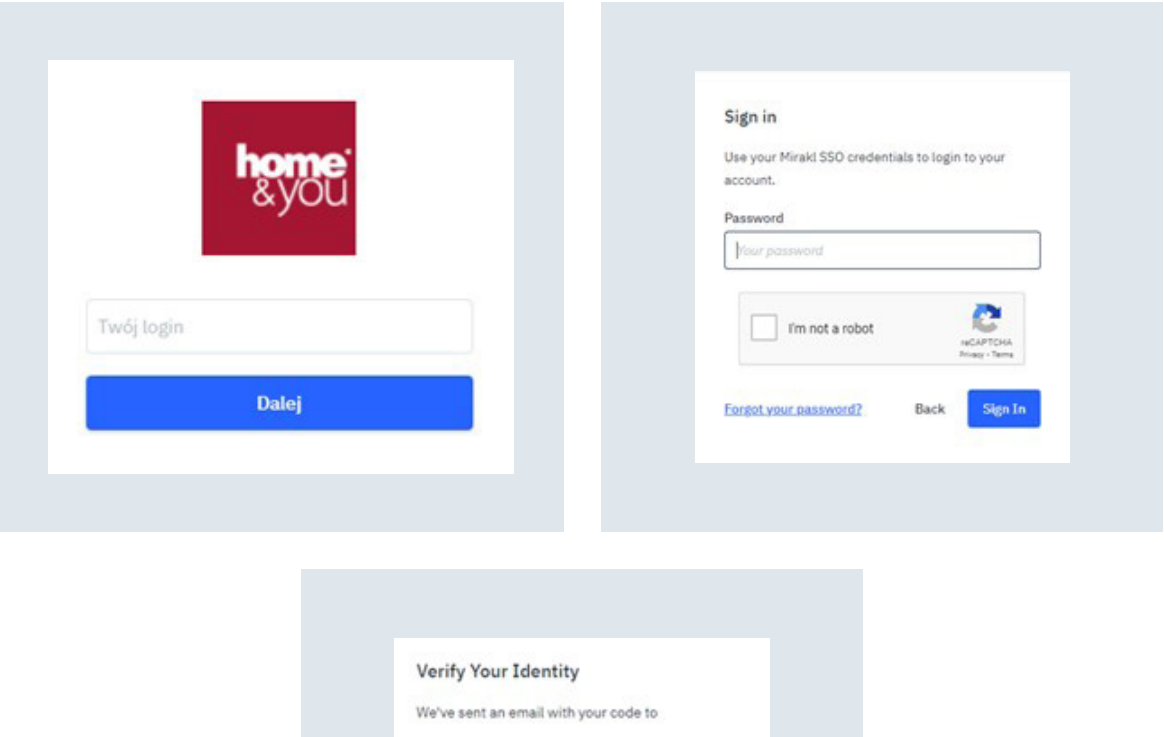

Enter the code -

Remember this device for 30 days

Continue Didn't receive an email? Resend

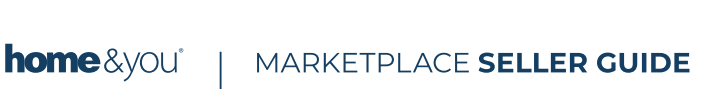

<span id="page-6-0"></span>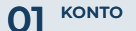

**[ROZLICZENIA](#page-63-0) 04 [ZARZĄDZANIE 03](#page-50-0) SPRZEDAŻĄ**

**01 FORMULARZ DE ARRADZANIE UNITED SERZADZANIE UNITED AR** ROZLICZENIA UNITED KONERCYJNE UT KONTAKTOWY

**B. Hasło**

I. Zmiana hasła w panelu

Aby zmienić hasło w panelu powinieneś:

- **• Zalogować się do panelu używając linku <https://marketplace.home-you.com/login>**
- **• Kliknąć na "Profil" w prawym górnym rogu**
- **• Użyć opcji "Resetuj hasło"**
- **•** Przejść do panelu resetu hasła klikając "Forgot your password?"
- **• Podać swój login**
- **•** Potwierdzić operację resetowania hasła przyciskiem "Reset password"

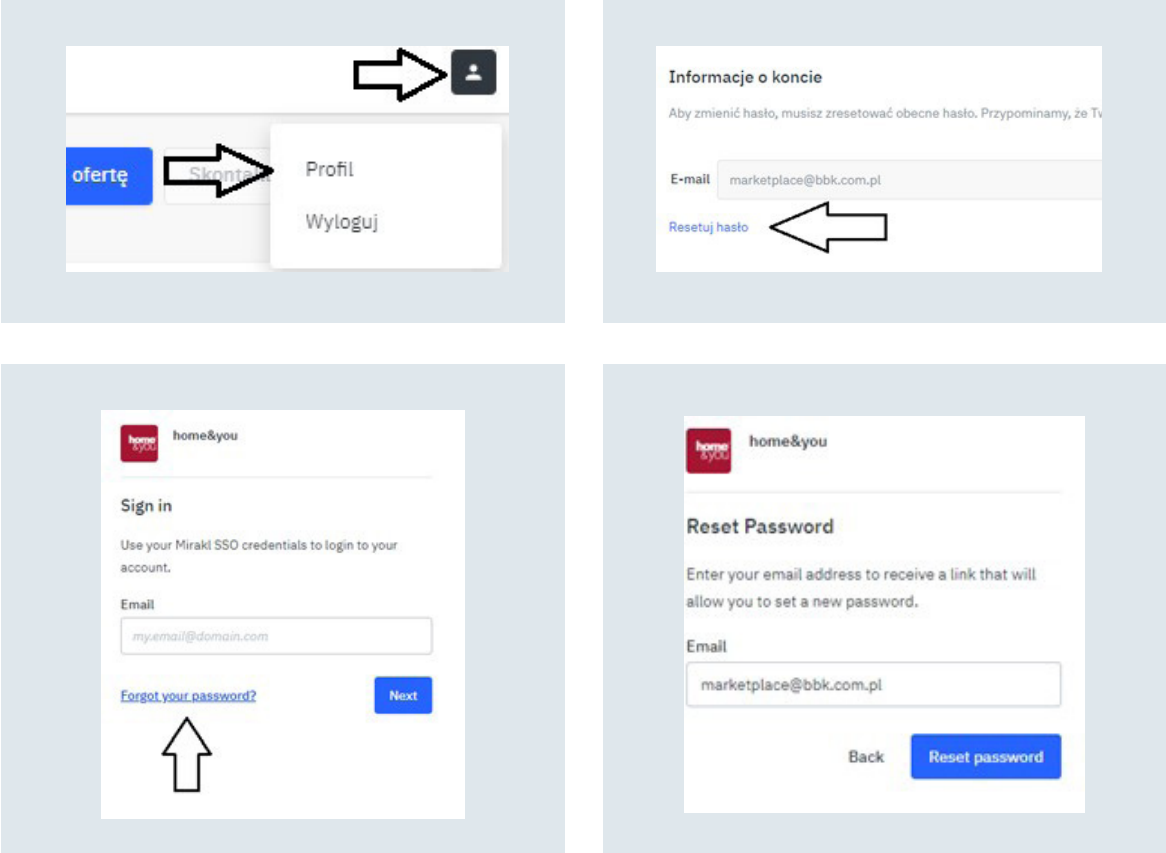

<span id="page-7-0"></span>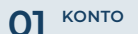

**[ROZLICZENIA](#page-63-0) 04 [ZARZĄDZANIE 03](#page-50-0) SPRZEDAŻĄ**

Po wykonaniu powyższych kroków na podany adres poczty elektronicznej otrzymasz wiadomość umożliwiającą Ci ustawienie nowego hasła. Wystarczy, że klikniesz odnośnik "Reset your password" i podasz nowe hasło. Pamiętaj, że masz pięć dni na ustawienie nowego hasła. Po tym terminie konieczne będzie powtórzenie wszystkich czynności. Ze względów bezpieczeństwa pamiętaj także, aby twoje nowe hasło zawierało:

- **• Minimum 8 znaków**
- **• Minimum jedna cyfra**
- **• Minimum jedna mała litera**
- **• Minimum jedna wielka litera**
- **• Minimum jeden symbol**

#### II. Odzyskiwanie hasła

Aby odzyskać zapomniane hasło powinieneś:

- **• Wejść na stronę <https://marketplace.home-you.com/login>**
- **• Podać swój adres poczty elektronicznej**
- **• Przejść do kolejnego kroku klikając "Dalej"**
- **• Kliknąć "Forgot your password?"**
- **• Ponownie uzupełnić pole swoim loginem**
- Potwierdzić operację resetowania hasła przyciskiem "Reset password"

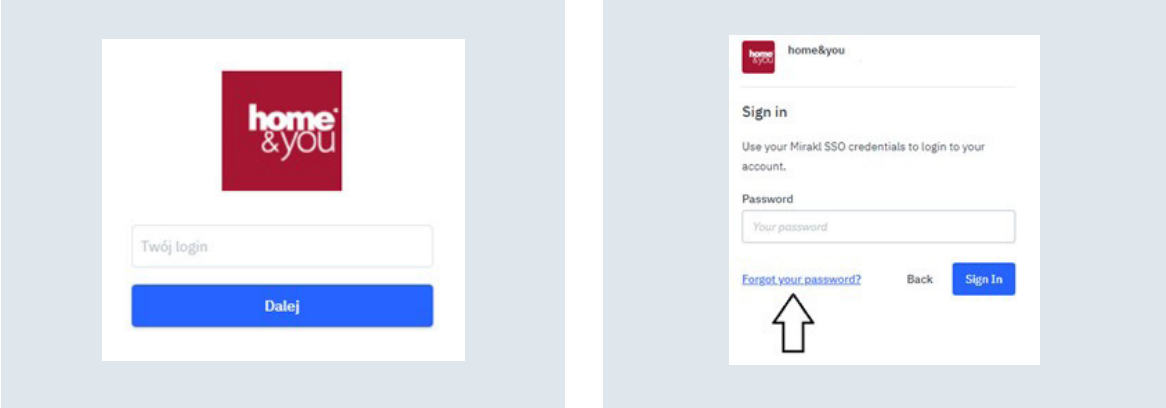

<span id="page-8-0"></span>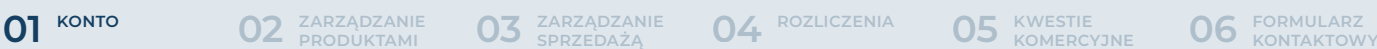

**ORAZ OFERTĄ**

**[ROZLICZENIA](#page-63-0) 04 [ZARZĄDZANIE 03](#page-50-0) SPRZEDAŻĄ**

Po wykonaniu powyższych kroków na podany adres poczty elektronicznej otrzymasz wiadomość umożliwiającą Ci ustawienie nowego hasła. Wystarczy, że klikniesz odnośnik "Reset your password" i podasz nowe hasło. Pamiętaj, że masz pięć dni na ustawienie nowego hasła. Po tym terminie konieczne będzie powtórzenie wszystkich czynności. Ze względów bezpieczeństwa pamiętaj także, aby twoje nowe hasło zawierało:

- **• Minimum 8 znaków**
- **• Minimum jedna cyfra**
- **• Minimum jedna mała litera**
- **• Minimum jedna wielka litera**
- **• Minimum jeden symbol**

#### III. Uzupełnienie danych

Aby uzupełnić wymagane przed aktywacją dane sklepu należy wejść w zakładkę:

- **• Ustawienia**
- **• Sklep**

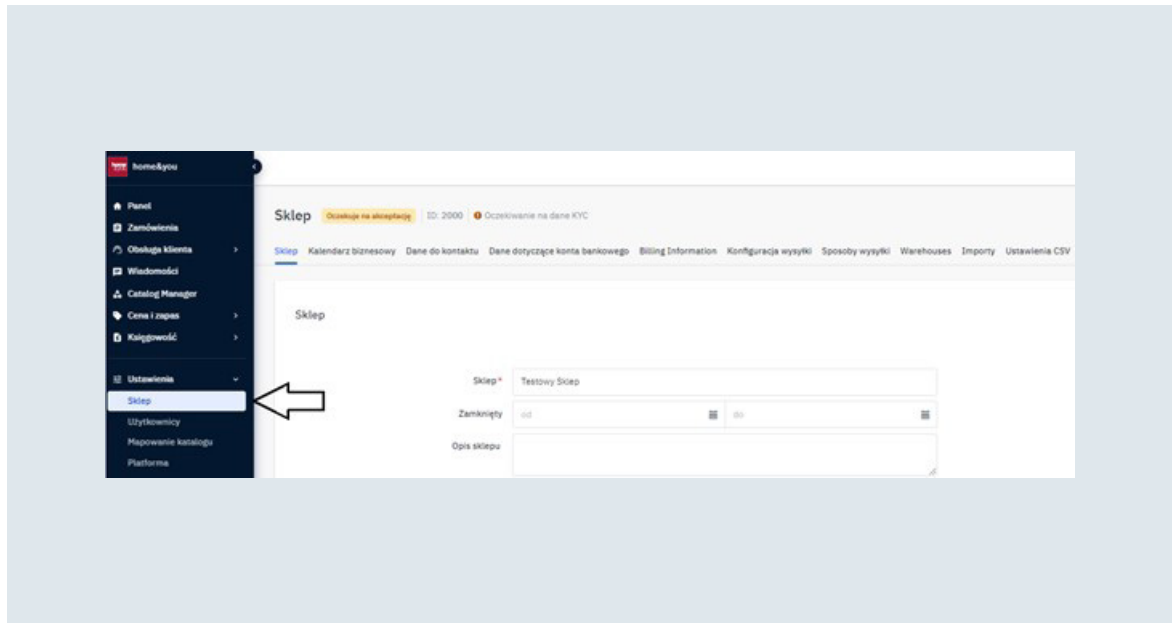

<span id="page-9-0"></span>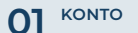

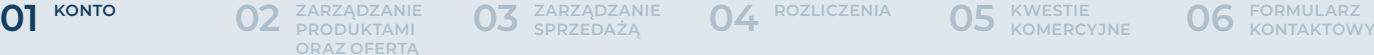

**05 KWESTIE KOMERCYJNE** 

Uzupełnij brakujące informację z zakładki sklep:

- **• Sklep (Opis sklepu)**
- **• Wysyłka i zwroty (Kraj wysyłki i Polityka zwrotów)**
- **• Polityka prywatności**

Uzupełnij także informacje w zakładkach:

- **• Dane do kontaktu**
- **• Dane dotyczące konta bankowego**

**Pamiętaj!** W celu ochrony twojego konta jakiekolwiek zmodyfikowanie tych dwóch zakładek spowoduje automatyczne zablokowanie płatności. Prośbę o odblokowanie płatności skieruj na adres **[marketplace@bbk.com.pl](mailto:marketplace@bbk.com.pl)**.

#### IV. Konfiguracja wysyłki

Kolejnym bardzo ważnym krokiem w uzupełnianiu panelu jest konfiguracja metod i kosztów wysyłek. W przypadku braku uzupełnienia tej zakładki oferty będą nieaktywne a klienci nie będą mogli ich zamawiać.

Aby dokonać konfiguracji wysyłki należy wejść w zakładkę:

- **• Ustawienia**
- **• Sklep**
- **• Konfiguracja wysyłki**
- **• Edytuj opłaty za przesyłkę**

Domyślnie wszystkie metody dostawy są wyłączone. Aby je aktywować, należy zmienić wartość pola "Zasada" z "Wyłączona" na "Cena nadpisana". Pojawi się wtedy opcja ustawienia ceny dla poszczególnej metody przesyłki. W polu "Cena początkowa" wpisz kwotę jaka zostanie naliczona w chwili wyboru tej metody dostawy. Pole "Cena dodatkowa", jest opcjonalne. Po uzupełnieniu go do ceny początkowej będzie doliczana cena dodatkowa za każdy kolejny produkt w zamówieniu.

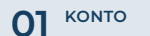

**[ZARZĄDZANIE](#page-16-0)  PRODUKTAMI 02 ORAZ OFERTĄ** **ROZ** ZARZĄDZANIE

**01 FORMULARZ DE ARRADZANIE UNITED SERZADZANIE UNITED AR** ROZLICZENIA UNITED KONERCYJNE UT KONTAKTOWY

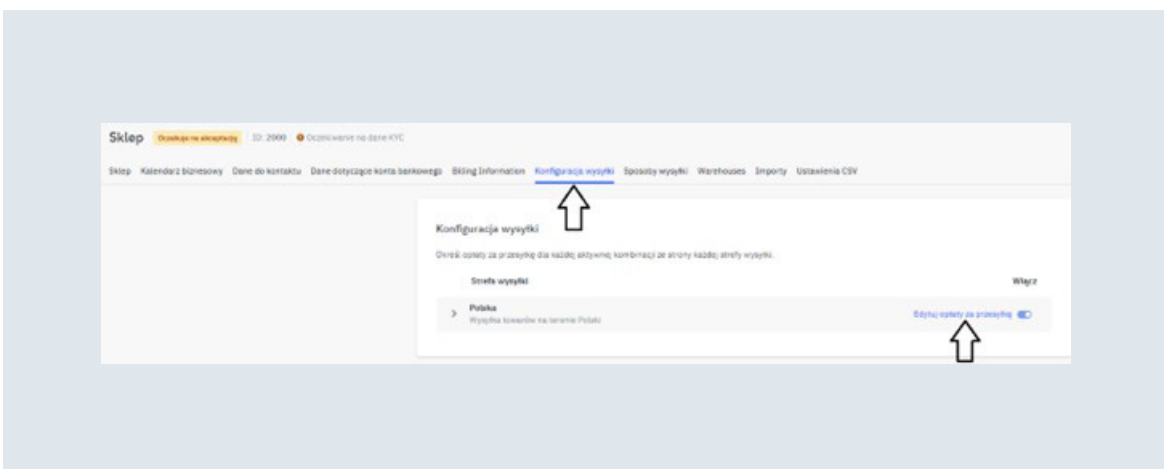

Dostępne metody przesyłki to:

- **• Kurier**
- **• Paczkomat InPost**

Dostępne klasy logistyczne:

- **• Małe przesyłki**
- **• Średnie przesyłki domyślna klasa logistyczna**
- **• Duże przesyłki**
- **• Przesyłki paletowe**
- **• Dodatkowa klasa logistyczna 1**
- **• Dodatkowa klasa logistyczna 2**
- **• Dodatkowa klasa logistyczna 3**
- **• Dodatkowa klasa logistyczna 4**
- **• Dodatkowa klasa logistyczna 5**

Pamiętaj, aby uzupełnić koszty dostaw dla każdej wybranej przez Ciebie metody oraz klasy logistycznej. Jeśli nie oferujesz jakiejś, to zostaw lub ustaw wartość w polu "Zasada" jako "Wyłączona".

<span id="page-11-0"></span>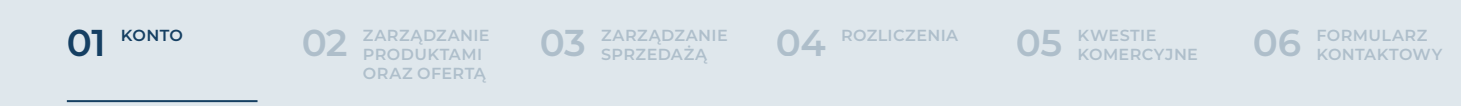

W przypadku gdy chcesz ustawić darmową wysyłkę swoich towarów od określonej kwoty, wystarczy wejść w zakładkę "Sposoby wysyłki" i w kolumnie "Minimalna kwota do darmowej wysyłki" uzupełnić, wartość od jakiej klientom ma być oferowana darmowa wysyłka. Pamiętaj o zapisaniu ustawień. Przycisk znajduje się w lewym dolnym ekranie.

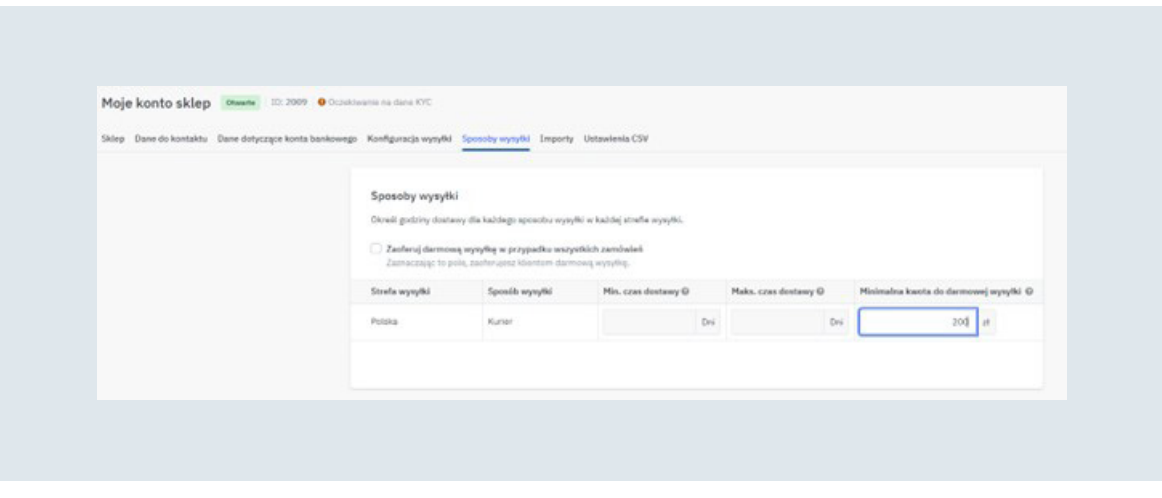

#### V. Zarządzanie użytkownikami

Jeśli twoim kontem będzie zarządzało więcej osób, możesz nadać im oddzielne dostępy. Pamiętaj, aby nigdy nie udostępniać swoich prywatnych danych do logowania. Dodatkowe konta użytkowników możesz stworzyć wchodząc w:

- **• Ustawienia**
- **• Użytkownicy**
- **• Utwórz użytkownika**

Pojawi się wtedy panel, w którym musisz podać adres mailowy nowego użytkownika. Otrzyma na niego link do ustawienia własnego hasła. Dodatkowo ważne jest, aby nadać takiemu użytkownikowi stosowne role i określić, do jakich obszarów panelu ma mieć dostęp.

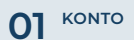

**01 FORMULARZ DE ARRADZANIE UNITED SERZADZANIE UNITED AR** ROZLICZENIA UNITED KONERCYJNE UT KONTAKTOWY **[ROZLICZENIA](#page-63-0) 04 [ZARZĄDZANIE 03](#page-50-0) SPRZEDAŻĄ [ZARZĄDZANIE](#page-16-0)  PRODUKTAMI ORAZ OFERTĄ 02**

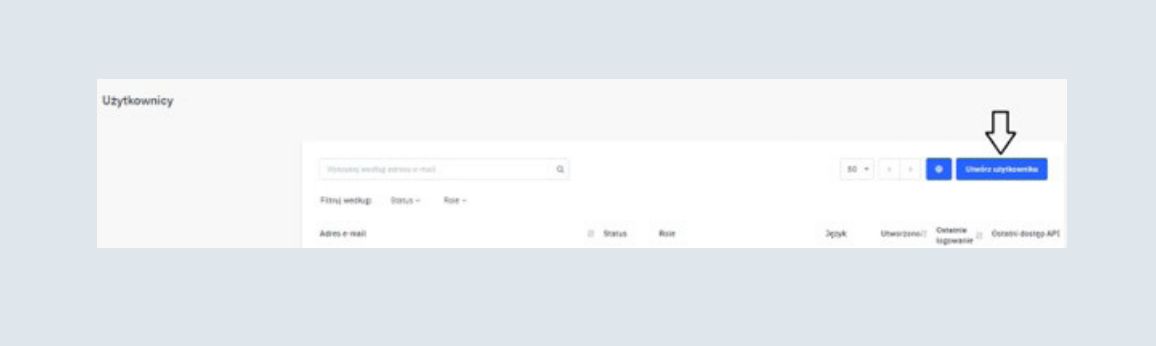

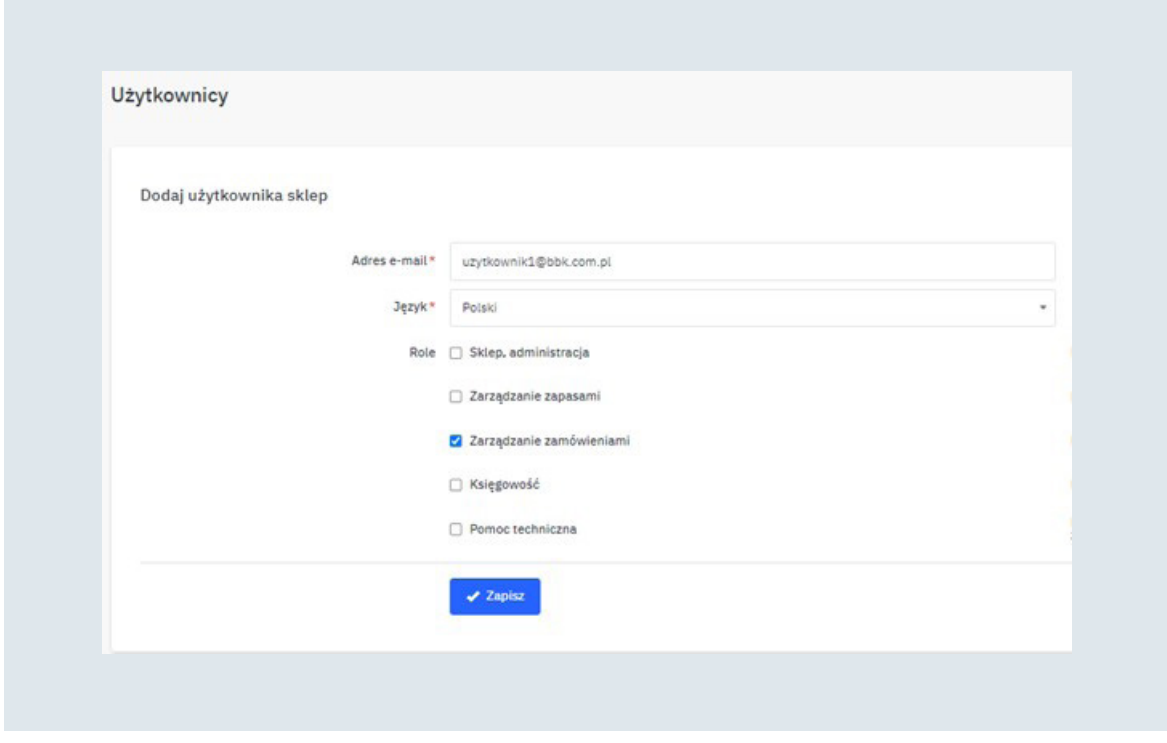

W dowolnym momencie możesz modyfikować role użytkownika. Pamiętaj, aby po wykonaniu modyfikacji uprawnień zapisać czynność na dole strony klikając "Zapisz". Aby to zrobić, wystarczy wejść w:

- **• Ustawienia**
- **• Użytkownicy**
- **• Adres mailowy użytkownika**

home&you<sup>®</sup> MARKETPLACE SELLER GUIDE

<span id="page-13-0"></span>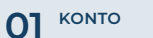

**01 FORMULARZ DE ARRADZANIE UNITED SERZADZANIE UNITED AR** ROZLICZENIA UNITED KONERCYJNE UT KONTAKTOWY **[ROZLICZENIA](#page-63-0) 04 [ZARZĄDZANIE 03](#page-50-0) SPRZEDAŻĄ**

#### VI. Personalizacja powiadomień

W chwili otrzymania dostępów do panelu administracyjnego pierwszy użytkownik otrzymuje rolę administratora konta. Wiąże się to z domyślnym wysyłaniem wszystkich powiadomień na ten adres mailowy. Możesz jednak zdecydować, które powiadomienia mają być wysyłane, a które nie. Aby to zrobić, należy wejść w:

- **• Ustawienia konta klikając w "Profil" w prawym górnym rogu**
- **• Preferencje dot. Powiadomień**

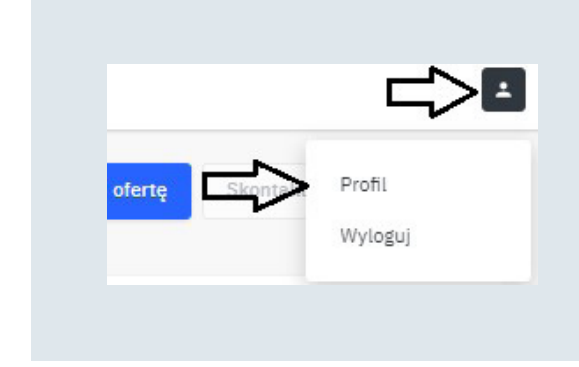

Za pomocą checkboxa zdecydujesz, które automatyczne powiadomienia chcesz wyłączyć.

#### VII. Klucz API

Klucz API jest niezbędny do wykonania jakiejkolwiek integracji z panelem Mirakl. Aby go wygenerować należy:

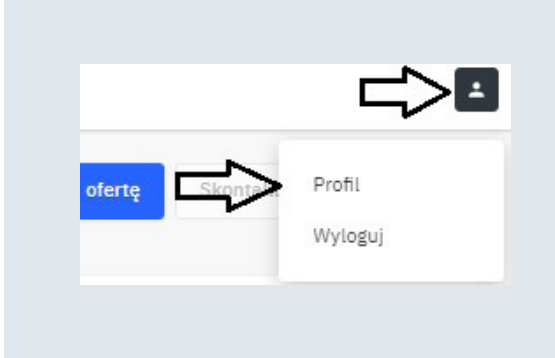

- **• Wejść w ustawienia konta**
- **• Przejść na zakładkę "Klucz API"**
- **• Kliknąć "Wygeneruj nowy klucz API"**

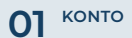

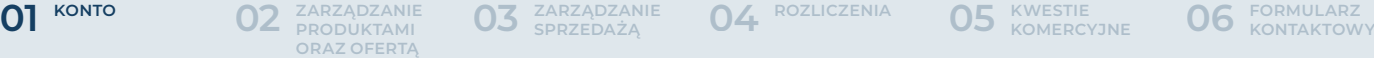

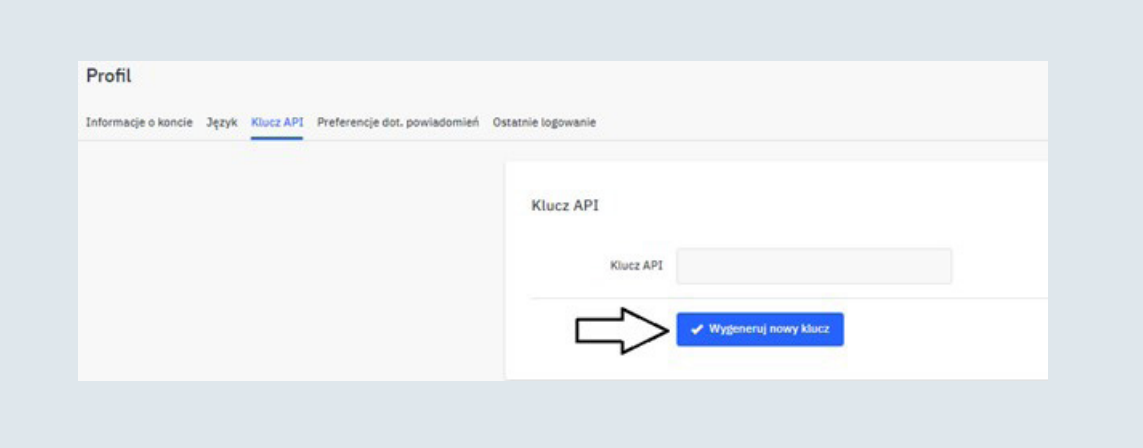

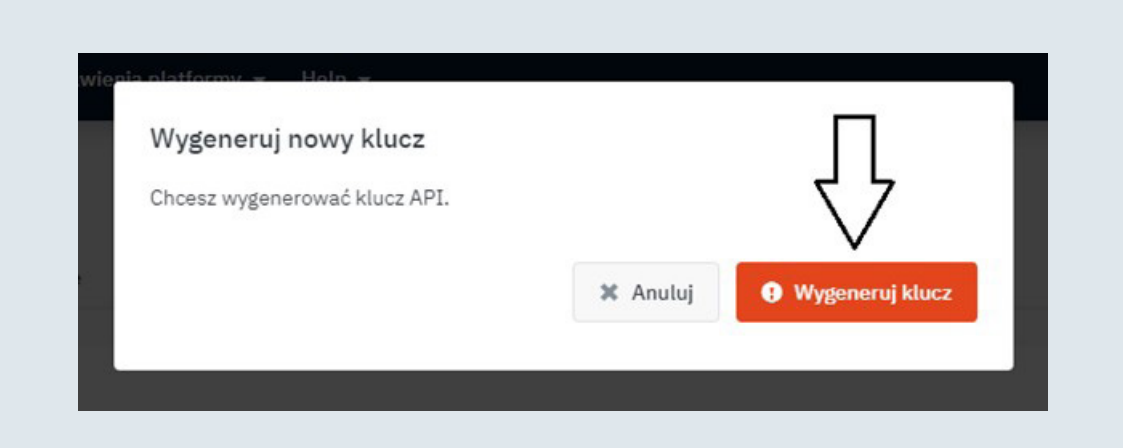

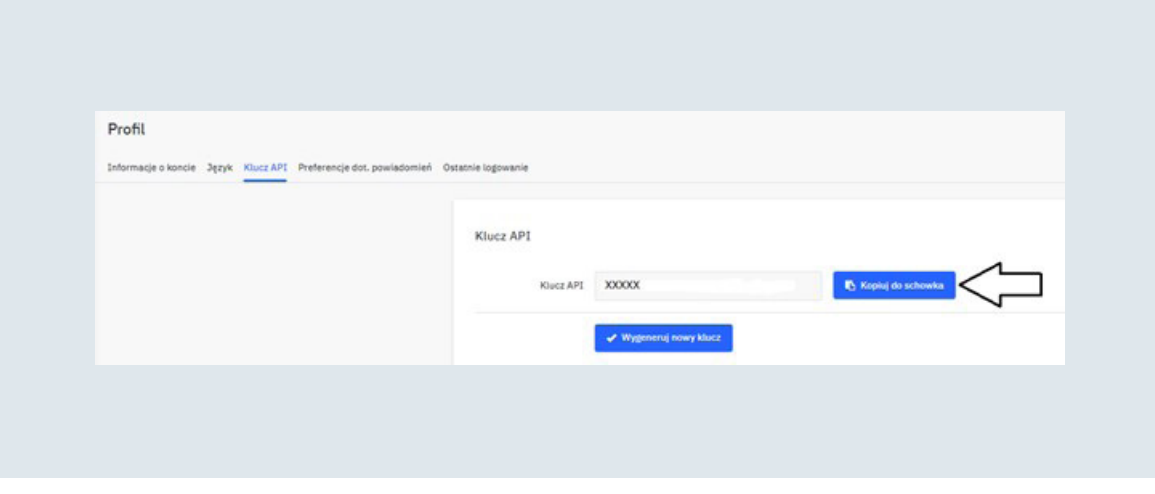

<span id="page-15-0"></span>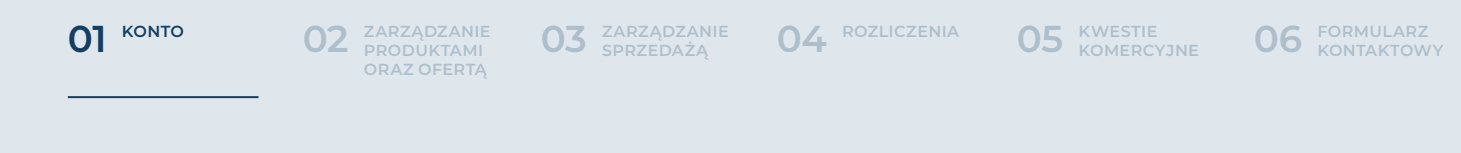

#### VIII. ID sklepu

Aby sprawdzić swój ID sklepu czyli unikalny numer twojego konta należy wejść w zakładki:

- **• Ustawienia**
- **• Sklep**

ID sklepu znajdziesz na samej górze po prawej stronie.

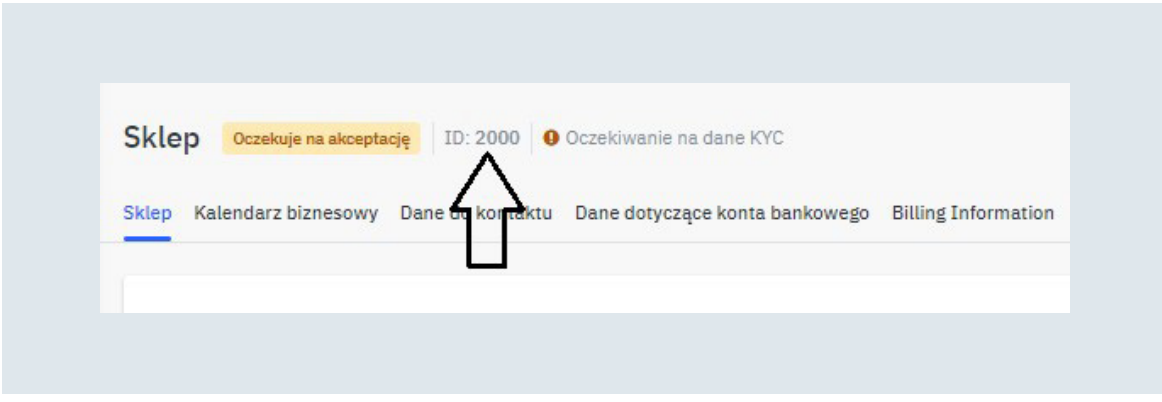

#### IX. Urlop

W każdej chwili możesz czasowo dezaktywować swoją widoczność w sklepie **[www.home-you.com](http://www.home-you.com)**. Klienci nie będą mogli zamawiać Twoich produktów także nie musisz się martwić o opóźnienia w realizacji zamówień. Aby ustawić opcję zawieszenia sklepu należy wejść w zakładkę:

- **• Ustawienia**
- **• Sklep**

W polu "Zamknięty" należy uzupełnić daty od kiedy do kiedy twoja oferta ma być niewidoczna dla klientów końcowych.

<span id="page-16-0"></span>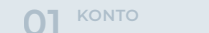

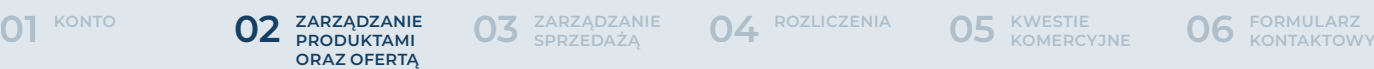

**[ROZLICZENIA](#page-63-0) 04 [ZARZĄDZANIE 03](#page-50-0) SPRZEDAŻĄ**

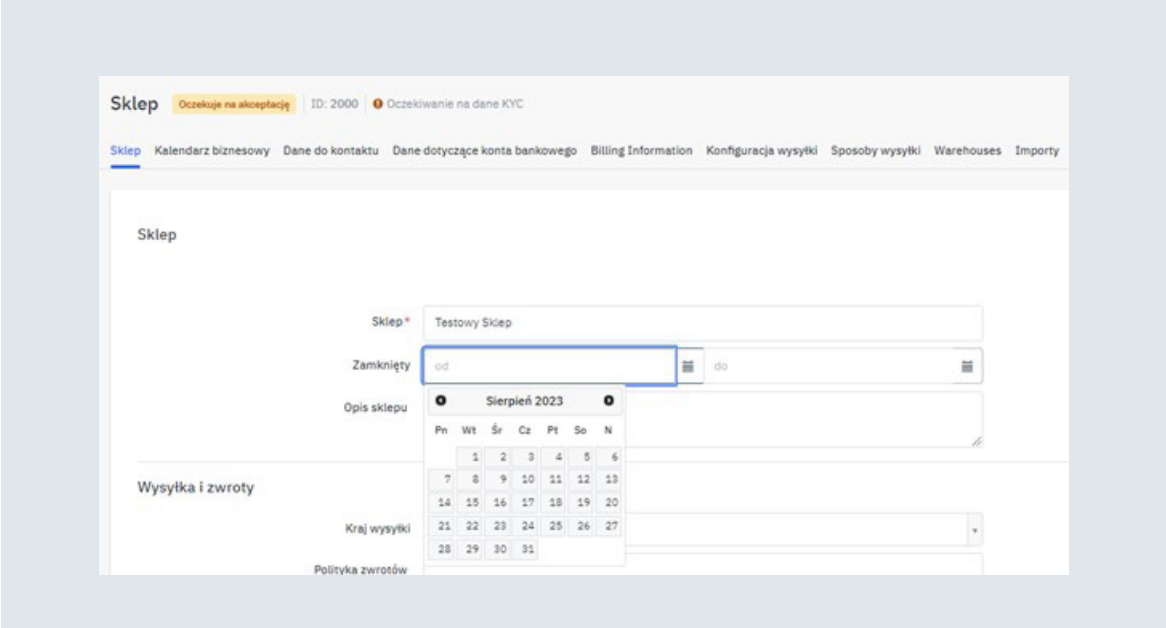

## **02ZARZĄDZANIE PRODUKTAMI ORAZ OFERTĄ**

## **A. Produkty**

#### I. Pojedyncze dodanie produktów

Jeśli po sprawdzeniu kodu EAN otrzymałeś informację, że pożądanego produktu nie ma w naszym katalogu, konieczne jest jego utworzenie. Aby dodać pojedynczy produkt należy wejść w zakładkę

- **• Cena i zapas**
- **• Oferty**
- **• Dodaj ofertę**
- **• Utwórz produkt**

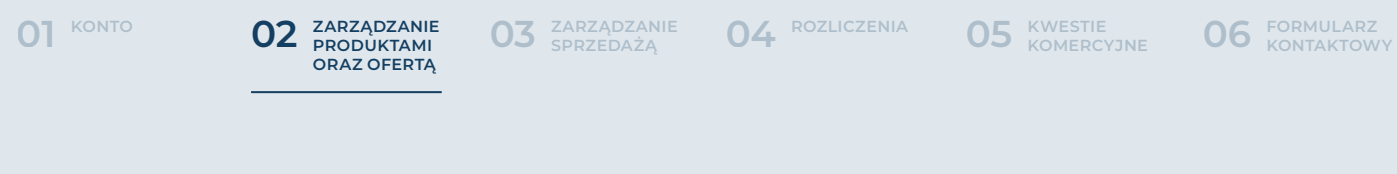

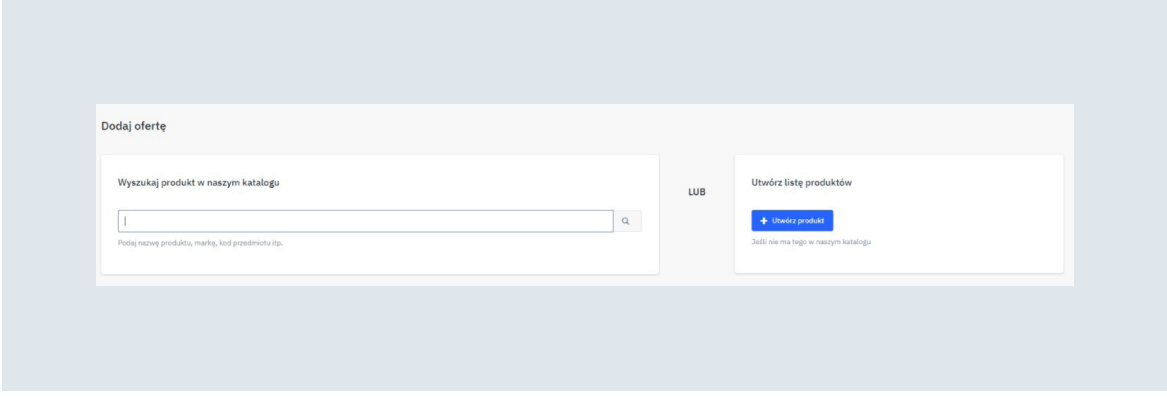

Następnie postępuj zgodnie z pojawiającymi się instrukcjami. W pierwszej kolejności poprawnie uzupełnij kategorię. To zdefiniuje listę wymaganych atrybutów.

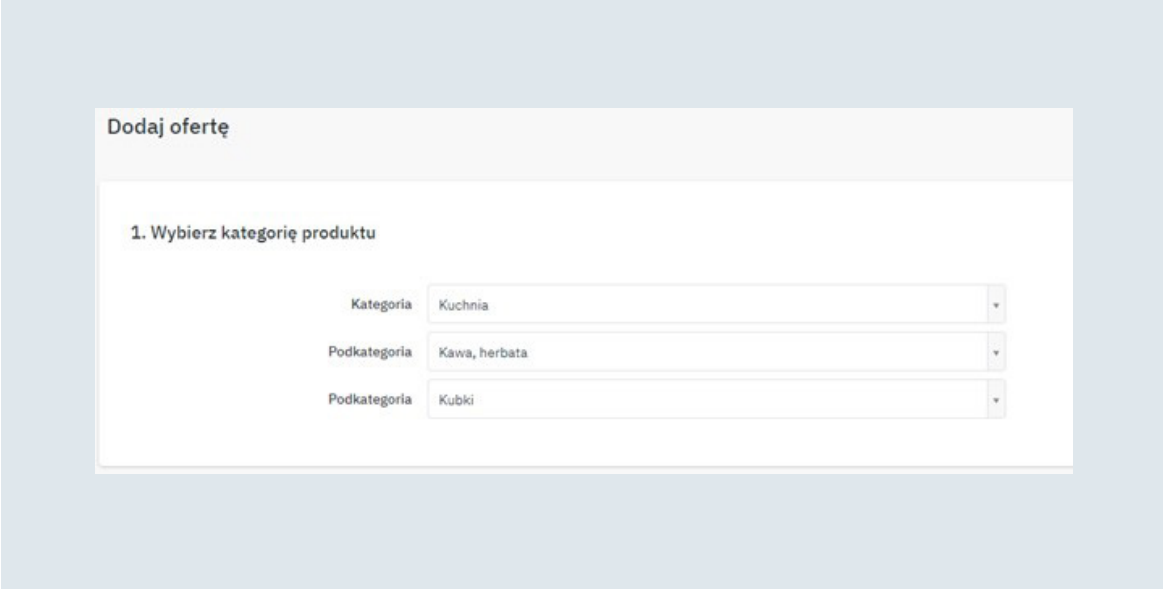

Kolejnym krokiem jest uzupełnienie atrybutów. Oznaczone gwiazdką są wymagane do utworzenia nowego produktu. Pamiętaj jednak, że im więcej ich podasz tym atrakcyjniejsza będzie Twoja oferta.

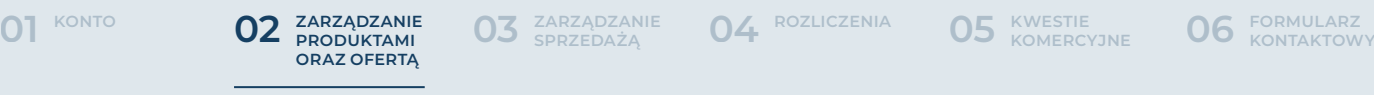

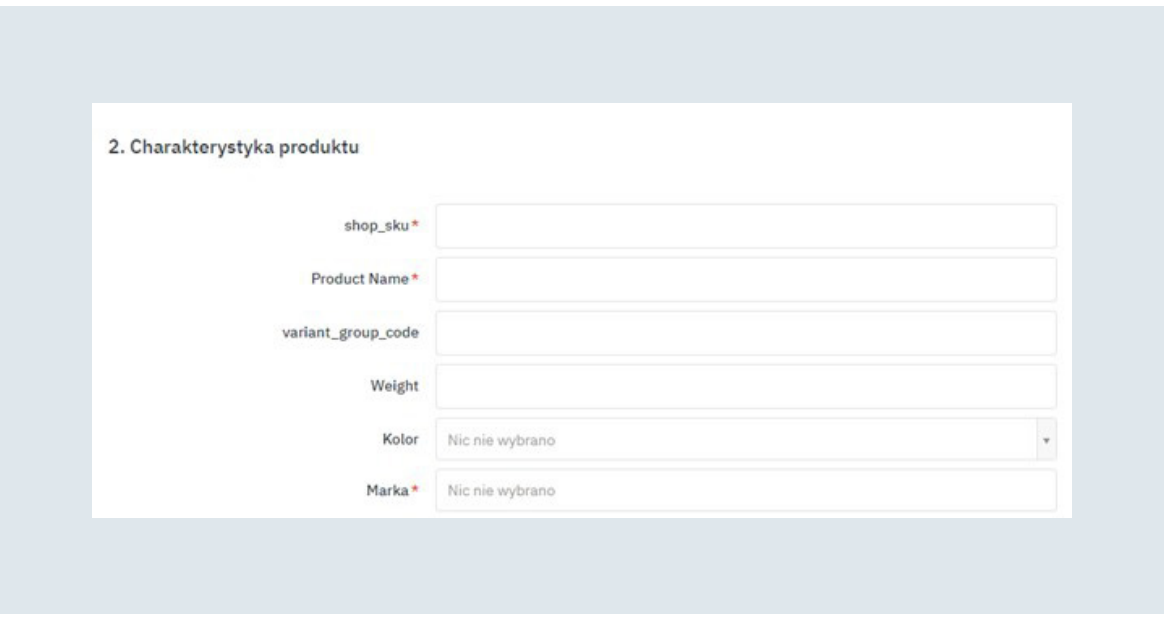

W przypadku tworzenia nazwy produktu, w zależności od kategorii, postaraj się aby wyglądały jak na poniższych przykładach:

- **• Funkcja\_nazwa\_wymiary\_marka- np. poszewka Waldo 45x45 Home&you**
- **• Funkcja: poszewka, Nazwa: Waldo, Wymiary: 45x45, Marka: Home&you**
- **• Funkcja\_nazwa\_seria\_pojemność- np. dyfuzor zapachowy Ipuro Black Rose 120ml**
- **• Funkcja: dyfuzor zapachowy, Nazwa: Ipuro, Sera: Black Rose, Pojemność: 120ml**
- **• Funkcja\_nazwa\_seria\_waga- np. świeca zapachowa Aromatherapy Soft leather 270g**
- **• Funkcja: świeca zapachowa, Nazwa: Aromatherapy, Seria: Soft leather, Waga: 270g**

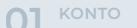

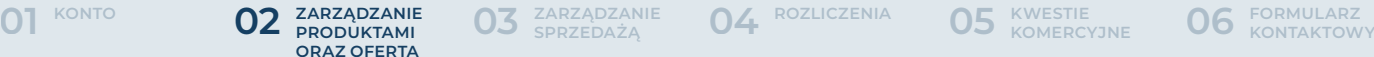

**05 KWESTIE KOMERCYJNE** 

W przypadku tworzenia Opisu produktu pamiętaj:

- **• opis powinien zawierać od 200 do 2000 znaków**
- **• w opisie nie powielaj danych zawartych w tytule**
- **• nie dodawaj w nich zdjęć i filmów**
- **• nie umieszczaj w nim fraz sugerujących, mogących wprowadzić w błąd- np. "występuje w 3 rozmiarach i 6 wariantach kolorystycznych"**

Ostatnim krokiem jest dodane informacji o ofercie. Po zatwierdzeniu produktu oferta od razu stanie się aktywna, dlatego jest to kluczowe podczas tworzenia nowej karty.

Jeżeli w listach rozwijanych zabraknie jakiegokolwiek parametru potrzebnego podczas dodawania produktu to skieruj prośbę o jego dodanie na **[marketplace@bbk.](mailto:marketplace@bbk.com.pl) [com.pl](mailto:marketplace@bbk.com.pl)**

W przypadku uzupełnienia wszystkich informacji o produkcie skieruj go do akceptacji zespołu Home&You klikając przycisk "Prześlij do zatwierdzenia". Czas jaki potrzebujemy na weryfikację Twoich produktów nie powinien przekroczyć 48h.

Jeżeli chciałbyś zweryfikować status dodanych przez Ciebie produktów, możesz to zrobić wchodząc w zakładkę:

- **• Cena i zapas**
- **• Importy plików**
- **• Monitoruj importy produktów**

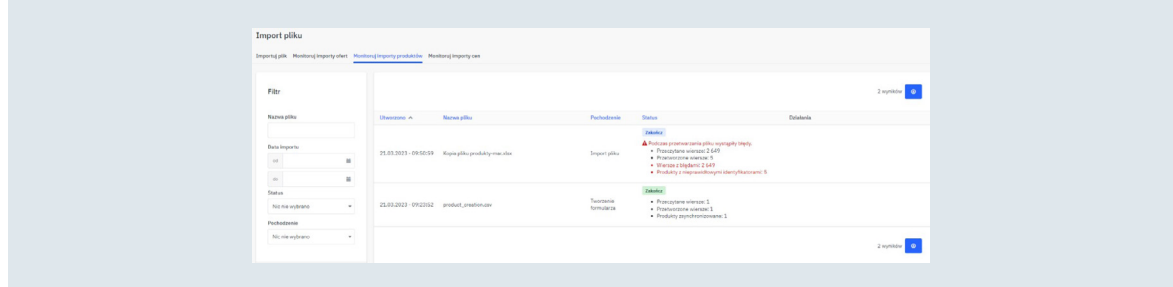

<span id="page-20-0"></span>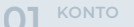

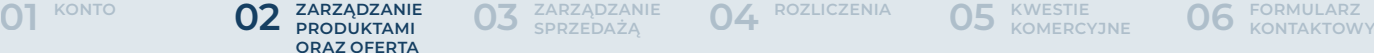

**[ROZLICZENIA](#page-63-0) 04 [ZARZĄDZANIE 03](#page-50-0) SPRZEDAŻĄ**

#### II. Import własnego pliku przy użyciu kreatora konfiguracji

Jeśli posiadasz już katalog produktowy w formacie XLSX/CSV możesz z łatwością zaimportować go do panelu Marketplace bez konieczności dostosowywania go do wymagań naszej bazy danych. Wystarczy, że podczas wgrywania wskażesz które pola w Twoim pliku mają być wgrane do naszego panelu.

Dla szybszego procesu wgrywania pliku zachęcamy do pobrania gotowego szablonu. Instrukcja dostępna w dziale "Import produktów z wykorzystaniem szablonu mirakl".

Aby przejść do konfiguracji twojego pliku, należy wejść w zakładkę:

- **• Cena i zapas**
- **• Importy plików**
- **• Kreator mapowania**

lub

- **• Ustawienia**
- **• Mapowanie katalogu**

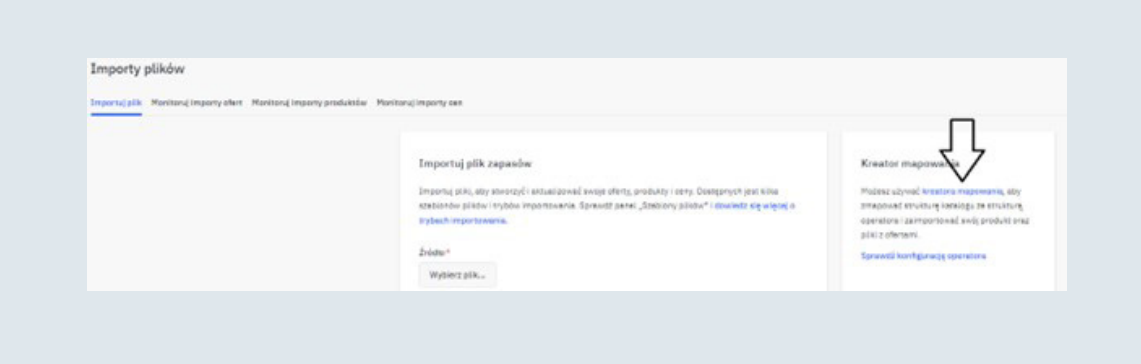

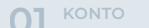

**KONTO [01](#page-3-0) [FORMULARZ 06](#page-67-0) KONTAKTOWY [KWESTIE 05](#page-66-0) KOMERCYJNE ZARZĄDZANIE PRODUKTAMI 02 ORAZ OFERTĄ**

**[ROZLICZENIA](#page-63-0) 04 [ZARZĄDZANIE 03](#page-50-0) SPRZEDAŻĄ**

Kreator konfiguracji przeprowadzi cię teraz przez 7 prostych kroków. Pierwszym z nich jest zaimportowanie swojego pliku. W tym celu musisz wybrać lub przeciągnąć plik na wskazane w panelu miejsce. Aby kontynuować, naciśnij "Kolejny etap".

Wyświetli się podgląd zaimportowanego pliku abyś mógł zweryfikować poprawność jego zaczytania. Pamiętaj, aby wskazać, która kolumna w Twoim pliku zawiera kategorie produktowe.

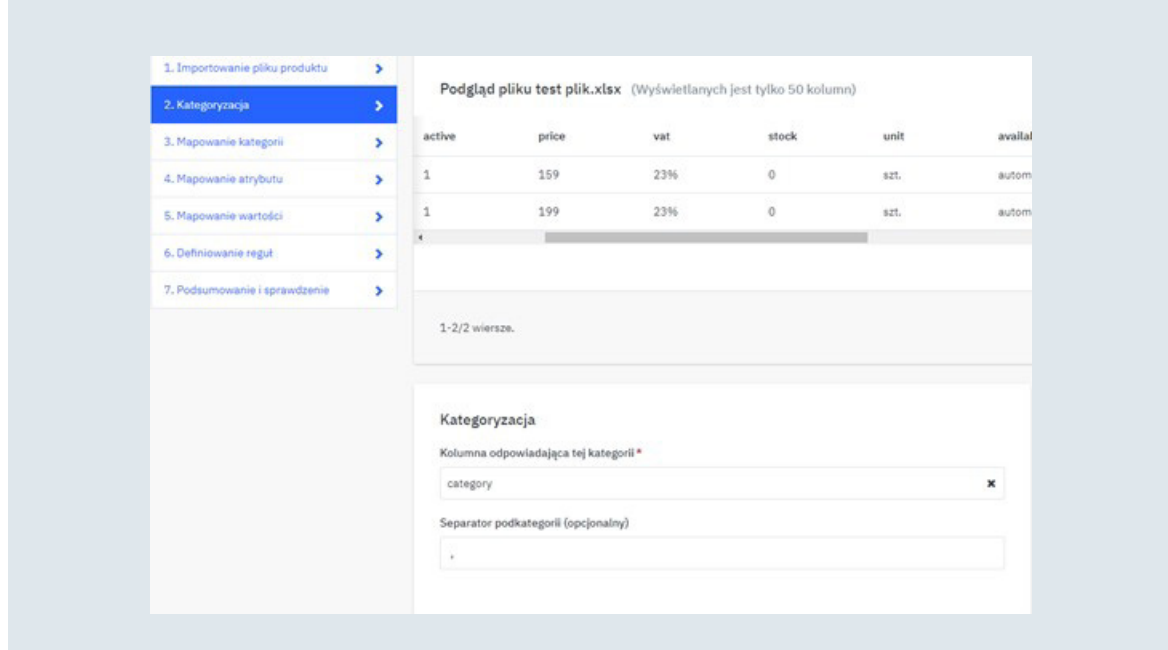

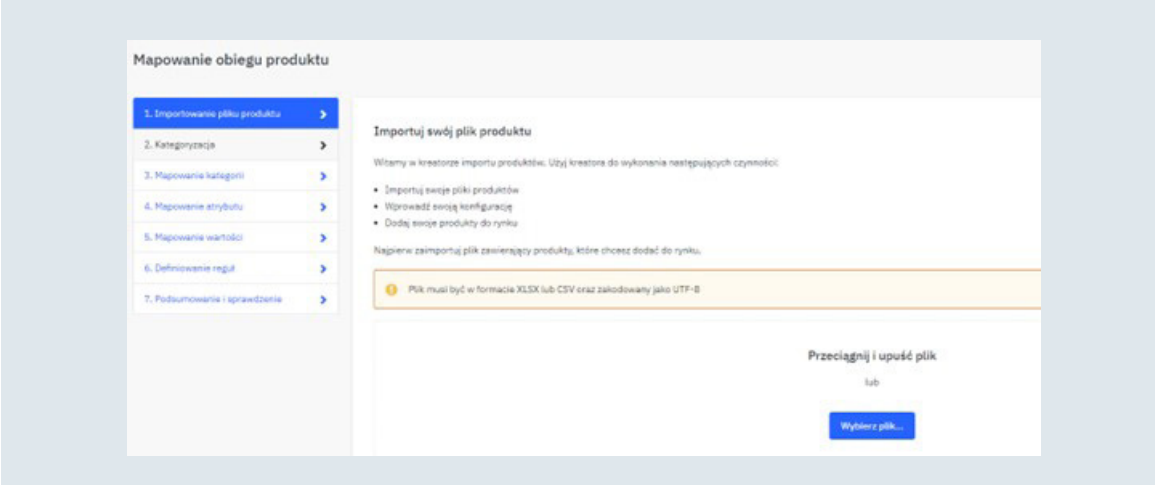

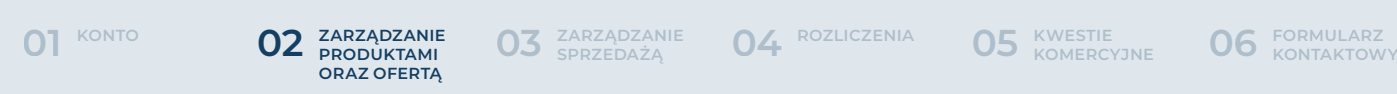

Kolejnym etapem jest mapowanie kategorii. W tym kroku wskaż, w jakiej kategorii powinny znajdować się Twoje produkty. Aby to zrobić, musisz wyszukać odpowiednik Twojej kategorii w kategorii operatora. Pamiętaj, aby zrobić to do najniższego poziomu. Źle zmapowane produkty mogą być niewidoczne dla klienta lub zostaną odrzucone na poziomie akceptacji.

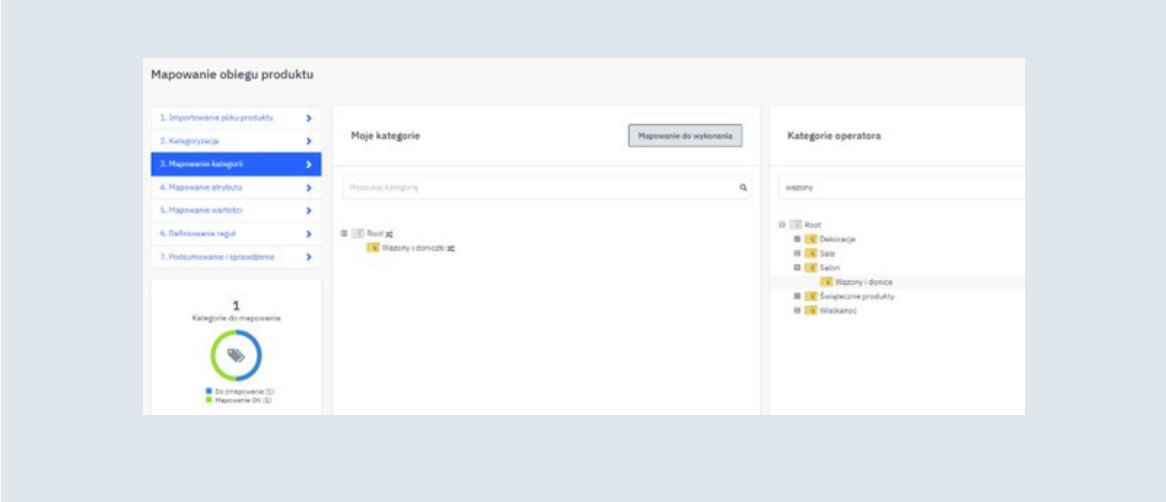

W następnym kroku wykonujesz mapowanie atrybutów – analogicznie jak w przypadku mapowania kategorii. Zaznacz atrybut Marketplace, następnie dopasuj do niego odpowiadający mu atrybut z Twojego pliku. Pamiętaj, aby uzupełnić zaznaczone na czerwono atrybuty. Są one niezbędne do zaakceptowania produktu.

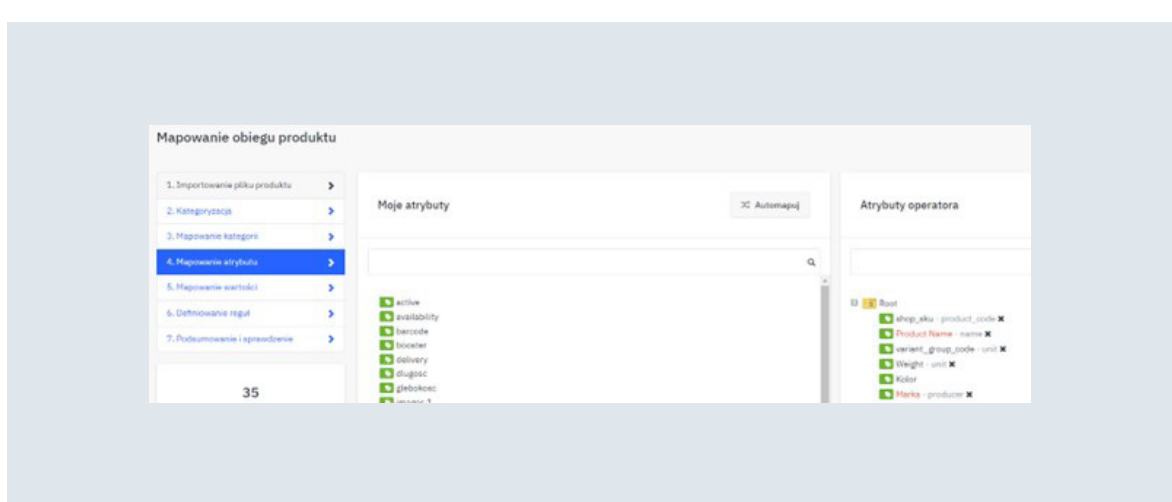

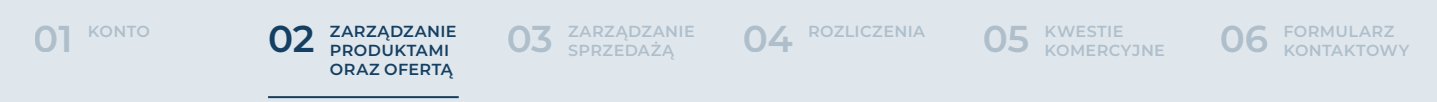

Dopasuj wartości swoich atrybutów do wartości operatora. Czasami mogą one się różnić, dlatego kluczowe jest ich zmapowanie. Podobnie jak we wcześniejszych etapach po kliknięciu na Twoją wartość, możesz do niej dopasować odpowiednią wartość Marketplace.

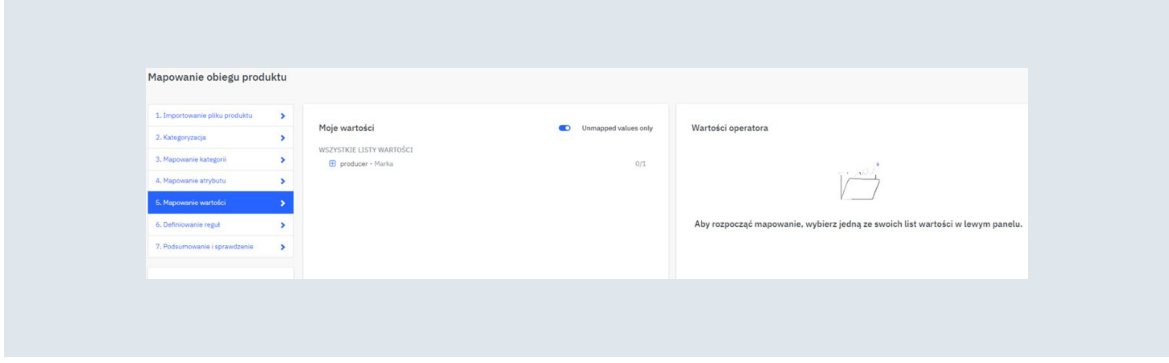

Przedostatnim krokiem jest definiowanie reguł. Nie jest to krok obowiązkowy. Umożliwia on ustawienie reguł walidujących lub przekształcających Twoje dane. Jeśli dla przykładu nie chcesz, aby do sprzedaży trafiły produkty z krótkimi opisami to dodaj walidację na określoną liczbę znaków. Wtedy wszystkie zawierające mniej niż wskazałeś nie zostaną zaimportowane.

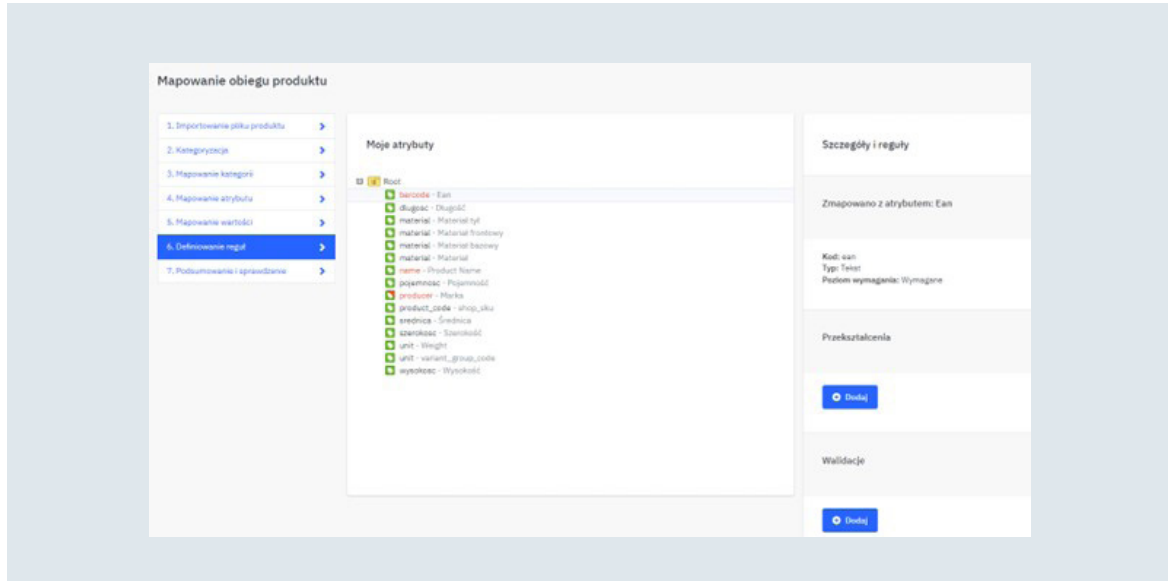

<span id="page-24-0"></span>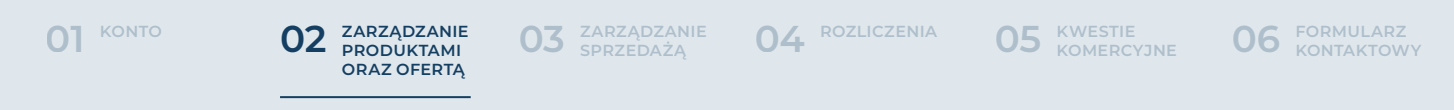

Ostatnim krokiem jest podsumowanie zaimportowanego pliku i wykonanego mapowania. Na tym etapie zobaczysz informacje o ilości produktów, które kwalifikują się do importu oraz powody odrzuceń pozostałych. Jeśli zdarzy się tak, iż niektóre produkty nie przejdą kwalifikacji, to będziesz mógł w łatwy sposób je poprawić. Jeśli Twoje podsumowanie nie zawiera już błędów kliknij przycisk "Importuj moje produkty".

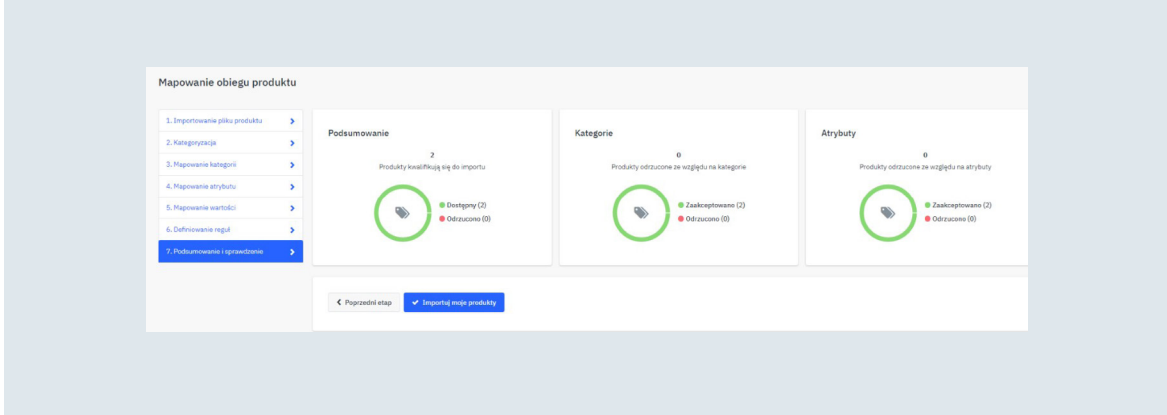

#### III. Import produktów z wykorzystaniem szablonu mirakl

Jeśli nie posiadasz swojego katalogu produktów to możesz pobrać wzór z panelu mirakl. W tym celu przejdź na zakładkę:

- **• Cena i zapas**
- **• Importy plików**

Od razu podczas dodawania produktów możliwe jest dopisanie cen i stanów magazynowych by oferta stała się aktywna zaraz po zatwierdzeniu produktu. Wybierz szablon pliku do pobrania, wymagany poziom atrybutów oraz kategorie w jakich znajdują się Twoje produkty. Pamiętaj, że Twoja oferta będzie atrakcyjniejsza, jeśli dodasz dużo danych opisowych. Na końcu potwierdź, klikając "Generuj szablon".

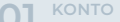

**CO ZARZĄDZANIE**<br> **ORAZ OFERTĄ** 

**KONTO [01](#page-3-0) [FORMULARZ 06](#page-67-0) KONTAKTOWY [KWESTIE 05](#page-66-0) KOMERCYJNE [ROZLICZENIA](#page-63-0) 04 [ZARZĄDZANIE 03](#page-50-0) SPRZEDAŻĄ**

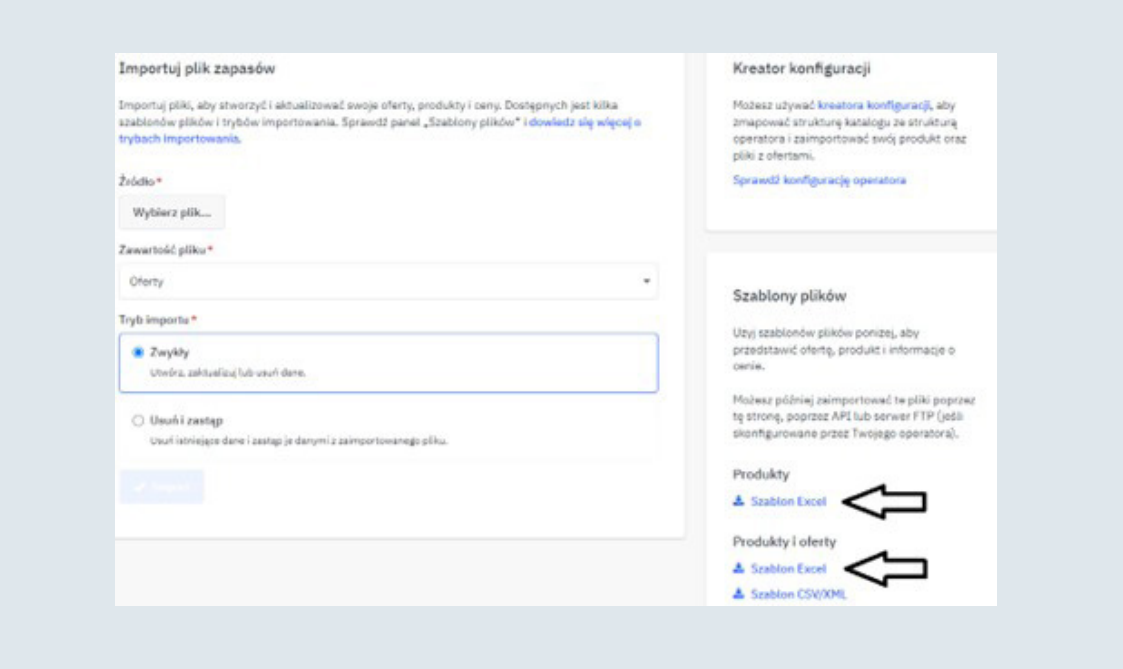

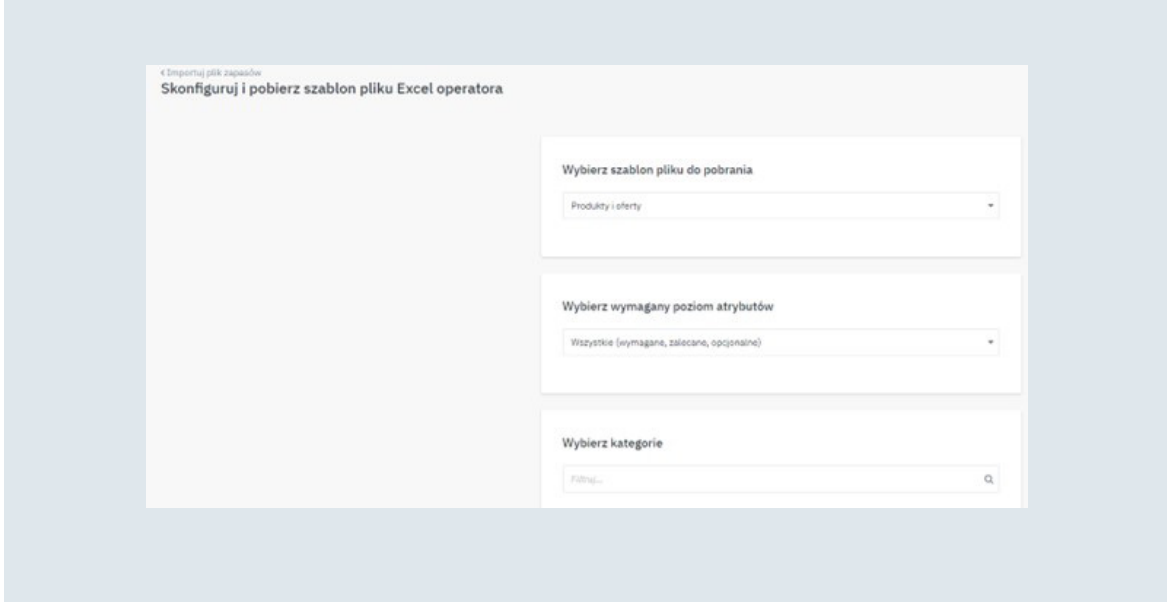

Na końcu potwierdź, klikając "Generuj szablon". Tworzenie odpowiedniego szablonu w formacie xlsx pod Twoje produkty może zając chwilę. Po jego wygenerowaniu należy go pobrać.

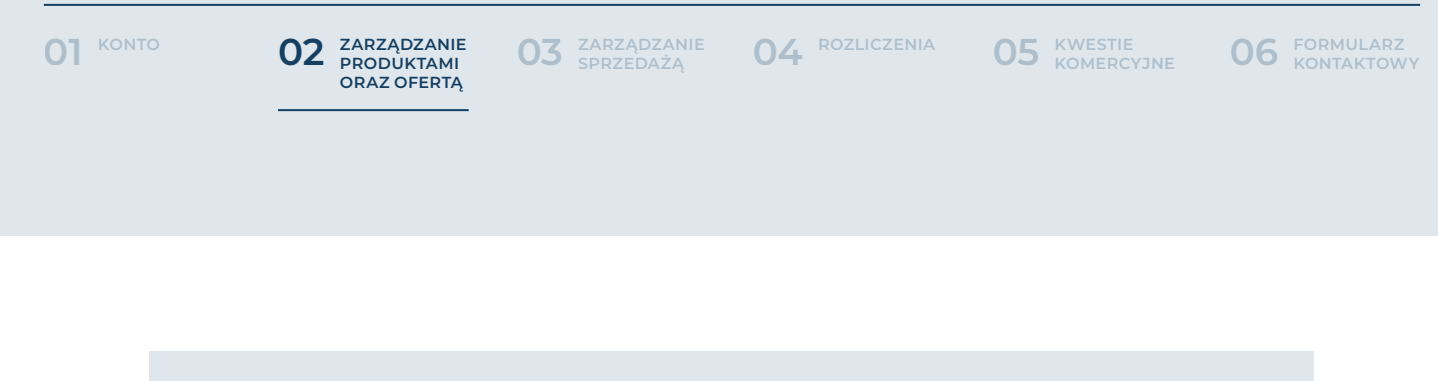

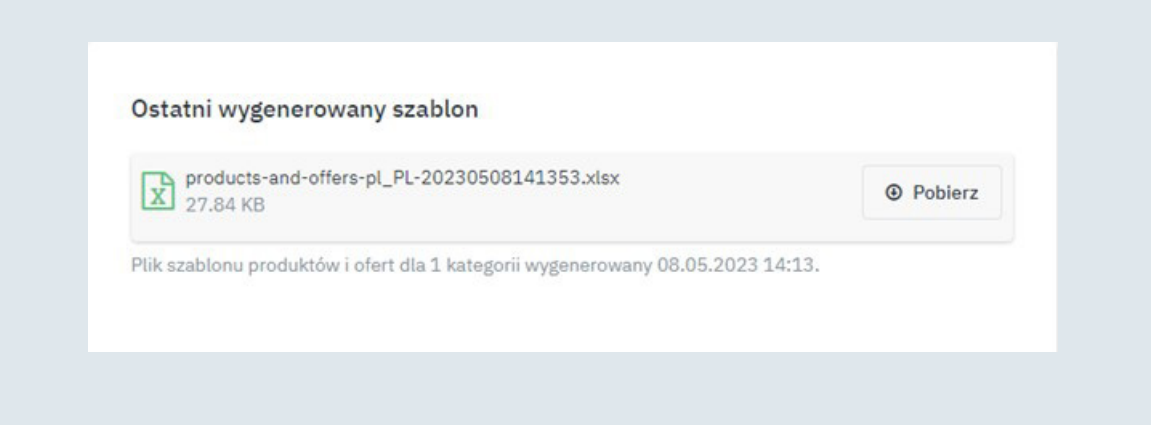

Pobrany plik należy uzupełnić produktami, które chcesz dodać do panelu. W pierwszej kolejności należy uzupełnić kategorię. Wtedy na różowo podświetlą się wymagane do uzupełnienia atrybuty. Pozostałe są opcjonalne jednak im więcej ich dodasz, tym lepiej będzie prezentowała się Twoja oferta. Zdjęcia wklejaj w formie linków. W przypadku wybrania szablonu do wgrywania produktów z ofertami wymagane jest również uzupełnienie danych dotyczących oferty – zazwyczaj znajdują się one na końcu pliku. Po uzupełnieniu zapisz gotowy plik na dysku.

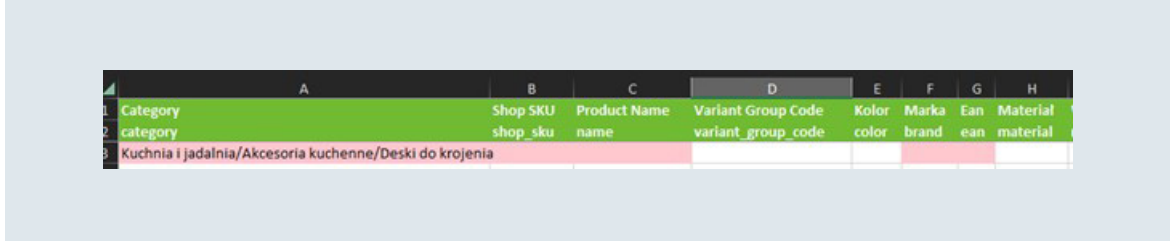

W przypadku braku na liście rozwijanej jakiejkolwiek wartości prosimy o zgłoszenie tego na adres **[marketplace@bbk.bom.pl](mailto:marketplace@bbk.bom.pl)**. Powinna zostać dodana w przeciągu 48h. Aby zaimportować plik, wejdź ponownie w zakładkę:

- **• Cena i zapas**
- **• Importy plików**

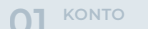

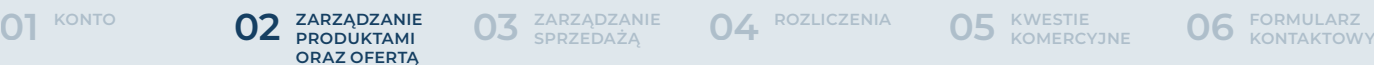

Wybierz plik ze swojego komputera klikając "Wybierz plik" w polu "Źródło". Następnie określ, czy zawiera on produkty, oferty czy jedno i drugie. Na samym końcu określ tryb importu:

- **• Zwykły** dodaje oraz aktualizuje istniejące oferty i produkty. Tryb wymagany przy pierwszym imporcie i w przypadku dodawania nowych produktów
- **• Usuń i zastąp (Uważaj!)** usuwa obecne oferty i dodaje te przesłane w pliku. Dotyczy jedynie ofert

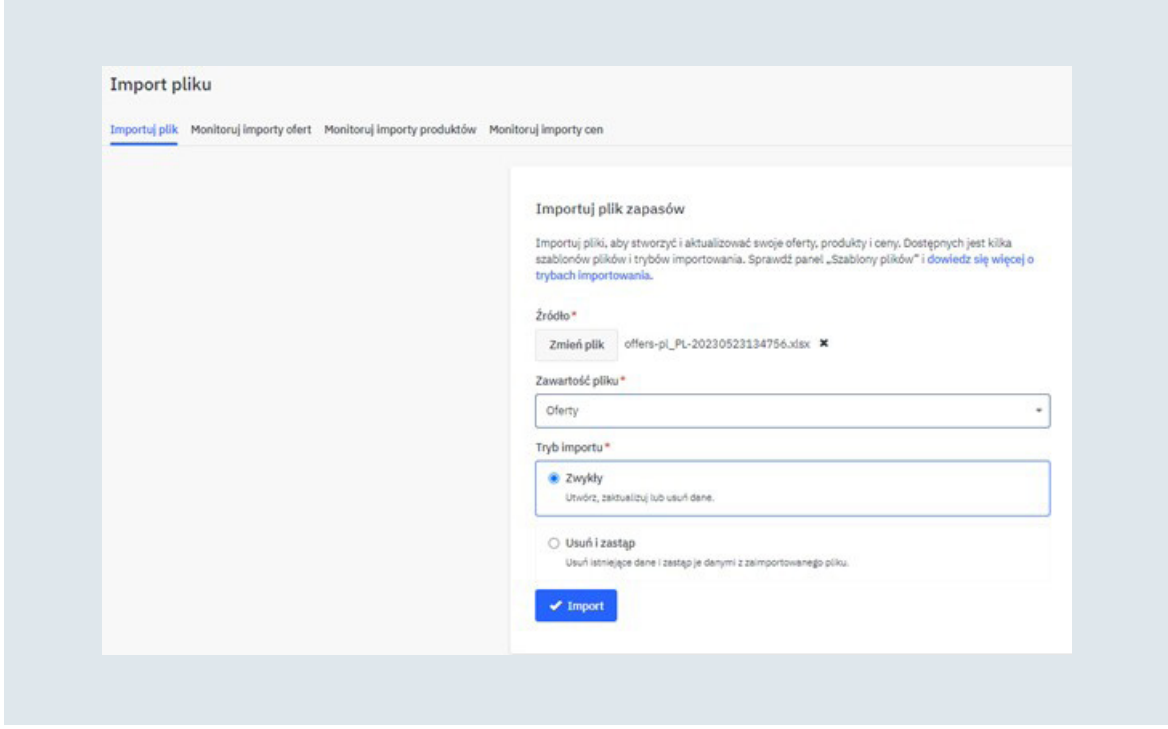

Pamiętaj, aby zweryfikować poprawność zaimportowane pliku. W tym celu przejdź na zakładkę:

- **• Cena i zapas**
- **• Importy plików**
- **• Monitoruj importy produktów**

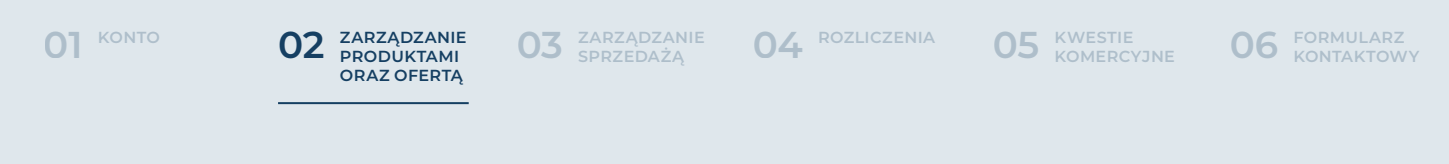

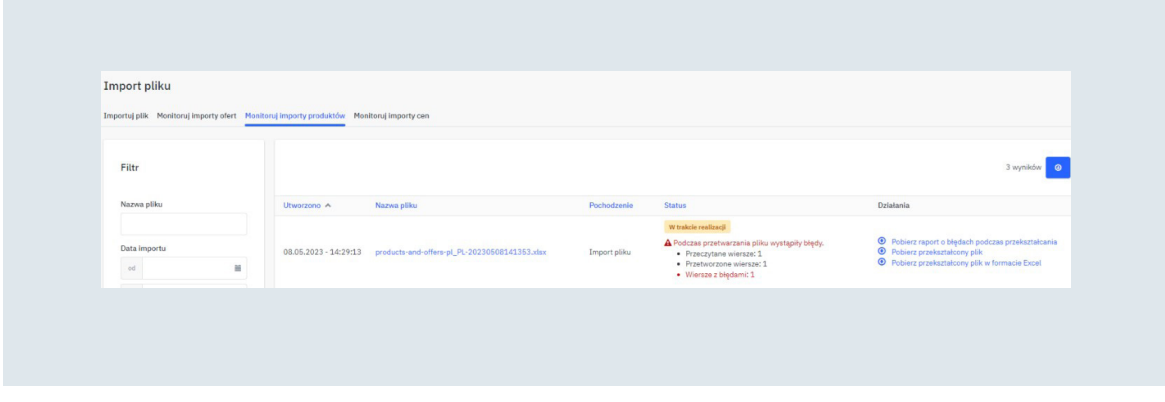

W przypadku wystąpienia błędów podczas importu możesz pobrać raport o nich. W kolumnie "errors" znajduje się informacja o brakujących bądź niepoprawnych danych dla konkretnego produktu:

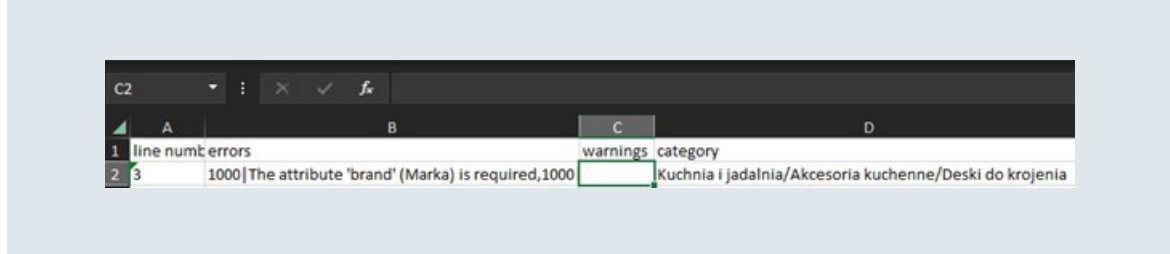

Wystarczy, że w przygotowanych przez Ciebie wcześniej pliku poprawisz wskazane błędy. Pamiętaj, aby usunąć z niego poprawnie zaimportowane produkty. Następnie zapisz plik na dysku i ponownie zaimportuj go, wchodząc w zakładkę:

- **• Cena i zapas**
- **• Importy plików**

Wybierz plik ze swojego komputera, klikając "Wybierz plik" w polu "Źródło". Następnie określ, czy zawiera on produkty, oferty czy jedno i drugie. Na samym końcu określ tryb importu. Zaimportuj plik i ponownie zweryfikuj poprawność zaczytanych danych.

<span id="page-29-0"></span>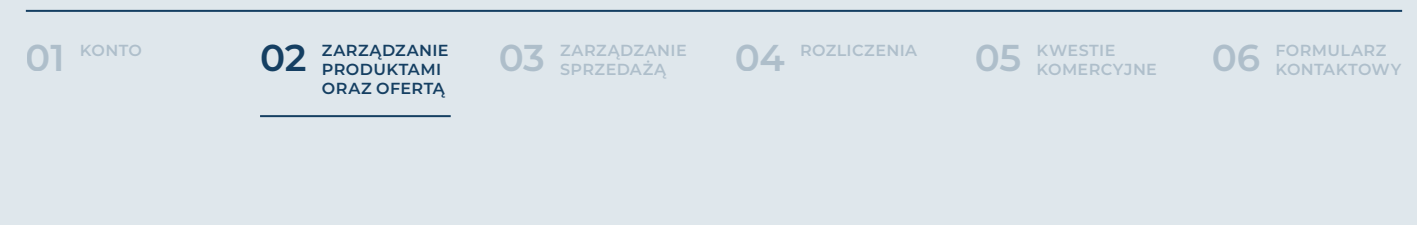

#### IV. Import produktów za pomocą FTP/http

Nowe produkty możesz również dodać do katalogu poprzez import FTP/HTTP. W tym celu przejdź do zakładki Ustawienia-> Sklep-> Importy, tam znajdziesz checkbox odpowiadający za import produktów. Po jego aktywowaniu uzupełnij wymagane informacje, takie jak protokół, nazwa hosta, itp. Wymagane informacje oznaczone są czerwoną gwiazdką.

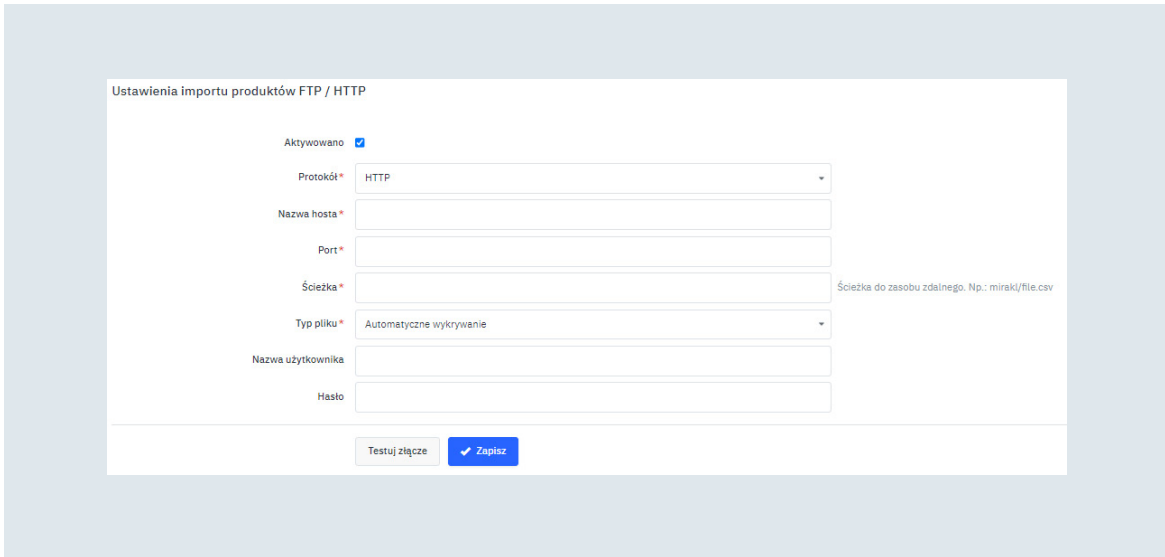

- **• Protokół** wybierz odpowiedni (HTTP, HTTPS, SFTP, FTP)
- **• Nazwa hosta** URL sklepu
- **• Port** wpisz odpowiednią wartość w zależności od protokołu:
	- **– HTTP wpisz 80**
	- **– HTTPS wpisz 443**
	- **– SFTP wpisz 22**
	- **– FTP wpisz 20**
- **• Ścieżka** ścieżka do zasobu, np. Testowy.pl/homeandyouxml.xml

Jeżeli Twój plik wymaga uwierzytelniania, pamiętaj o uzupełnieniu nazwy użytkownika i hasła.

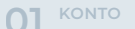

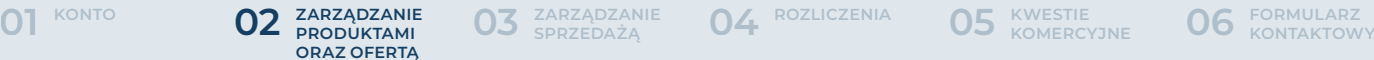

**[ROZLICZENIA](#page-63-0) 04 [ZARZĄDZANIE 03](#page-50-0) SPRZEDAŻĄ**

Po uzupełnieniu informacji możesz sprawdzić, czy plik będzie pobierany poprawnie wykorzystując przycisk "Testuj złącze". Jeżeli połączenie jest prawidłowe, otrzymasz informację, że testy złącza się powiodły. W przypadku błędów pojawi się informacja, dlaczego plik nie może zostać pobrany poprawnie.

Pamiętaj, że po uzupełnieniu informacji na temat pliku, konieczne jest zmapowanie jego struktury, aby produkty zostały poprawnie zaczytane do katalogu.

Mapowanie możesz wykonać, przechodząc do zakładki Ustawienia->Mapowanie katalogu->Użyj kreatora mapowania (więcej informacji w punkcie 2. A. II).

<span id="page-31-0"></span>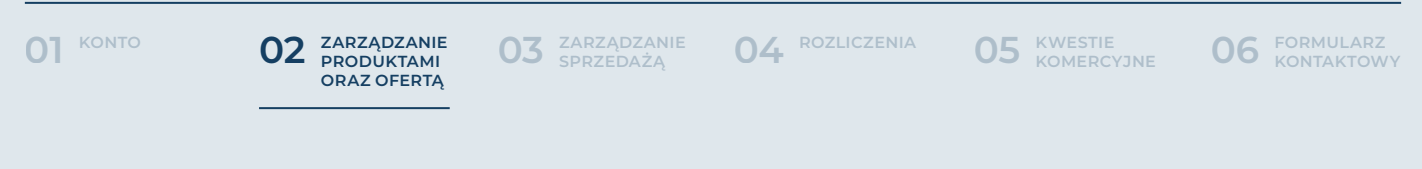

#### V. Aktualizacja kart produktów

Możesz aktualizować swoje produkty używając dotychczasowych metod ich dodawania na przykład za pomocą własnego pliku produktowego w kreatorze konfiguracji. Jeśli jednak chciałbyś zmienić jedynie wybrane karty produktów to możesz zrobić to również z poziomu zarządzania katalogiem. Wystarczy, że wejdziesz w zakładkę:

#### **• Catalog Manager**

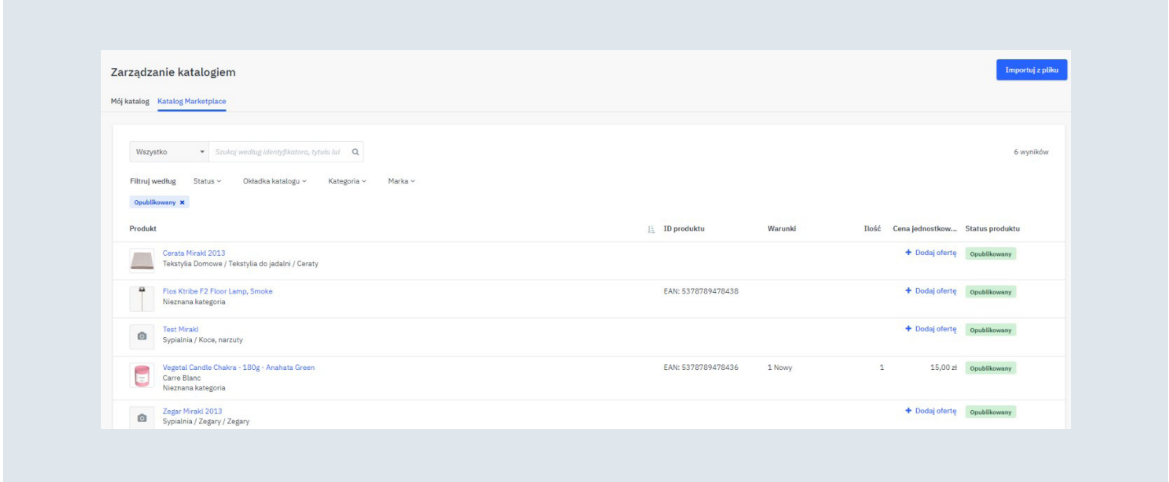

Po wejściu w zakładkę zobaczysz listę wszystkich produktów dostępnych w katalogu Marketplace. Możesz je filtrować na wiele sposobów i wyszukać jedynie te, które są dla Ciebie interesujące. Aby zmodyfikować konkretny produkt, należy po prostu na niego kliknąć. Aktywuje się wtedy karta produktu. Jeśli widzisz na niej jakiś błąd lub chcesz dodać kolejne atrybuty to użyj opcji "Edytuj" dostępnej w prawym górnym rogu.

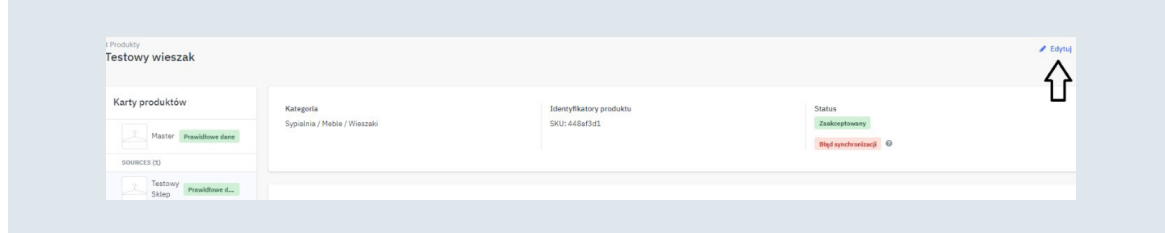

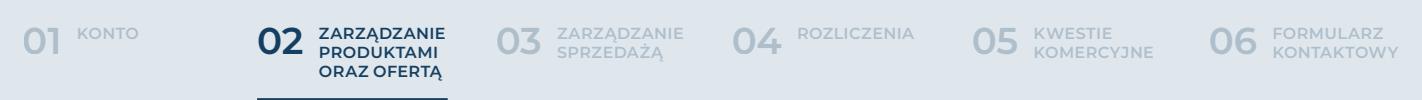

Pojawi się wtedy okno edycji wersji produktu. Możesz ją dowolnie modyfikować. Pamiętaj, że im więcej dodasz atrybutów, tym lepiej Twoja oferta będzie prezentowała się na portalu.

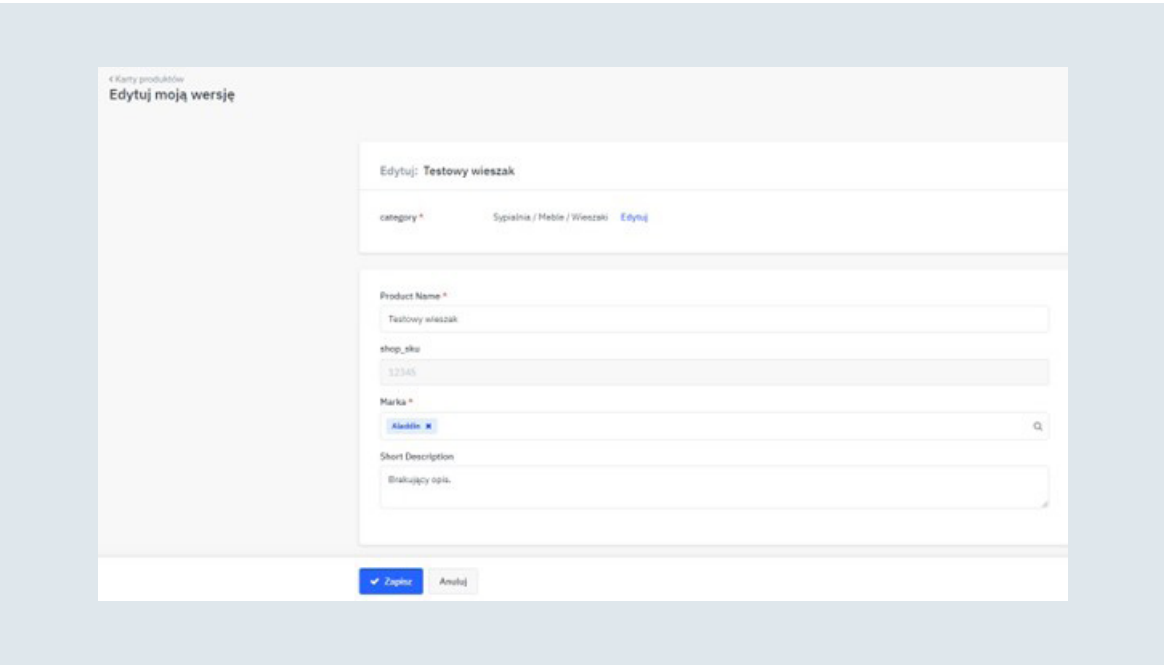

Nie zapomnij zapisać wprowadzonych zmian. Każda modyfikacja danych produktowych musi być zaakceptowana przez pracownika home&you.

Z poziomu zarządzania katalogiem możesz również grupowo modyfikować atrybuty. Wystarczy, że po zaznaczeniu odpowiednich produktów klikniesz opcję "Więcej działań" a następnie "Edytuj atrybuty".

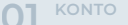

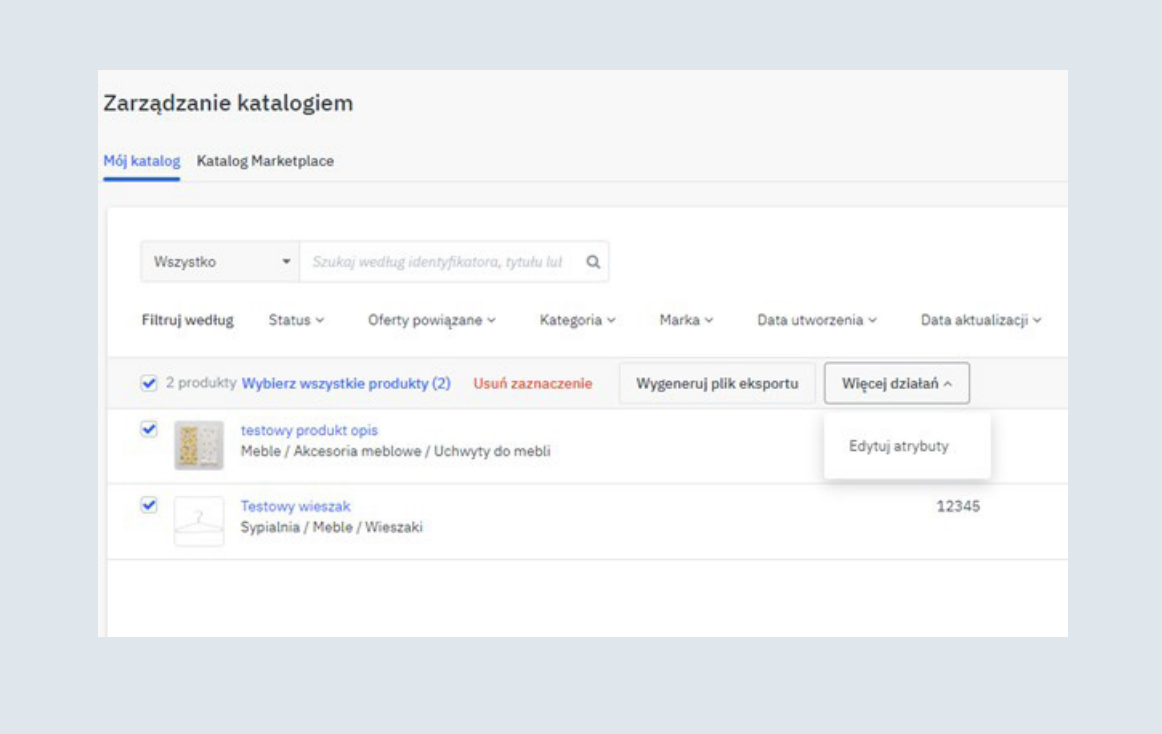

Pojawią się wtedy wszystkie atrybuty wspólne dla danych produktów. Zmień odpowiedni parametr, a następnie potwierdź, klikając "Zapisz".

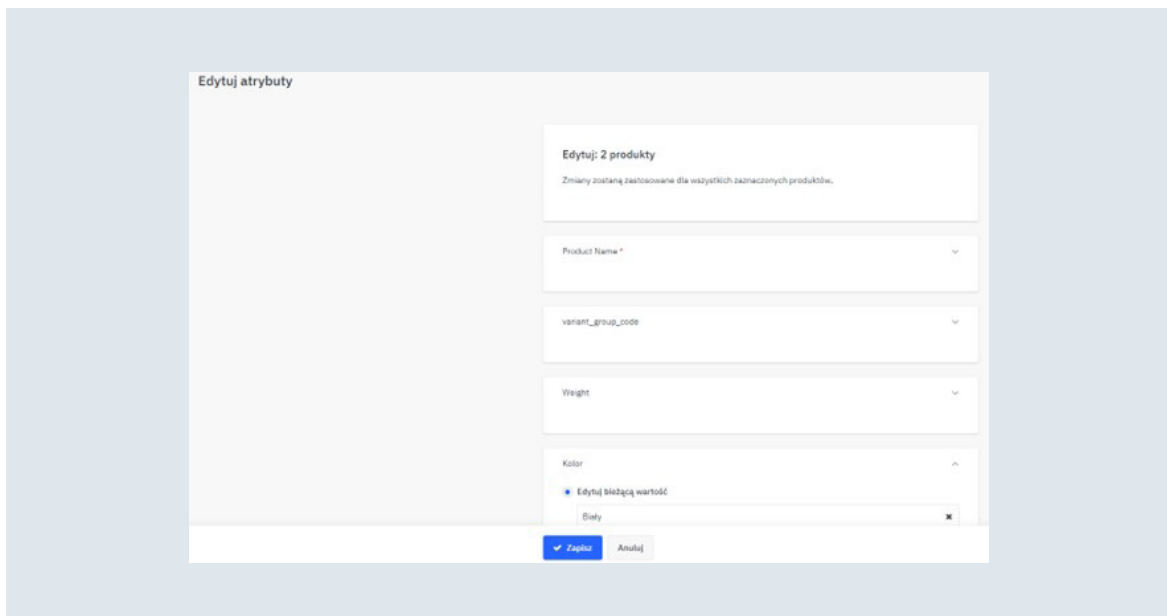

<span id="page-34-0"></span>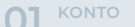

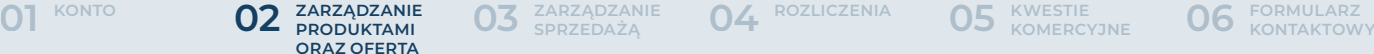

**[ROZLICZENIA](#page-63-0) 04 [ZARZĄDZANIE 03](#page-50-0) SPRZEDAŻĄ**

#### VI. Statusy produktów

Dodawane przez Ciebie produkty przechodzą przez proces zatwierdzenia. Każdy krok procesu posiada swój odrębny status. Poniżej znajdziesz listę statusów wraz z działaniami, jakie należy podjąć.

- **• Nowy** dodany przez Ciebie produkt oczekuje na weryfikację operatora. Nie ma konieczności wykonywania żadnych dodatkowych czynności
- **• Wymagane zmiany** po weryfikacji pracownika home&you produkt został skierowany do poprawy. Po wejściu w produkt pojawi się komunikat o powodzie odrzucenia. Po wprowadzeniu modyfikacji produkt ponownie trafi do weryfikacji na statusie "Weryfikacja w toku".
- **• Weryfikacja w toku** wprowadzone modyfikacje oczekują na akcept operatora. Nie ma konieczności wykonywania żadnych dodatkowych czynności.
- **• Zaakceptowany** produkt został zaakceptowany. Konieczna jest jeszcze synchronizacja z naszym systemem wewnętrznym. Jeśli produkt otrzyma status "Zsynchronizowano" to jest on gotowy do sprzedawania.
- **• Zsynchronizowano** Produkt został zsynchronizowany z naszym systemem wewnętrznym. Jest on gotowy do sprzedawania. Pamiętaj o dodaniu ceny oraz stanu magazynowego.
- **• Nie zsynchronizowano** Twój produkt jeszcze nie został zsynchronizowany. Nie ma konieczności wykonywania żadnych dodatkowych czynności.
- **• Błąd publikacji –** Synchronizacja produktu się nie powiodła. Skontaktuj się z operatorem podając kod produktu.
- **• Odrzucony** Operator odrzucił Twój produkt. Przyczynę odrzucenia znajdziesz po wejściu w konkretny produkt.

<span id="page-35-0"></span>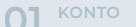

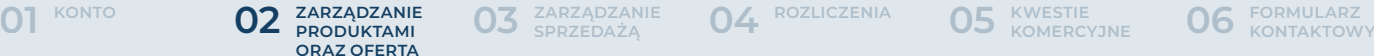

**[ROZLICZENIA](#page-63-0) 04 [ZARZĄDZANIE 03](#page-50-0) SPRZEDAŻĄ**

#### **B. Oferty**

#### I. Pojedyncze dodanie oferty

Jeśli dodałeś już produkty do katalogu Marketplace to kolejnym krokiem jest aktywacja ich na portalu. W tym celu należy dopisać do nich cenę oraz stan magazynowy. Możesz zrobić to, wchodząc w zakładkę:

- **• Cena i zapas**
- **• Oferty**
- **• Dodaj ofertę**

Wyszukaj interesujący Cię produkt w katalogu Marketplace używając na przykład kodu EAN lub nazwy produktu. Jeśli pojawi się na liście, to znaczy, iż został on poprawnie zsynchronizowany i możesz dodać do niego ofertę, klikając przycisk "Sprzedaj".

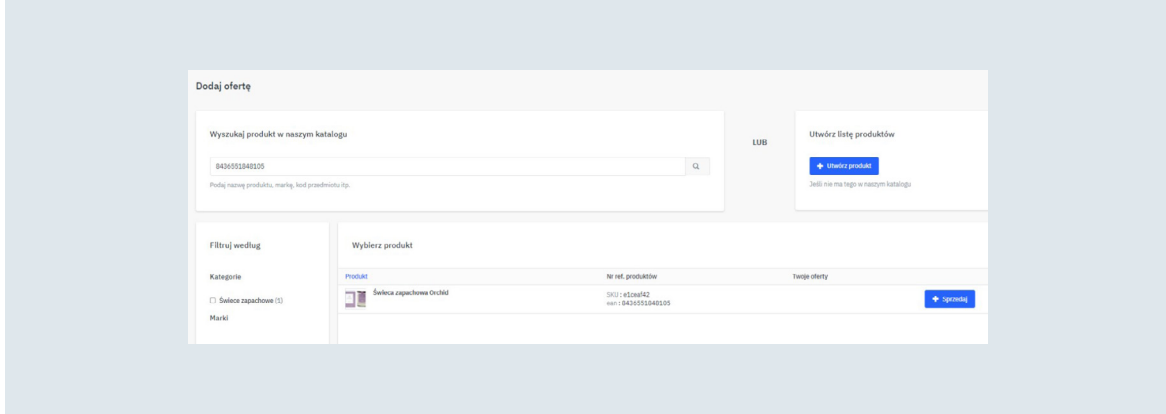

Pojawi się panel, w którym możesz ustawić wszystkie parametry swojej oferty. Dwa z nich są obligatoryjne podczas tworzenia oferty. Jeśli ich nie ustawisz to produkt nigdy nie pojawi się na portalu. Są to:

- **• Oferowana ilość** stan magazynowy Twojego produktu
- **• Cena** cena brutto oferowanego produktu

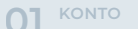

**KONTO [01](#page-3-0) [FORMULARZ 06](#page-67-0) KONTAKTOWY [KWESTIE 05](#page-66-0) KOMERCYJNE ZARZĄDZANIE PRODUKTAMI 02 ORAZ OFERTĄ**

**[ROZLICZENIA](#page-63-0) 04 [ZARZĄDZANIE 03](#page-50-0) SPRZEDAŻĄ**

Zalecamy również uzupełnienie dodatkowych parametrów, które również wchodzą w skład oferty handlowej:

- **• Klasa logistyczna** na jej podstawie obliczane są koszty wysyłki. Modyfikacji cen możesz dokonać w zakładce "Konfiguracja wysyłki"
- **• Czas realizacji wysyłki** podawany w dniach czas, jaki jest potrzebny na wysłanie zamówienia
- **• Cena promocyjna** promocyjna cena produktu
- **• SKU** wewnętrzny kod oferty mający na celu ułatwienie jej weryfikacji

Pamiętaj, aby po uzupełnieniu wszystkich parametrów swojej oferty zapisać ją klikając znajdujący się na samym dole strony przycisk "Utwórz ofertę". Po dodaniu widoczna będzie na zakładce:

- **• Cena i zapas**
- **• Oferty**

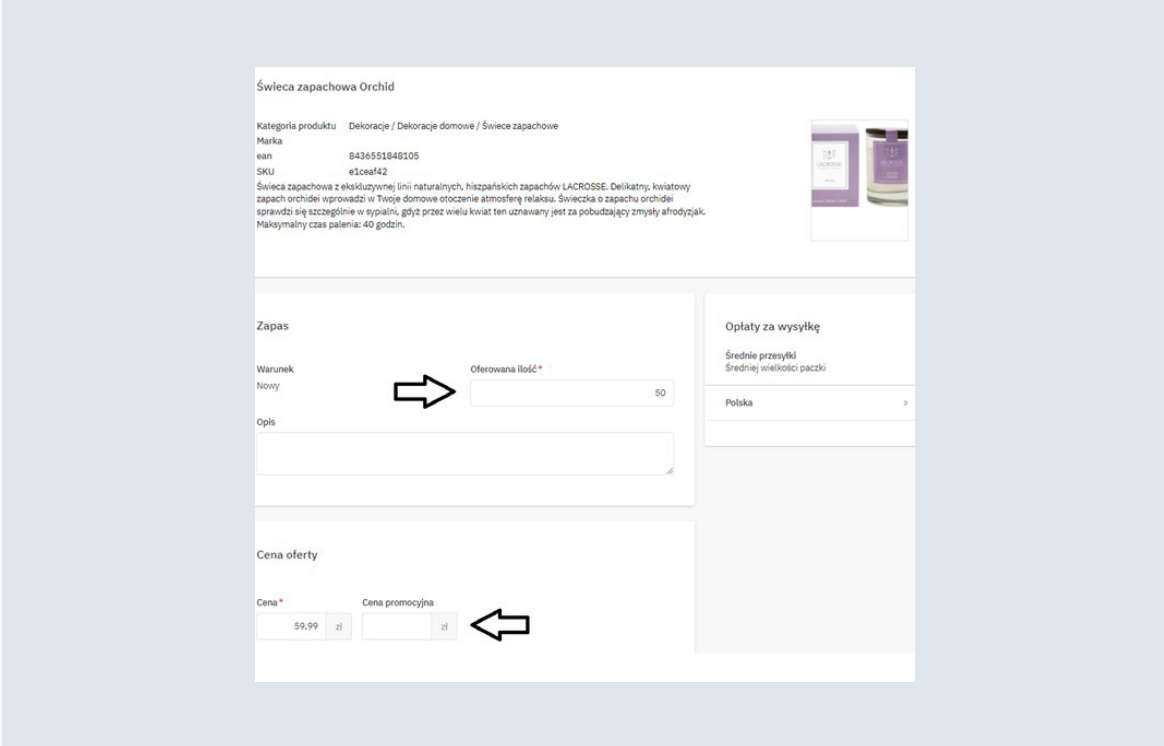

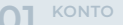

<span id="page-37-0"></span>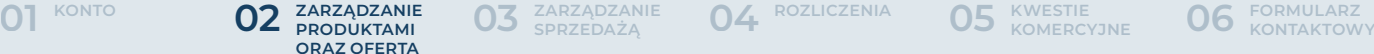

**05 KWESTIE KOMERCYJNE** 

#### II. Grupowe dodanie oferty

Warunki handlowe oferty możesz zaimportować od razu podczas zakładania produktów. Jeśli jednak zdecydowałeś się zrobić to później lub potrzebujesz szybkiej opcji grupowej modyfikacji cen to panel administracyjny oferuje Ci dwie opcje:

- **• Import pliku z wykorzystaniem szablonu mirakl**
- **• Import pliku za pomocą FTP/http**

#### **Import pliku z wykorzystaniem szablonu mirakl**

Aby użyć gotowego szablonu do importu bądź aktualizacji ofert z panelu mirakl należy wejść w zakładkę:

**• Cena i zapas**

#### **• Importy plików**

Następnie z sekcji "Szablony plików" wybrać szablon odpowiadający za import ofert, określić język dokumentu i pobrać go na dysk swojego komputera klikając "Generuj szablon", a następnie "Pobierz". Samo generowanie szablonu może chwilę potrwać.

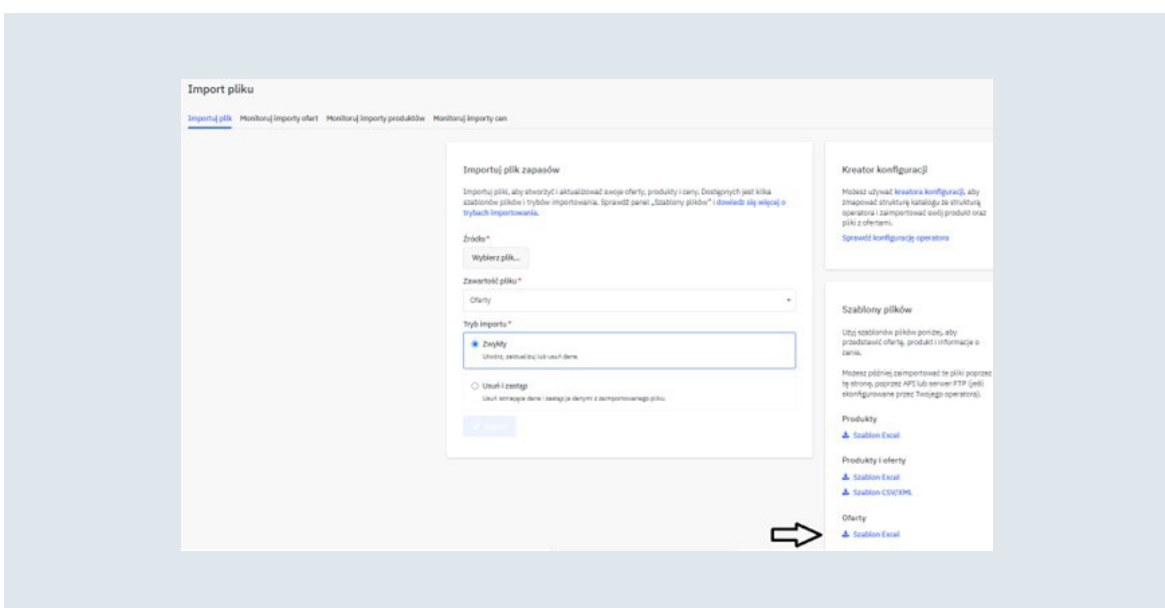

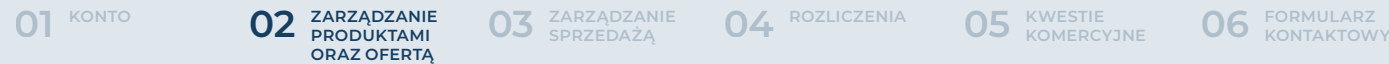

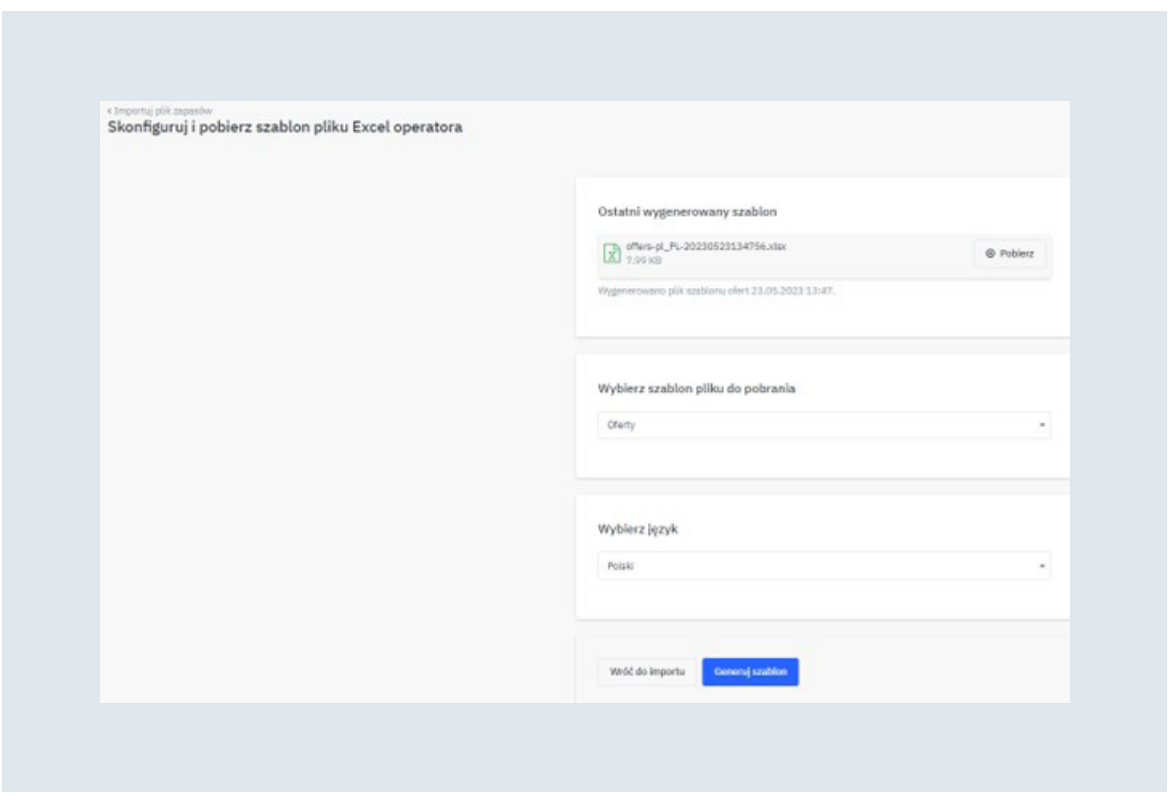

W pobranym dokumencie pola, które są obligatoryjne do uzupełnienia będą oznaczone kolorem czerwonym. Są to:

- **• SKU oferty** wewnętrzny kod oferty mający na celu ułatwienie weryfikacji oferty
- **• ID produktu** kod produktu np. kod EAN
- **• Typ identyfikatora produktu** typ identyfikatora produktu. W przypadku podania we wcześniejszej kolumnie kodu EAN wybrać "EAN"
- **• Cena oferty** cena produktu
- **• Oferowana ilość** stan magazynowy produktu
- **• Stan oferty** wartość określająca czy produkt jest nowy, czy używany

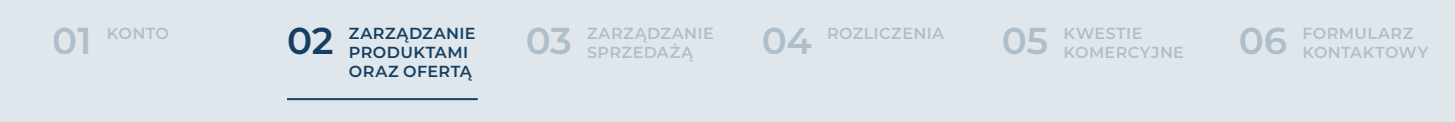

Zalecamy również uzupełnienie dodatkowych parametrów, które również wchodzą w skład oferty handlowej:

- **• Klasa logistyczna** na jej podstawie obliczane są koszty wysyłki. Modyfikacji cen możesz dokonać w zakładce "Konfiguracja wysyłki"
- **• Czas realizacji wysyłki** podawany w dniach czas, jaki jest potrzebny na wysłanie zamówienia

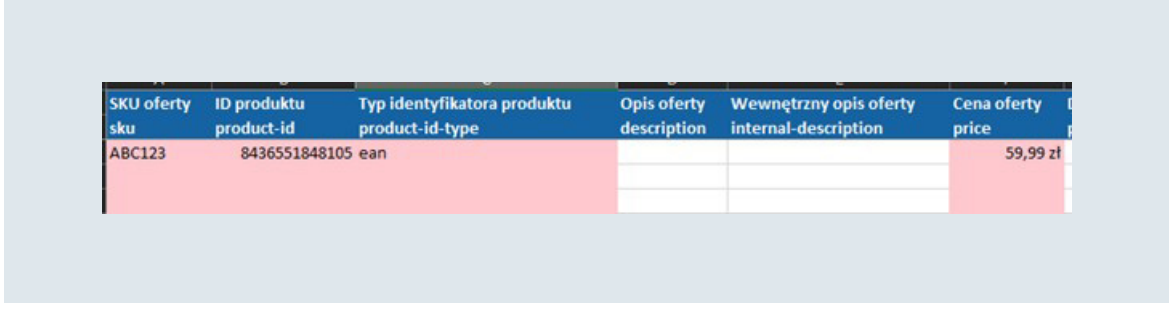

Po utworzeniu pliku ofertowego należy go zaimportować. Można to zrobić wchodząc ponownie w zakładkę:

- **• Cena i zapas**
- **• Importy plików**

Wybierz plik ze swojego komputera, klikając "Wybierz plik" w polu "Źródło". Następnie określ, czy zawiera on produkty, oferty czy jedno i drugie. Na samym końcu określ tryb importu:

- **• Zwykły** dodaje oraz aktualizuje istniejące oferty i produkty. Tryb wymagany przy pierwszym imporcie i w przypadku dodawania nowych produktów
- **• Usuń i zastąp (Uważaj!)** usuwa obecne oferty i dodaje te przesłane w pliku. Dotyczy jedynie ofert

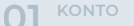

**[ROZLICZENIA](#page-63-0) 04 [ZARZĄDZANIE 03](#page-50-0) SPRZEDAŻĄ**

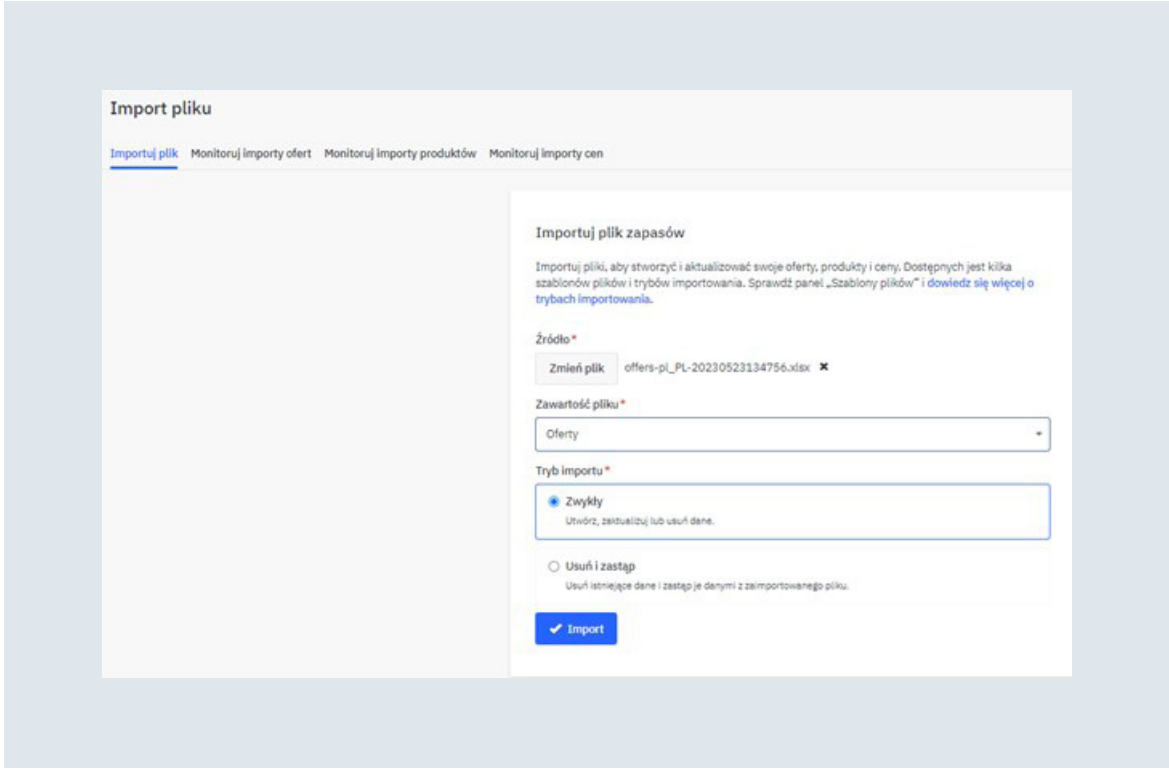

Pamiętaj, aby zweryfikować poprawność zaimportowane pliku. W tym celu przejdź na zakładkę:

- **• Cena i zapas**
- **• Importy plików**
- **• Monitoruj importy ofert**

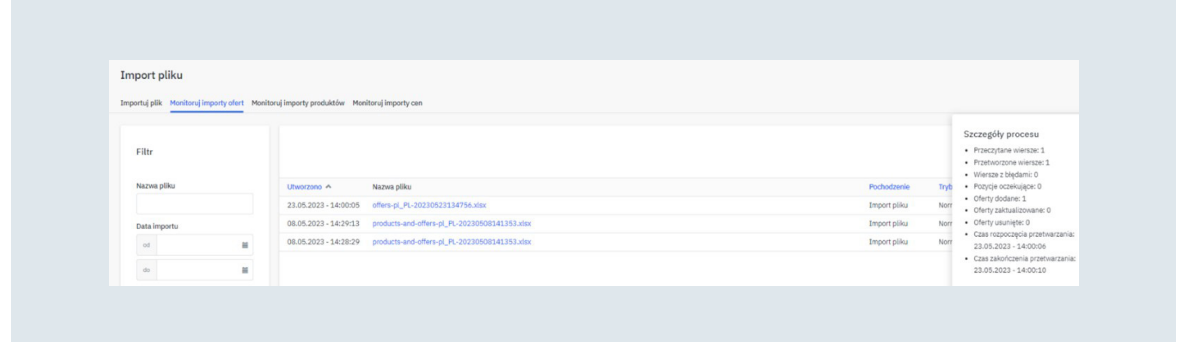

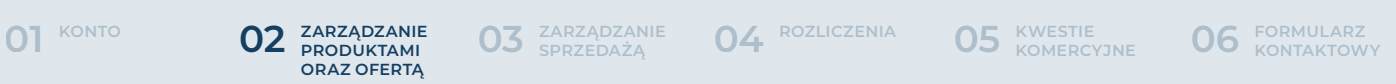

W przypadku wystąpienia błędów podczas importu możesz pobrać raport o nich. W kolumnie "error-message" znajduje się informacja o brakujących bądź niepoprawnych danych dla konkretnej oferty:

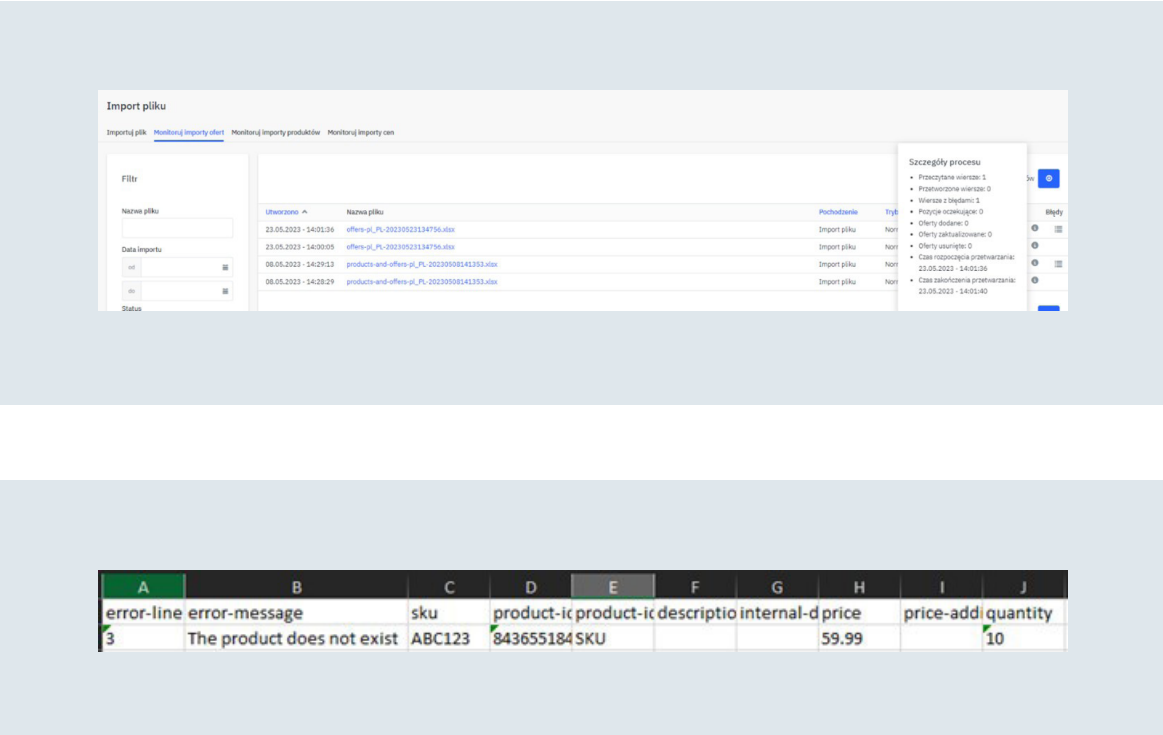

Wystarczy, że w przygotowanych przez Ciebie wcześniej pliku poprawisz wskazane błędy. Pamiętaj, aby usunąć z niego poprawnie zaimportowane produkty. Następnie zapisz plik na dysku i ponownie zaimportuj go, wchodząc w zakładkę:

- **• Cena i zapas**
- **• Importy plików**

Wybierz plik ze swojego komputera, klikając "Wybierz plik" w polu "Źródło". Następnie określ, czy zawiera on produkty, oferty czy jedno i drugie. Na samym końcu określ tryb importu (Zwykły). Zaimportuj plik i ponownie zweryfikuj poprawność zaczytanych danych.

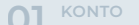

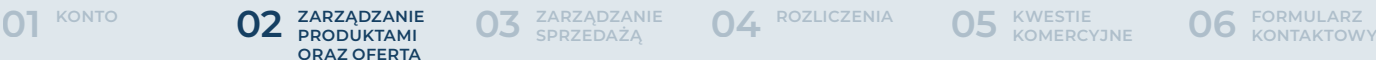

**[ROZLICZENIA](#page-63-0) 04 [ZARZĄDZANIE 03](#page-50-0) SPRZEDAŻĄ**

**05 KWESTIE KOMERCYJNE** 

#### **Import pliku za pomocą FTP/http**

Dodawanie i aktualizacje ofert można również zautomatyzować. Wystarczy, że utworzony przez Ciebie plik XML/CSV umieścisz na serwerze, a następnie skonfigurujesz importy w panelu administracyjnym. Takie pliki importowane są o każdej pełnej godzinie po dacie ostatniej modyfikacji. Wzór pliku znajduje się poniżej:

```
<?xml version="1.0" encoding="utf-8" ?> 
<import> 
     <offers> 
              <offer> 
                        <sku>ABC123</sku> 
                        <product-id> 8436551848105</product-id> 
                        <product-id-type>EAN</product-id-type> 
                        <description>Oferta 1</description> 
                        <internal-description>Opis</internal-`description> 
                        <price>50</price> 
                        <price-additional-info>Cena 1</price-additional-info> 
                        <quantity>10</quantity> 
                        <min-quantity-alert>2</min-quantity-alert> 
                       <state>11</state>
                        <available-start-date>2023-01-01</available-start-date> 
                        <available-end-date>2023-02-20</available-end-date> 
                        <logistic-class>M<logistic-class/> 
                        <discount-start-date>2023-01-01</discount-start-date> 
                        <discount-end-date>2023-02-15</discount-end-date> 
                        <discount-price>45</discount-price> 
                        <update-delete>UPDATE</update-delete> 
              </offer> 
     </offers> 
</import>
```
Uzupełnij go o wybrane produkty a następnie umieść na swoim serwerze. Po wykonaniu powyższych czynności należy przejść do konfiguracji importu w panelu. Aby to zrobić, należy wejść w zakładkę:

- **• Ustawienia**
- **• Sklep**
- **• Importy**

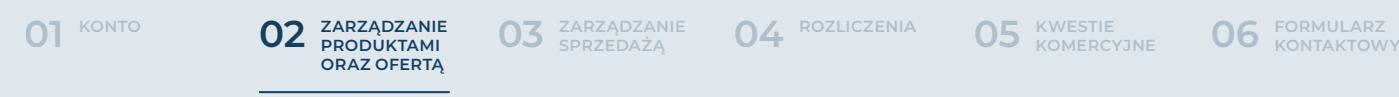

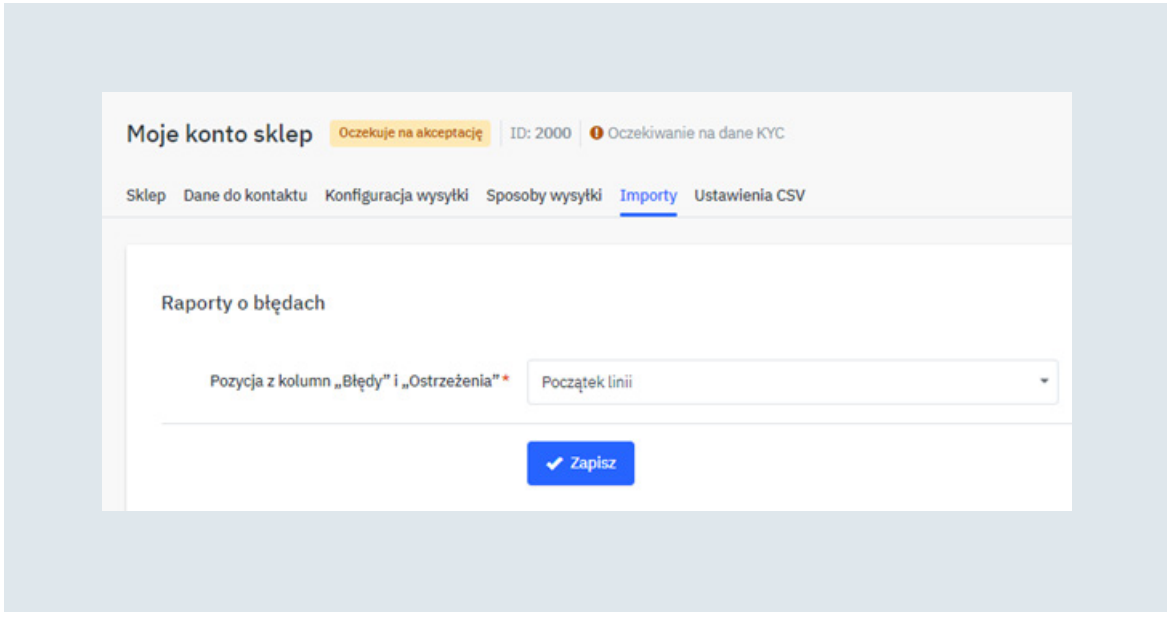

Aktywuj możliwość importu ofert za pomocą FTP/HTTP. Następnie uzupełnij prawidłowo informacje dotyczące:

- **• Protokołu**
- **• Nazwy hosta**
- **• Portu**
- **• Ścieżki**
- **• Typu pliku**
- **• Nazwy użytkownika**
- **• Hasła**
- **• Trybu importu**

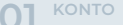

**KONTO [01](#page-3-0) [FORMULARZ 06](#page-67-0) KONTAKTOWY [KWESTIE 05](#page-66-0) KOMERCYJNE ZARZĄDZANIE PRODUKTAMI 02 ORAZ OFERTĄ**

**[ROZLICZENIA](#page-63-0) 04 [ZARZĄDZANIE 03](#page-50-0) SPRZEDAŻĄ**

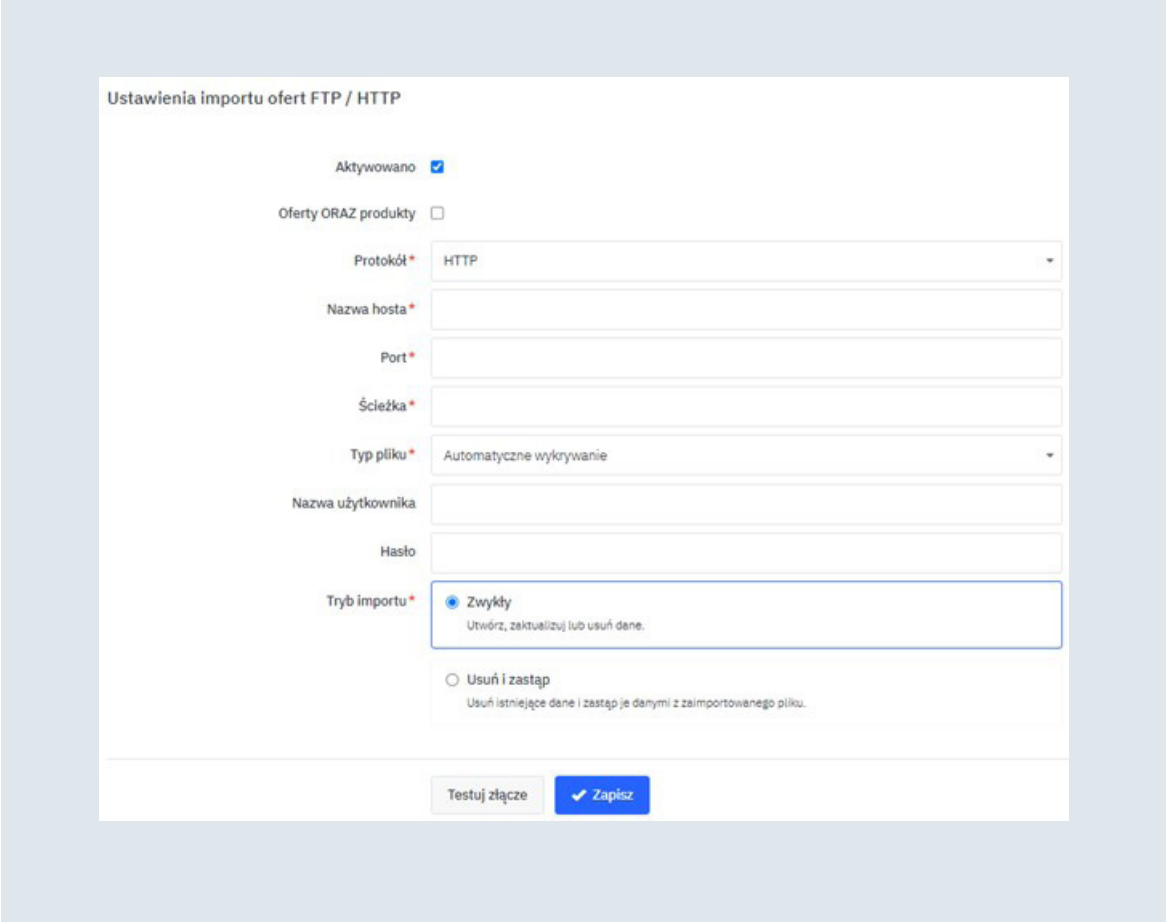

Zapisz ustawienia, a następnie przetestuj złącze. Jeśli połączenie, dostęp do plików i zgodność plików będą poprawne to Twój plik zaimportuje się o każdej pełnej godzinie po dacie ostatniej modyfikacji. Jeśli podczas testów złącza pojawią się jakieś błędy to popraw je i ponownie przetestuj złącze. W przypadku problemów skontaktuj się z operatorem Marketplace.

<span id="page-45-0"></span>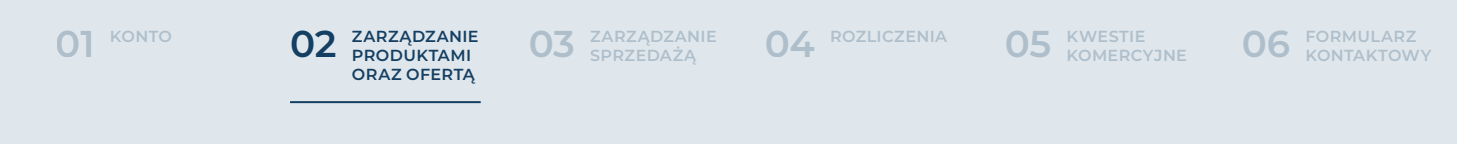

#### III. Aktualizacja ofert

 Jeśli posiadasz już dodane oferty i chciałbyś jedynie je zmodyfikować to nie musisz na nowo tworzyć szablonu Excel. Wystarczy, że wejdziesz w zakładkę:

- **• Cena i zapas**
- **• Oferty**

A następnie pobierzesz "plik inwentarzowy gotowy do importu". Zawiera on wszystkie informacje o Twoich ofertach. Możesz wygenerować go w formacie CSV lub XLSX.

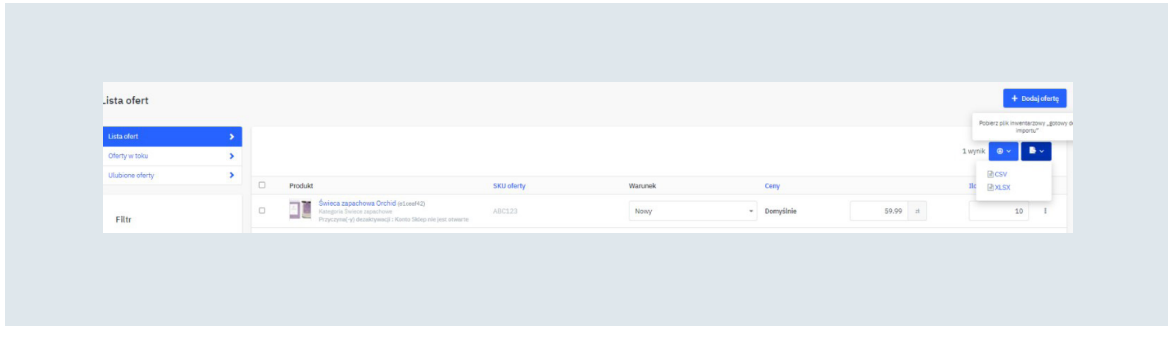

Wystarczy, że zmodyfikujesz wybrany przez Ciebie parametr, zapiszesz plik a następnie zaimportujesz go, wchodząc w zakładkę:

- **• Cena i zapas**
- **• Importy plików**

Wybierz plik ze swojego komputera, klikając "Wybierz plik" w polu "Źródło". Następnie określ, że zawiera on produkty. Na samym końcu określ tryb importu:

**• Zwykły –** dodaje oraz aktualizuje istniejące oferty i produkty. Tryb wymagany przy pierwszym imporcie i w przypadku dodawania nowych produktów

Pamiętaj, że jeśli wgrywasz plik automatycznie za pomocą FTP/HTTP, API lub gotowego integratora to ręczne importy ofert zostaną nadpisane.

<span id="page-46-0"></span>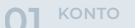

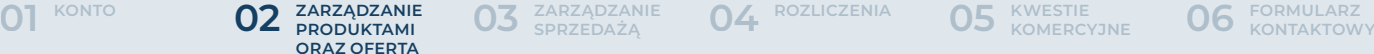

**[ROZLICZENIA](#page-63-0) 04 [ZARZĄDZANIE 03](#page-50-0) SPRZEDAŻĄ**

#### IV. Ustawianie promocji

 Panel administracyjny oferuje dwie możliwości ustawienia cen promocyjnych dla Twoich produktów w Marketplace:

- **• Pojedyncze ustawienie ceny promocyjnej**
- **• Grupowe ustawienie ceny promocyjnej**

#### **Pojedyncze ustawienie ceny promocyjnej**

Aby ustawić cenę promocyjną dla wybranego produktu w panelu administracyjnym należy wejść w zakładkę:

- **• Cena i zapas**
- **• Oferty**

Wyszukać konkretną ofertę i wejść w opcje jej edycji klikając trzy kropki po znajdujące się obok oferowanej ilości, a następnie "Edytuj cenę".

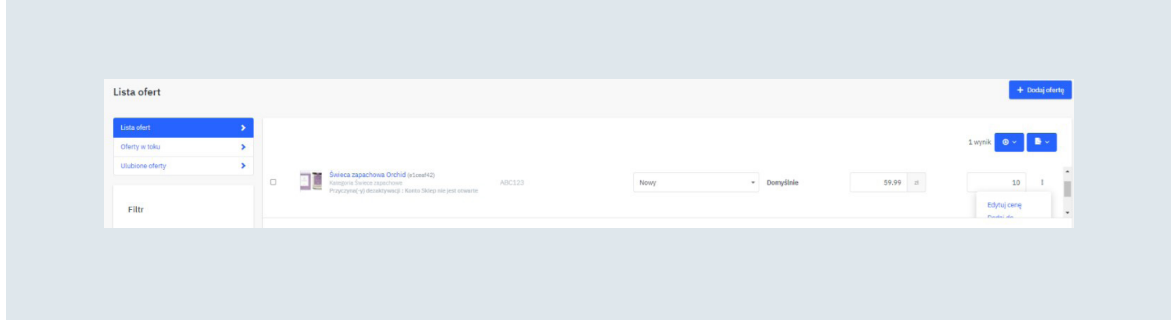

Pojawi się panel do zarządzania cenami konkretnej oferty. Ustaw w nim cenę promocyjną oraz okres obowiązujących rabatów i potwierdź, klikając przycisk "Zapisz". Jeśli nie określisz okresu obowiązującej promocji, to będzie ona obowiązywała na stałe.

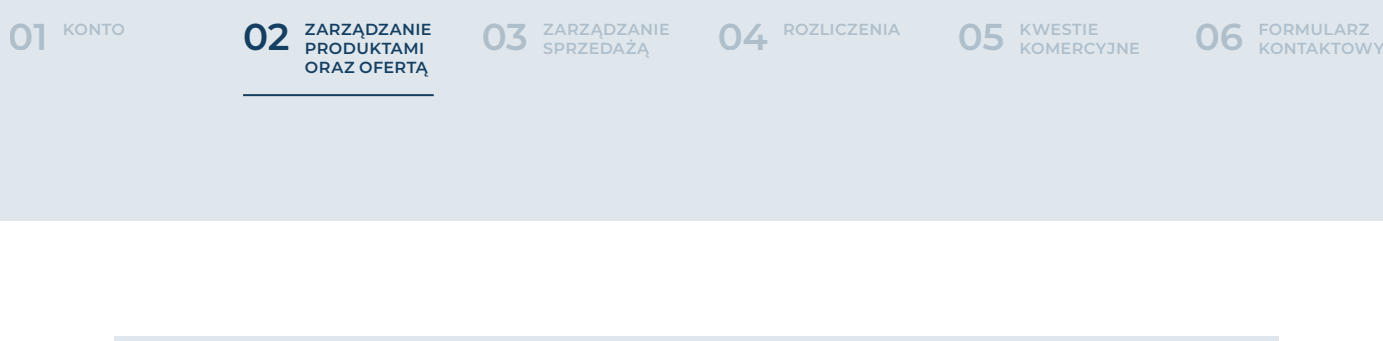

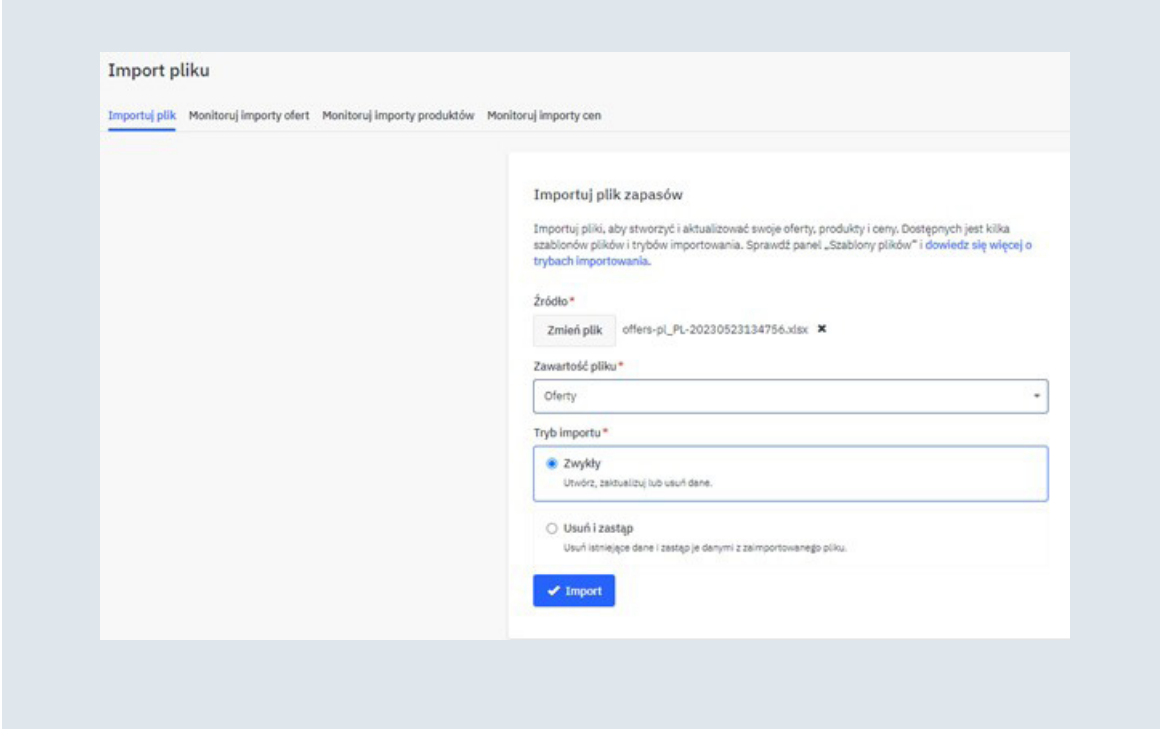

Pamiętaj, że jeśli wgrywasz plik automatycznie za pomocą FTP/HTTP, API lub gotowego integratora to ręczne importy ofert zostaną nadpisane.

#### **Grupowe ustawienie ceny promocyjnej**

Jeśli posiadasz już dodane oferty i chciałbyś jedynie dodać cenę promocyjną to wystarczy, że wejdziesz w zakładkę:

- **• Cena i zapas**
- **• Oferty**

A następnie pobierzesz "Plik inwentarzowy gotowy do importu". Zawiera on wszystkie informacje o Twoich ofertach. Możesz wygenerować go w formacie CSV lub XLSX.

<span id="page-48-0"></span>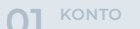

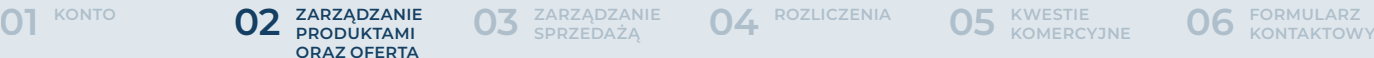

**05 KWESTIE** 

Wystarczy, że zmodyfikujesz pola odpowiadające za promocję, czyli:

- **• Discount-start-date** data rozpoczęcia promocji podawana w formacie RRRR-MM-DDT00:00:00.000+01:00
- **• Discount-end-date** data zakończenia promocji podawana w formacie RRRR-MM-DDT00:00:00.000+01:00
- **• Discount-price** cena promocyjna

Następnie zaimportuj swój plik, wchodząc w zakładkę:

- **• Cena i zapas**
- **• Importy plików**

Wybierz plik ze swojego komputera, klikając "Wybierz plik" w polu "Źródło". Następnie określ, że zawiera on oferty. Na samym końcu określ tryb importu:

**• Zwykły –** dodaje oraz aktualizuje istniejące oferty i produkty. Tryb wymagany przy pierwszym imporcie i w przypadku dodawania nowych produktów

Pamiętaj, że jeśli wgrywasz plik automatycznie za pomocą FTP/HTTP, API lub gotowego integratora to ręczne importy ofert zostaną nadpisane. W przypadku automatycznego wgrywania pliku uzupełnij parametr:

<discount-price>45</discount-price>

#### V. Weryfikacja cen konkurencji

Możesz zweryfikować czy Twoja cena na danym produkcie jest najniższa ze wszystkich. W tym celu należy wejść na zakładkę:

- **• Cena i zapas**
- **• Oferty**

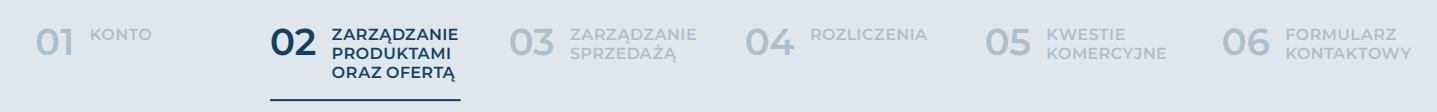

Następnie wybrać konkretną ofertę i wejść w jej warunki. W zakładce "Cena i zapas" po prawej stronie wyświetlona zostanie informacja o bieżącej cenie produktu oraz najniższej oferowanej przez konkurencję. Możesz dostosować swoją cenę klikając przycisk "Ustaw najniższą cenę". Pamiętaj o zaakceptowaniu wprowadzonych modyfikacji.

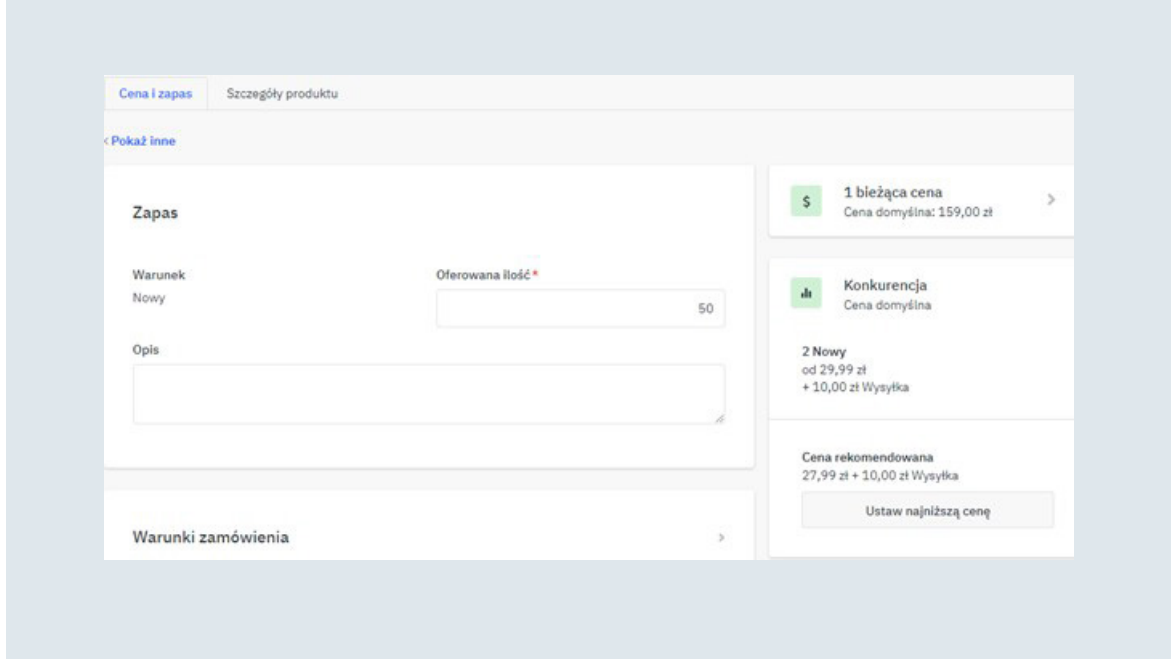

Pamiętaj, że jeśli wgrywasz plik automatycznie za pomocą FTP/HTTP, API lub gotowego integratora to ręczne importy ofert zostaną nadpisane.

<span id="page-50-0"></span>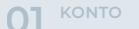

**[01](#page-3-0)** KONTO **12 ZARZĄDZANIE 03 ZARZĄDZANIE 04** ROZLICZENIA 05 KWESTIE 06 KONTAKTOWY **[ROZLICZENIA](#page-63-0) 04 ZARZĄDZANIE 03 SPRZEDAŻĄ**

## **03ZARZĄDZANIE SPRZEDAŻĄ**

#### **A. Zamówienia**

#### I. Realizacja zamówienia

Realizację zamówienia w Marketplace home&you można podzielić na trzy podstawowe etapy:

- **• Przyjęcie zamówienie**
- **• Realizacja zamówienia**
- **• Potwierdzenie wysłania**

Po złożeniu przez klienta nowego zamówienia na wskazany przez Ciebie adres mailowy przyjdzie powiadomienie. Należy wtedy zalogować się do panelu administracyjnego i wejść w zakładkę:

#### **• Zamówienia**

W filtrach po lewej stronie panelu możesz wyfiltrować zamówienia do realizacji za pomocą filtra Status, jako "Przyjęcie w toku"

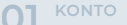

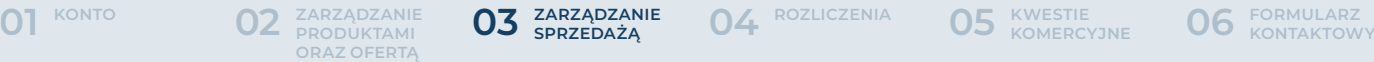

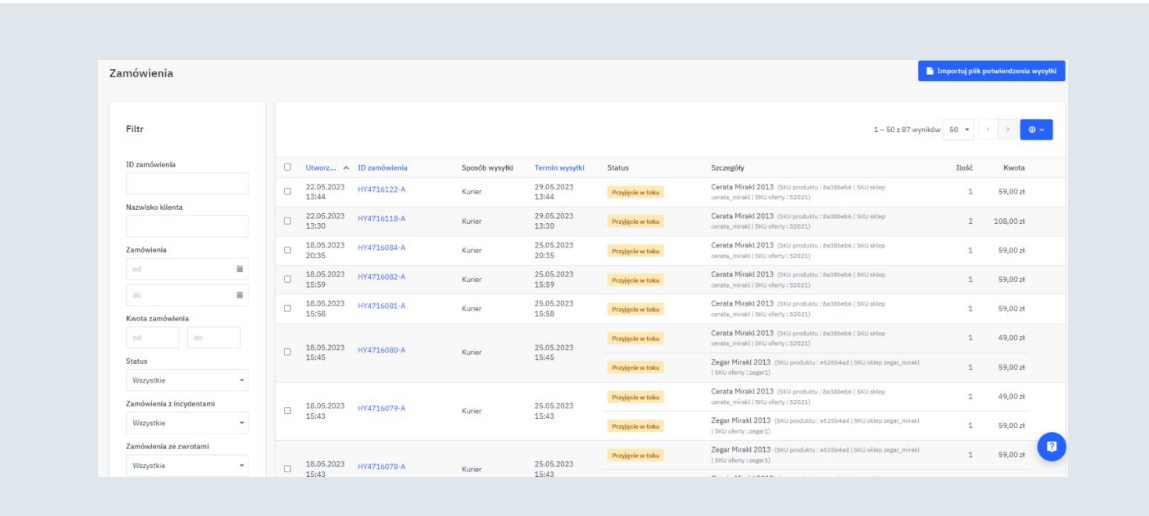

**[ROZLICZENIA](#page-63-0) 04 ZARZĄDZANIE 03 SPRZEDAŻĄ**

Wejdź w konkretne zamówienie. Zweryfikuj jego szczegóły i zaakceptuj bądź odrzuć poszczególne linie. Możesz również zaakceptować wszystkie pozycje naraz. Następnie zaktualizuj zamówienie.

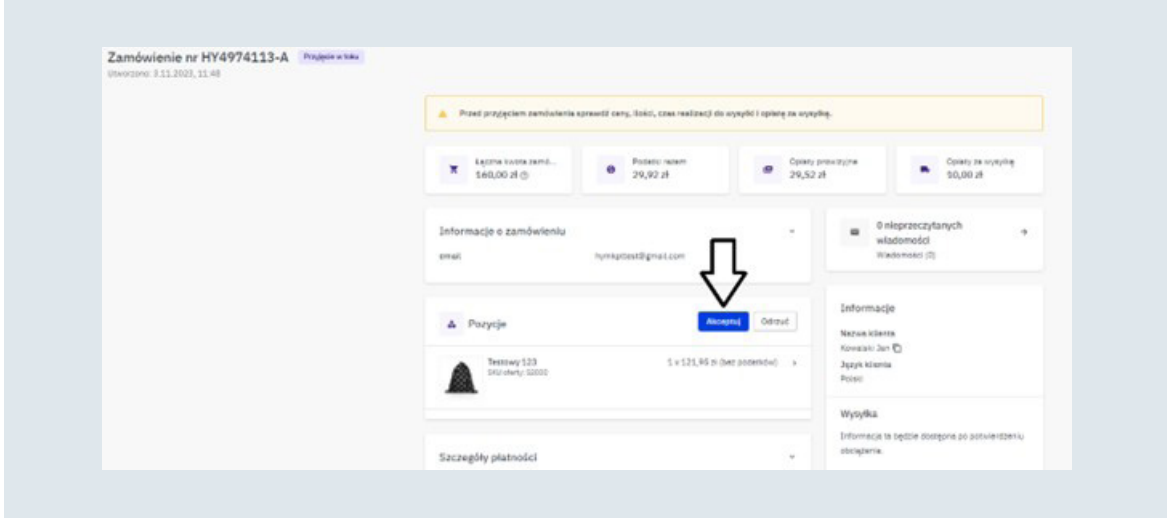

Panel administracyjny oferuje także możliwość zmiany statusów wielu zamówień na raz. Należy wejść w zakładkę:

#### **• Zamówienia**

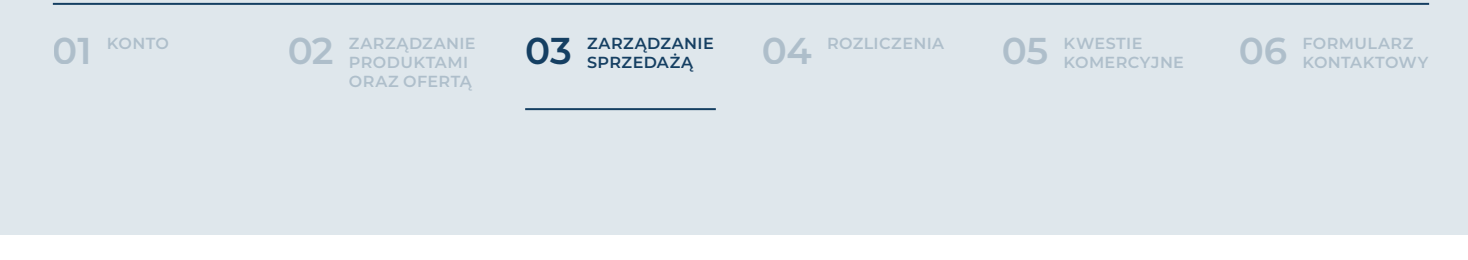

W filtrach po lewej stronie panelu możesz wyfiltrować zamówienia do realizacji za pomocą filtra Status jako "Przyjęcie w toku"

Następnie zaznaczyć zamówienia, które mają zostać zaakceptowane, przejść na dół strony, wybrać odpowiednią opcję i zaakceptować klikając przycisk "Potwierdź".

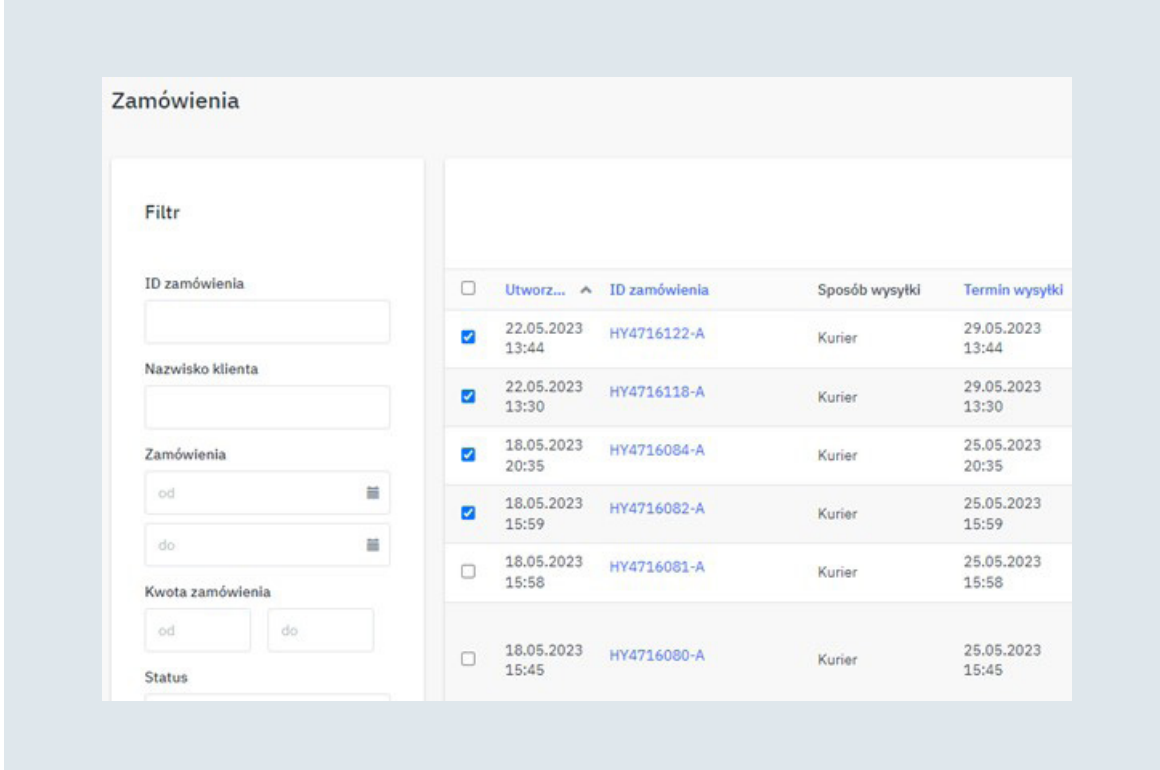

Jeśli zamówienie zostało poprawnie opłacone to jego status powinien zmienić się na "Oczekuje na wysyłkę". W przeciwnym wypadku posiada status "Obciążenie w trakcie realizacji". Oznacza to, że środki za zamówienie nie zostały jeszcze zaksięgowane u naszego operatora płatności. W takim wypadku nie udostępniamy danych klientów do wysyłki.

<span id="page-53-0"></span>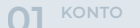

**[ZARZĄDZANIE](#page-16-0)  PRODUKTAMI 02 ORAZ OFERTĄ**

**[01](#page-3-0)** KONTO **12 ZARZĄDZANIE 03 ZARZĄDZANIE 04** ROZLICZENIA 05 KWESTIE 06 KONTAKTOWY **[ROZLICZENIA](#page-63-0) 04 ZARZĄDZANIE 03 SPRZEDAŻĄ**

 Następnym krokiem jest sama realizacja wysyłki. Po skompletowaniu przedmiotów zamówienie jest gotowe do wysyłki. Kluczowe w tym miejscu jest uzupełnienie listu do śledzenia przesyłki. Możesz to zrobić wchodząc w:

- **• Zamówienia**
- **• Konkretne zamówienie**
- **• Dodaj informację o śledzeniu**

Koniecznie uzupełnij przewoźnika oraz numer do śledzenia przesyłki. Adres URL do śledzenia wygeneruje się sam i zostanie przesłany do klienta po potwierdzeniu wysyłki zamówienia. Zaakceptuj wprowadzone zmiany klikając "Zapisz dane do śledzenia". Następnie "Potwierdź wysyłkę zamówienia" i gotowe.

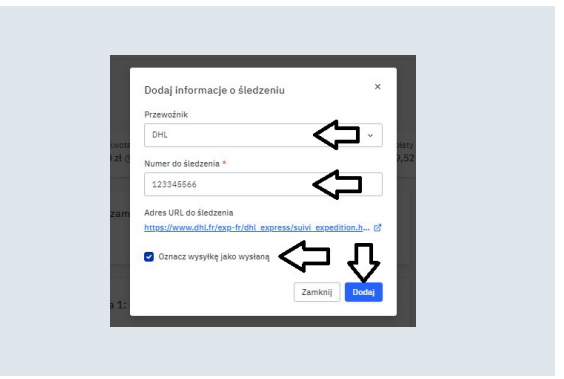

Możesz monitorować wysłane zamówienia wchodząc w zakładkę:

**• Zamówienia**

#### II. Statusy zamówień

Każdy etap realizacji zamówienia posiada swój odrębny status. Opis poszczególnych statusów znajdziesz poniżej:

- **• Przyjęcie w toku** zamówienie czeka na akceptację
- **• Odrzucono** zamówienie zostało odrzucone
- **• Anulowano** zamówienie zostało anulowane z powodu braku płatności
- **• Obciążenie w trakcie realizacji** oczekiwanie na płatność. Jeśli zapłata nie zostanie zaksięgowana u naszego operatora płatności to zamówienie automatycznie się anuluje po pięciu dniach

<span id="page-54-0"></span>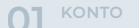

**[01](#page-3-0)** KONTO **12 ZARZĄDZANIE 03 ZARZĄDZANIE 04** ROZLICZENIA 05 KWESTIE 06 KONTAKTOWY **[ZARZĄDZANIE](#page-16-0)  PRODUKTAMI 02 ORAZ OFERTĄ**

**[ROZLICZENIA](#page-63-0) 04 ZARZĄDZANIE 03 SPRZEDAŻĄ**

- **• Oczekuje na wysyłkę** zamówienie jest zaakceptowane i opłacone. Można je realizować
- **• Wysłano** zamówienie wysłane
- **• Otrzymano** klient potwierdził otrzymanie zamówienia
- **• Zwrócono** zwrot środków za zamówienie został zrealizowany
- **• Zamknięto** zamówienie jest rozliczone

#### III. Zwroty

Aby dokonać zwrotu środków za zamówienie, wejdź w zakładkę:

#### **• Zamówienia**

Wyszukaj odpowiednie zamówienie. Możesz do tego użyć numeru zamówienia.

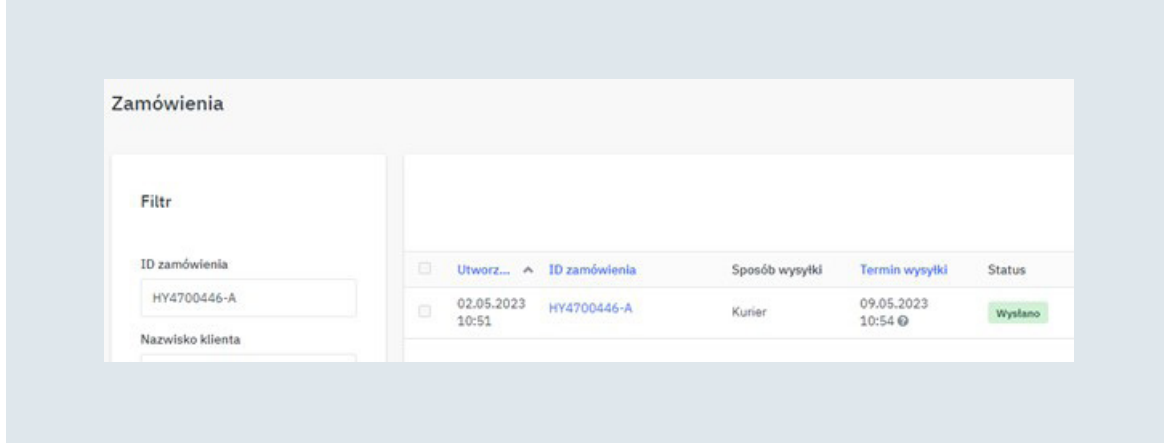

Otwórz zamówienie i kliknij "Zwrot" w prawym górnym rogu. Pojawi się panel konfiguracji zwrotu. Możesz wybrać zwrot częściowy (w przypadku zwrotu tylko jednej pozycji z zamówienia) oraz całościowy w przypadku pełnego zwrotu.

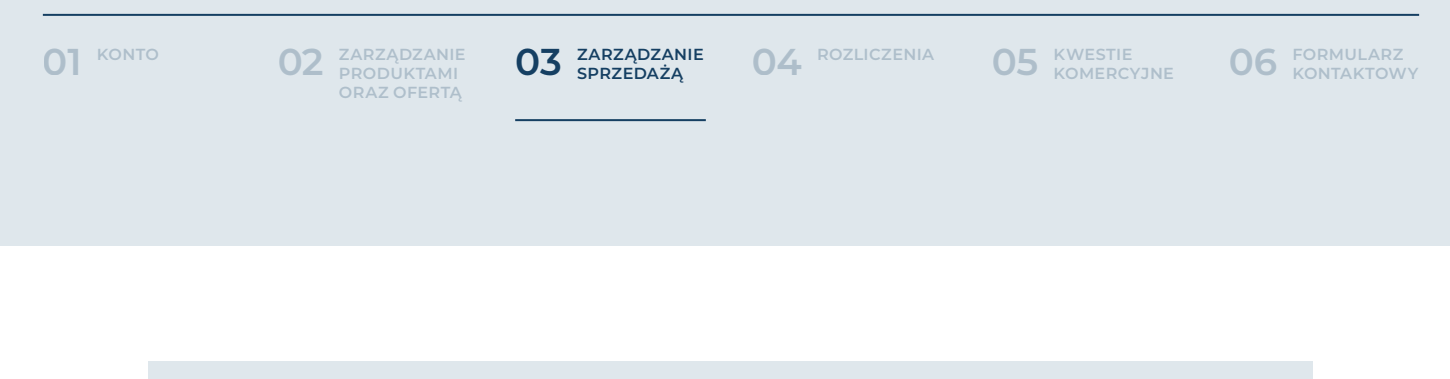

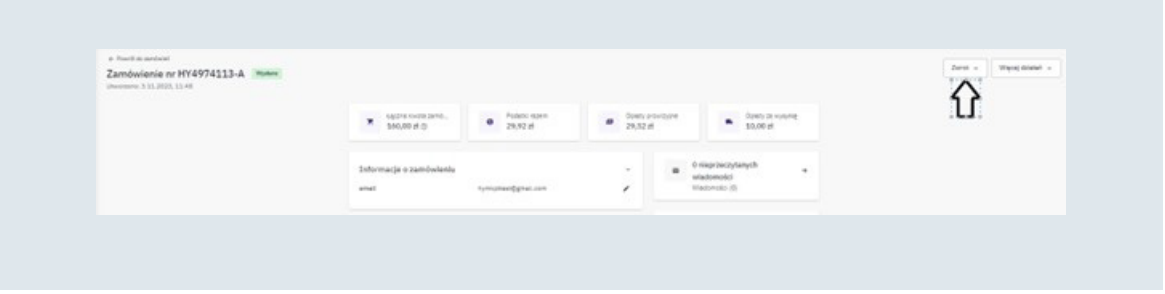

Podaj przyczynę zwrotu. Określ, czy zwracasz również opłaty za przesyłkę i potwierdź, klikając "Zwrot".

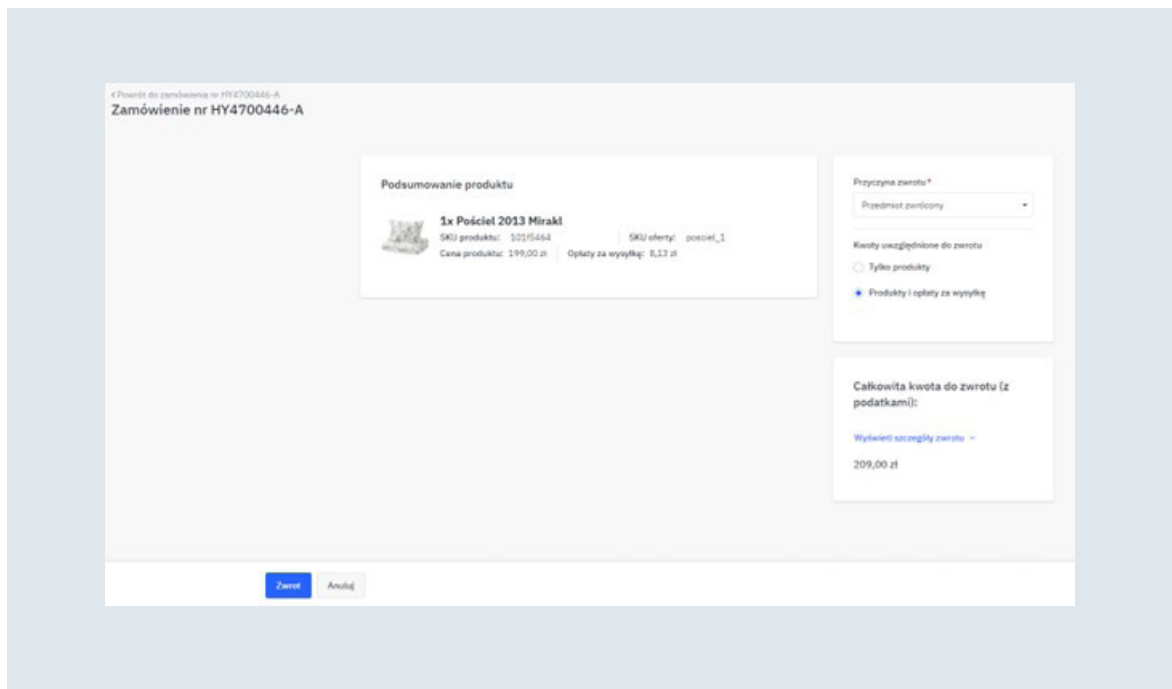

Pamiętaj, aby zwroty do zamówień realizować za pomocą panelu administracyjnego. W tym przypadku prowizja za zamówienie jest zwracana.

<span id="page-56-0"></span>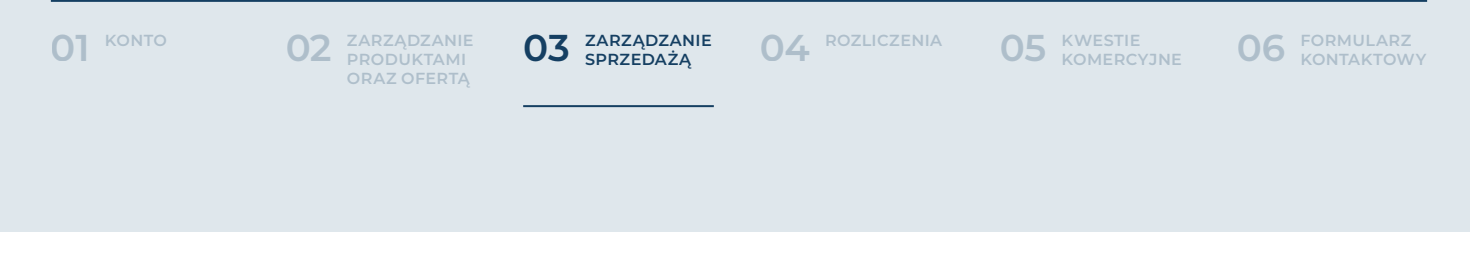

#### IV. Wiadomości do zamówień

 Panel administracyjny oferuje również możliwość komunikacji z klientem bądź operatorem dotyczącą zamówień. Jeśli otrzymałeś powiadomienie o nowej wiadomości bądź samemu chcesz ją utworzyć, to należy wejść w zakładkę:

- **• Zamówienia**
- **• Konkretne zamówienie**
- **• Wiadomości**

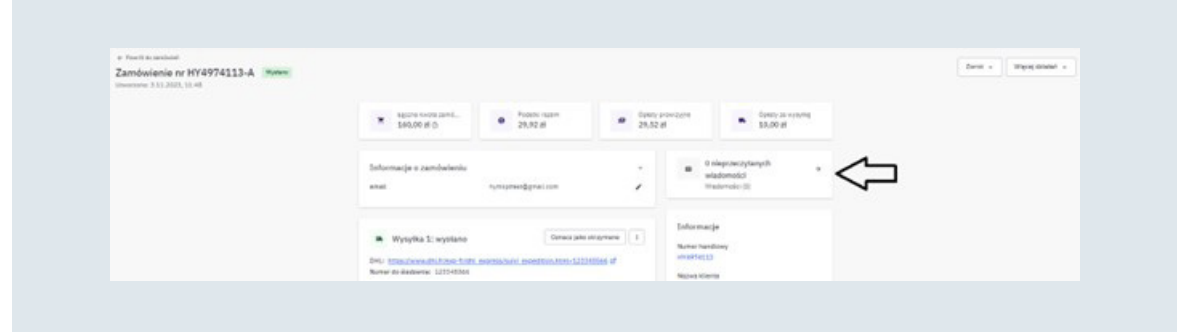

W przypadku nowych wiadomości możesz również z poziomu dashboardu w prawym dolnym rogu ekranu przejść na wszystkie nieprzeczytane wiadomości.

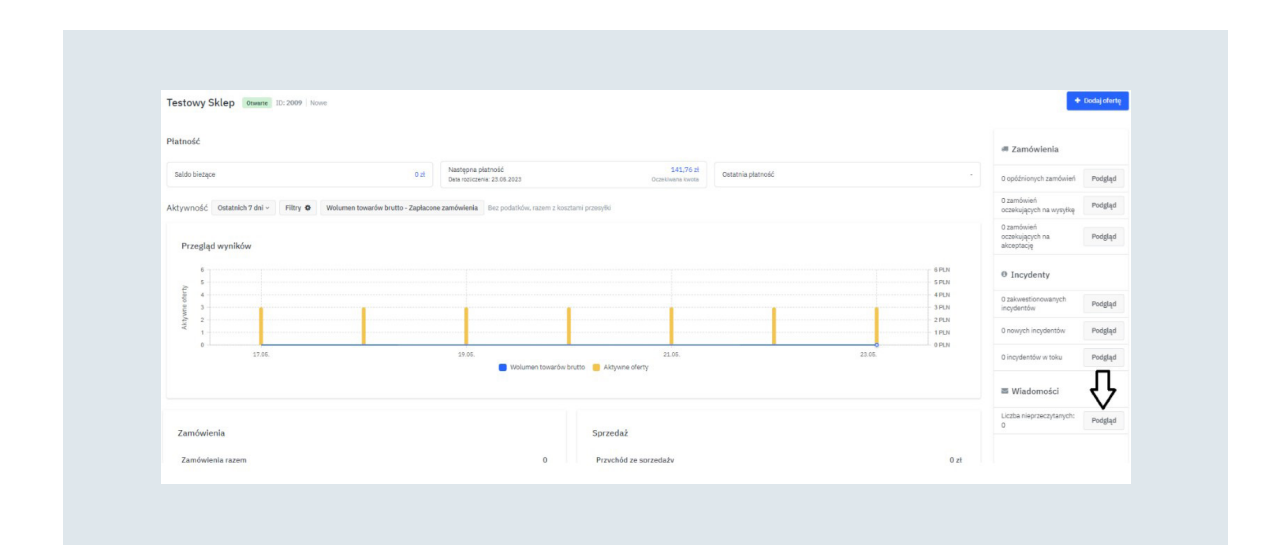

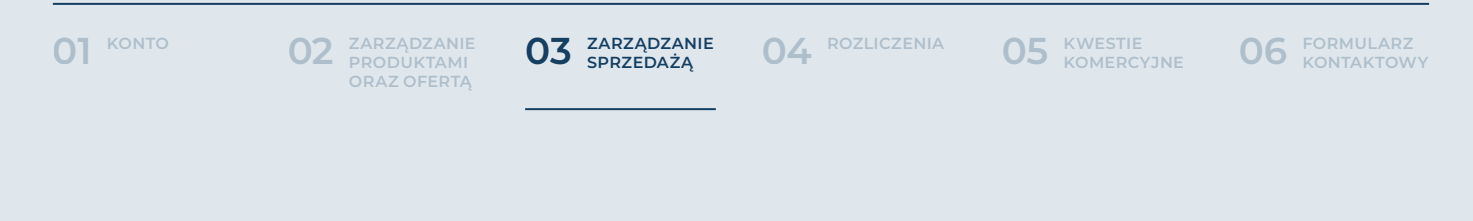

Wejdź w konkretną wiadomość i odpowiedz nadawcy, potwierdzając przyciskiem "Wyślij".

Możesz również samemu rozpocząć konwersację. Wystarczy, że w zakładce "Wiadomości" klikniesz znajdujący się w prawym górnym rogu przycisk "Rozpocznij konwersację".

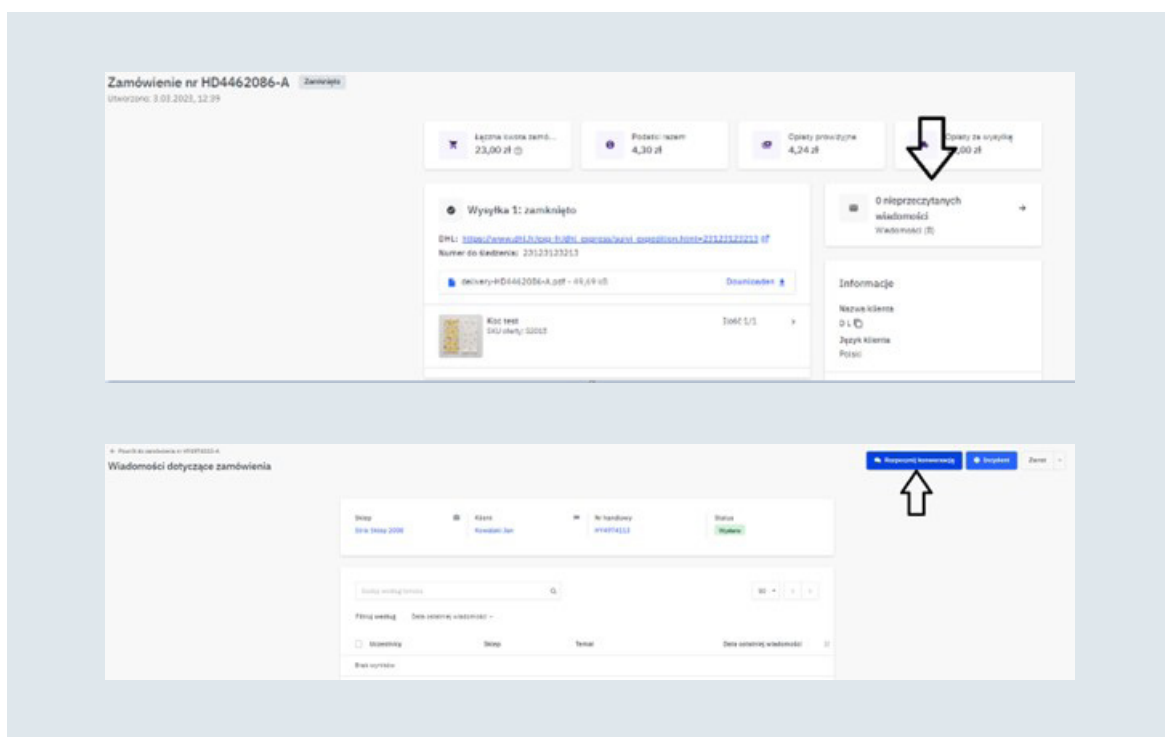

Następnym krokiem jest dodanie odbiorców wiadomości (Klient, Operator bądź Klient i Operator), tematu oraz treści wiadomości. Nie zapomnij potwierdzić wysłania wiadomości.

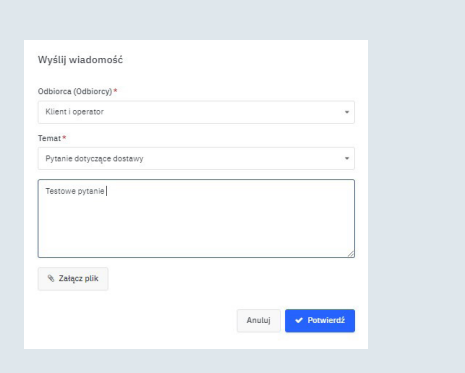

<span id="page-58-0"></span>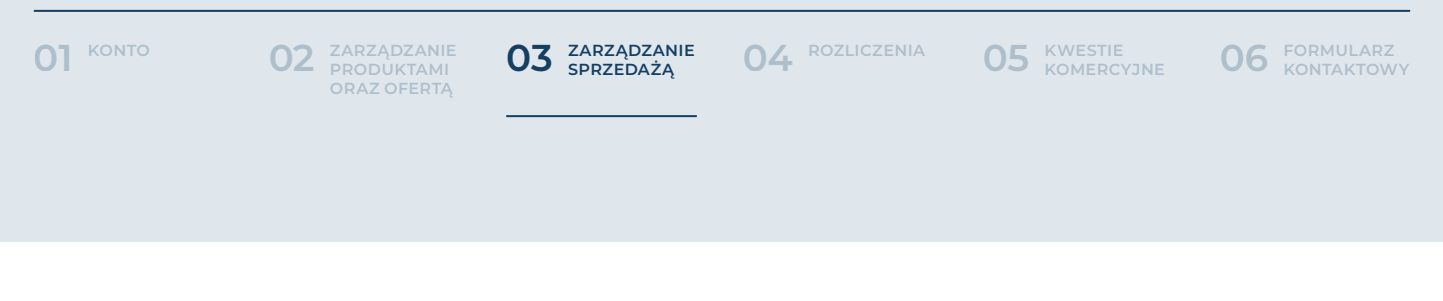

#### V. Incydenty

Mianem incydentu określa się zamówienie zgłoszone przez klienta jako problematyczne (brak realizacji, wadliwy produkt, brak dostawy, brak kontaktu ze sprzedawcą itd.). Jeśli klient zgłosi incydent to zostaniesz o tym poinformowany drogą mailową. Wyszukaj wtedy odpowiednie zamówienie i zweryfikuj zgłoszony incydent.

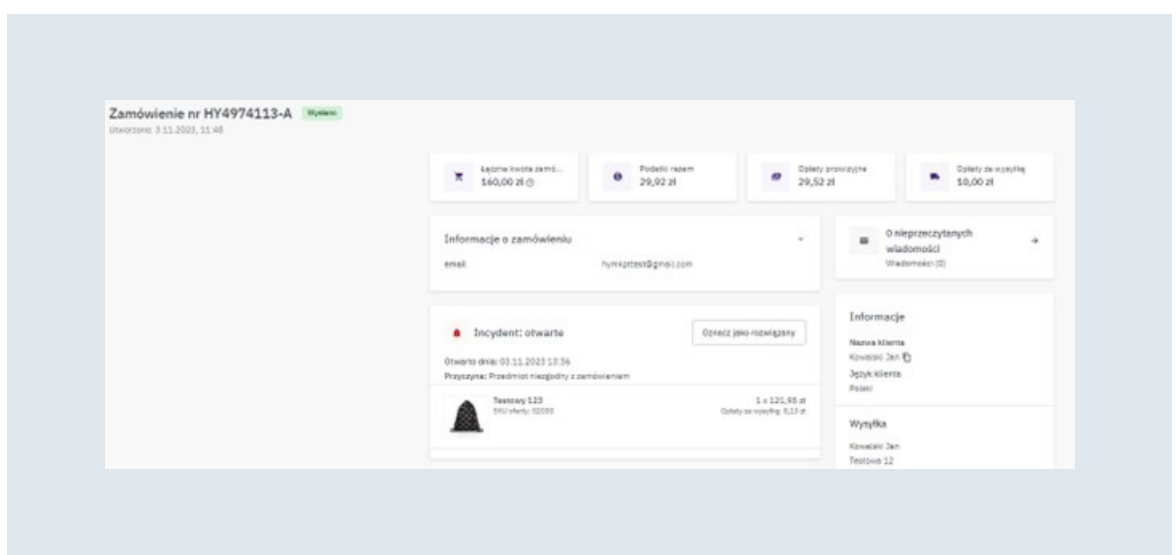

Możesz też, podobnie jak wiadomości, sprawdzić stan incydentów na dashboardzie.

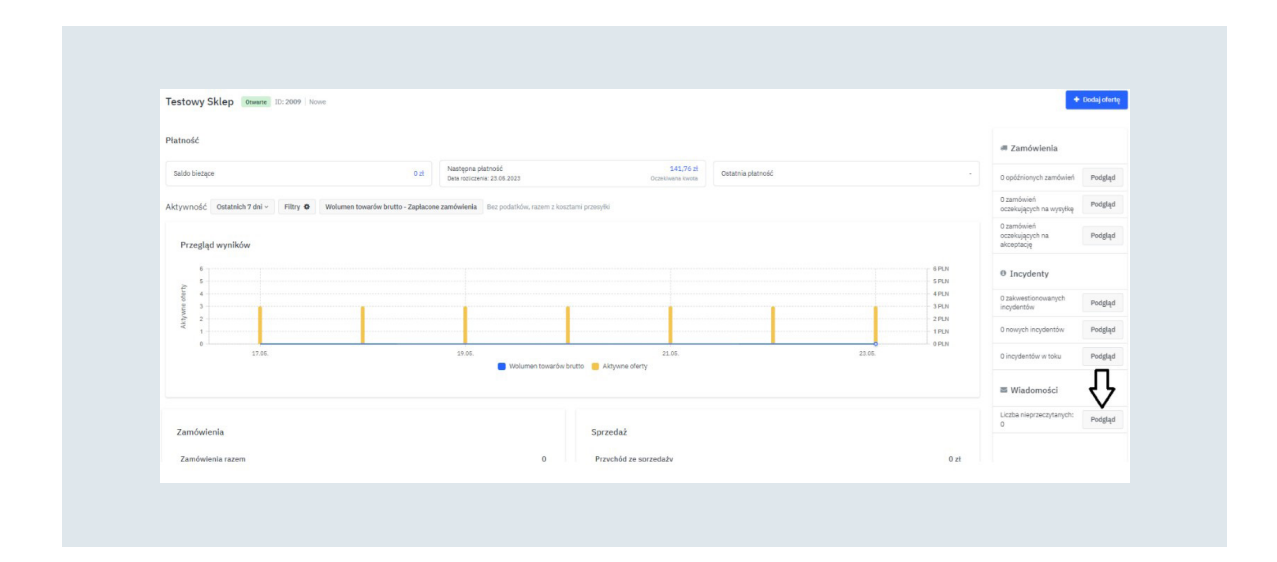

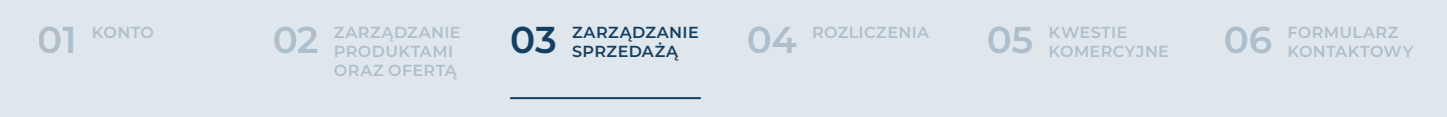

Pamiętaj, że środki za zamówienie ze zgłoszonym incydentem są blokowane. Dlatego istotna jest szybka reakcja w razie ich wystąpienia. Gdy dokonasz zwrotu środków klientowi to incydent zamknie się automatycznie. Jeśli jednak postanowisz inaczej rozwiązać incydent na przykład wysłać nieuszkodzony towar lub opóźnioną wysyłkę to pamiętaj, aby równocześnie poinformować operatora, gdyż tylko on może zamknąć incydent. Możesz to zrobić, klikając przycisk "Oznacz jako rozwiązany" w szczegółach zamówienia.

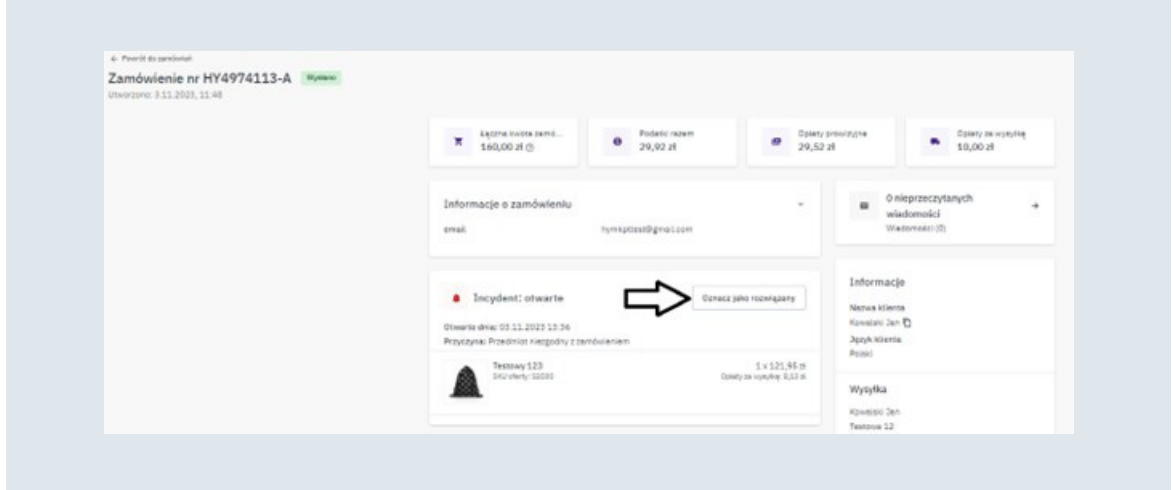

Określ sposób rozwiązania incydentu i prześlij do operatora klikając przycisk "Potwierdź".

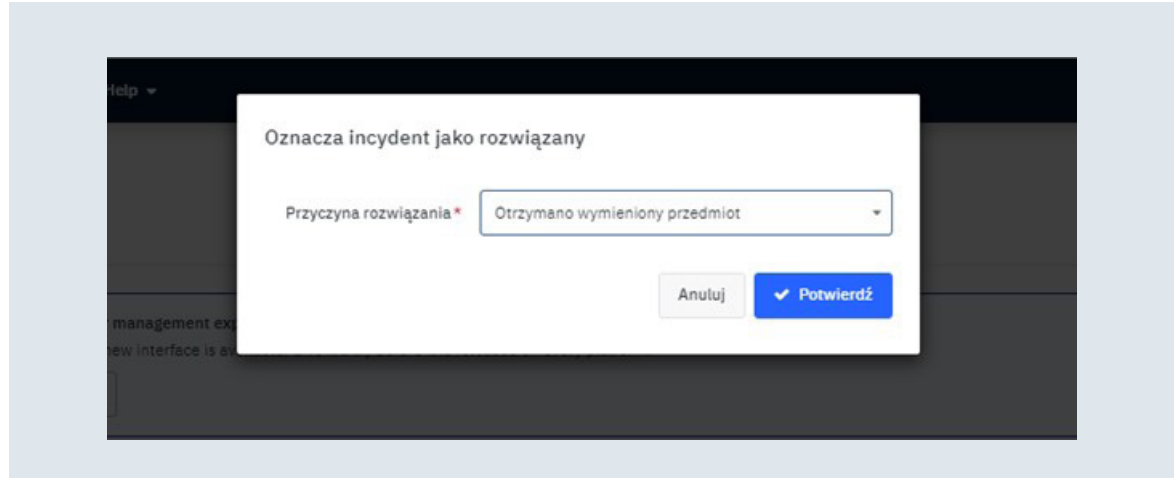

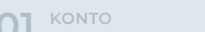

**KONTO [01](#page-3-0) [FORMULARZ 06](#page-67-0) KONTAKTOWY [KWESTIE 05](#page-66-0) KOMERCYJNE [ROZLICZENIA](#page-63-0) 04 ZARZĄDZANIE 03 SPRZEDAŻĄ**

W tym momencie klient otrzyma wiadomość o rozwiązaniu incydentu przez sklep. Jeśli klient go nie zakwestionuje, to operator zamknie incydent a środki zostaną zwolnione.

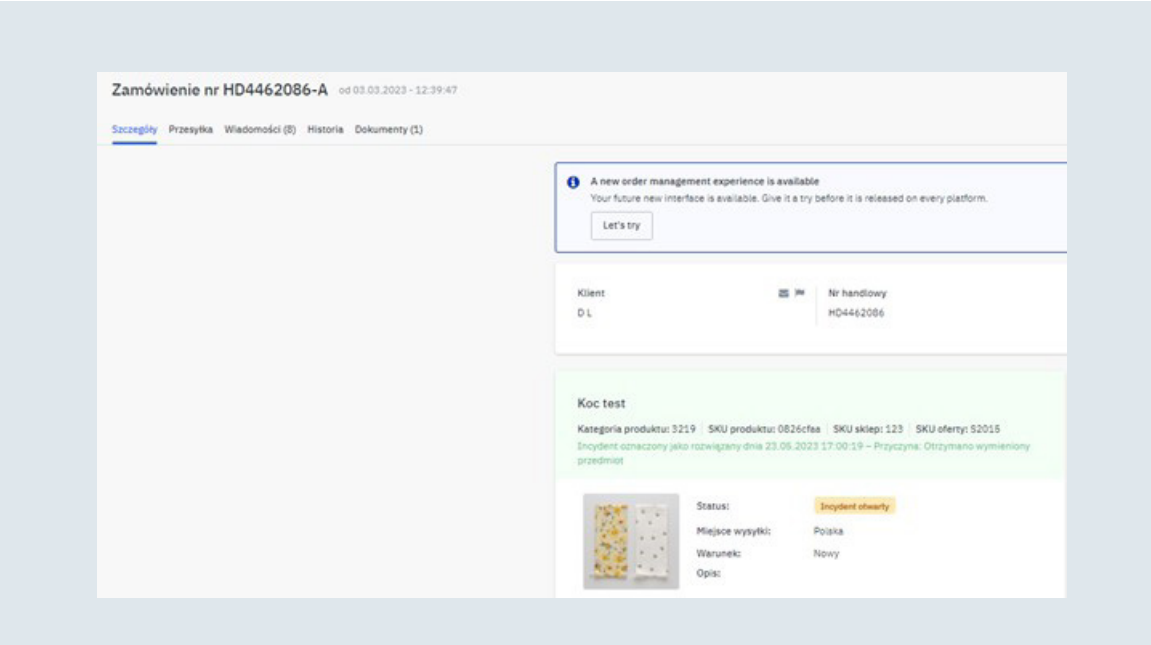

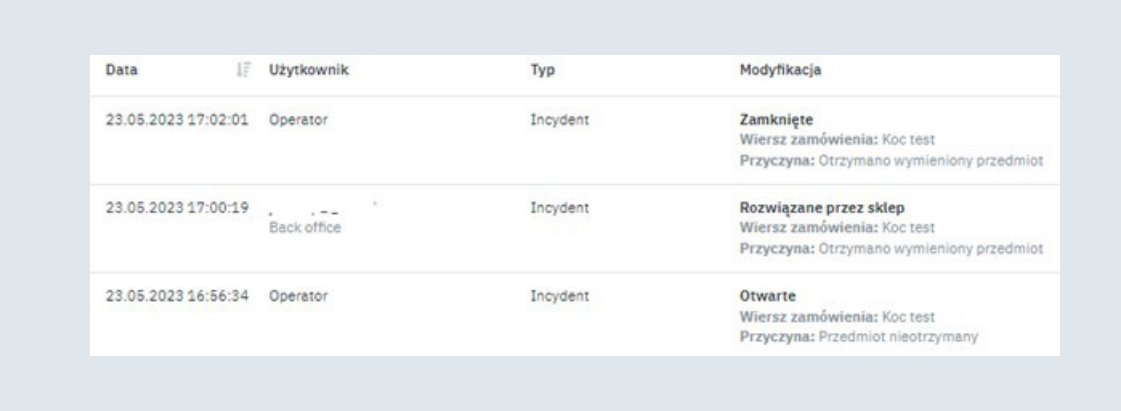

<span id="page-61-0"></span>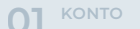

**KONTO [01](#page-3-0) [FORMULARZ 06](#page-67-0) KONTAKTOWY [ROZLICZENIA](#page-63-0) 04 ZARZĄDZANIE 03 SPRZEDAŻĄ**

**05 KWESTIE KOMERCYJNE** 

### **B. Obsługa klienta**

#### I. Wskaźniki jakości obsługi klienta

Platforma Mirakl monitoruje jakość obsługi Klienta. Poniżej przedstawione są kryteria brane pod uwagę podczas weryfikacji konta sklep.

- **• Ocena (średnia ocena od klientów)**
- **• Wskaźnik incydentów**
- **• Wskaźnik przyjęcia**
- **• Wskaźnik zwrotów**
- **• Czas reakcji**

Kryteria te możesz monitorować samodzielnie w panelu Mirakl, w zakładce Panel, na dole strony w polu Kontrola jakości.

#### II. Blokada konta

Jeżeli jeden z Twoich wskaźników jakości obsługi Klienta spadnie poniżej ustalonej wartości, Twoje konto sklep może zostać zawieszone.

Zanim jednak to się stanie, otrzymasz automatyczne powiadomienie, że Twoje wskaźniki jakości spadają. Zweryfikuj wtedy, co jest przyczyną spadających wskaźników.

Jeżeli Twoje wskaźniki jakości obsługi Klienta nie poprawią się i spełnią minimum jedno z poniższych kryteriów, Twoje konto sklep zostanie zawieszone.

- **• Wskaźnik incydentów > 20%**
- **• Wskaźnik przyjęcia < 80%**
- **• Wskaźnik zwrotów > 20%**

W momencie zablokowania konta sklep, otrzymasz wiadomość mailową z informacją o zawieszeniu konta. Skontaktuj się wtedy z działem marketplace w celu poprawy wskaźników i odblokowania konta.

<span id="page-62-0"></span>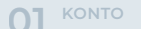

**[01](#page-3-0)** KONTO **12 ZARZĄDZANIE 03 ZARZĄDZANIE 04** ROZLICZENIA 05 KWESTIE 06 KONTAKTOWY **[ROZLICZENIA](#page-63-0) 04 ZARZĄDZANIE 03 SPRZEDAŻĄ**

#### III. Oceny kupujących

Kupujący ma możliwość wystawienia oceny do zamówienia. Ocenione mogą zostać 4 aspekty:

- **• Zgodność sposobu wysyłki z wybranym**
- **• Zgodność stanu produktu z opisem**
- **• Zgodność terminu dostawy**
- **• Opakowanie produktu**

Do oceny, Klient może również dodać komentarz. Opinie aktualnie nie są widoczne na stronie home&you, jedynie w panelu Mirakl. Średnią ocen możesz zobaczyć na panelu głównym Mirakl, przy nazwie Twojego konta sklep.

Poszczególne oceny możesz zobaczyć w zakładce Obsługa klienta->Oceny.

<span id="page-63-0"></span>**KONTO [01](#page-3-0) [FORMULARZ 06](#page-67-0) KONTAKTOWY ROZLICZENIA 04 [ZARZĄDZANIE 03](#page-50-0) SPRZEDAŻĄ**

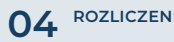

**05 KWESTIE KOMERCYJNE** 

## **04ROZLICZENIA**

### **A. Ogólne zasady**

I. Proces rozliczeń i naliczanie prowizji

Rozliczenia realizowane są dwa razy w miesiącu za zamówienia, które w danym okresie rozliczeniowym uzyskały status "Otrzymano". Środki za te zamówienia, wypłacane są przez naszego operatora płatności PayU.

Kwota, jaką otrzymacie, jest pomniejszona o prowizję za zrealizowane zamówienia. Faktura prowizyjna zostanie przesłana na koniec miesiąca (za oba okresy rozliczeniowe) przez nasz dział księgowości.

Prowizja do zamówień naliczana jest od całości kwoty zamówienia brutto (produkt+kosz dostawy), następnie powiększana o koszt podatku VAT.

Np. Klient złożył zamówienie na produkt za 90 zł z dostawą za 10 zł. Prowizja dla tego produktu wynosi 15%. Z wypłaty środków potrącone zostanie 18,45 zł, tj.

**(90 zł + 10 zł) \* 15% = 15 zł 15 zł \* 1,23(VAT) = 18,45 zł**

II. Częstotliwość rozliczeń

Środki za zamówienia wypłacane są dwa razy w miesiącu:

- **• 15. dnia miesiąca**
- **• ostatniego dnia miesiąca**

<span id="page-64-0"></span>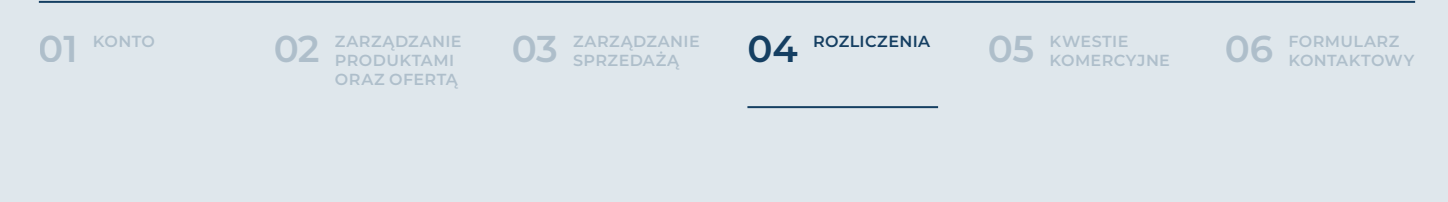

#### **B. Rozliczenia**

#### I. Wypłata środków

Środki za zamówienia, które w danym okresie rozliczeniowym uzyskały status "Otrzymano", wypłacane są na numer rachunku podany w panelu Mirakl, w zakładce Ustawienia->Sklep->Dane dotyczące konta bankowego.

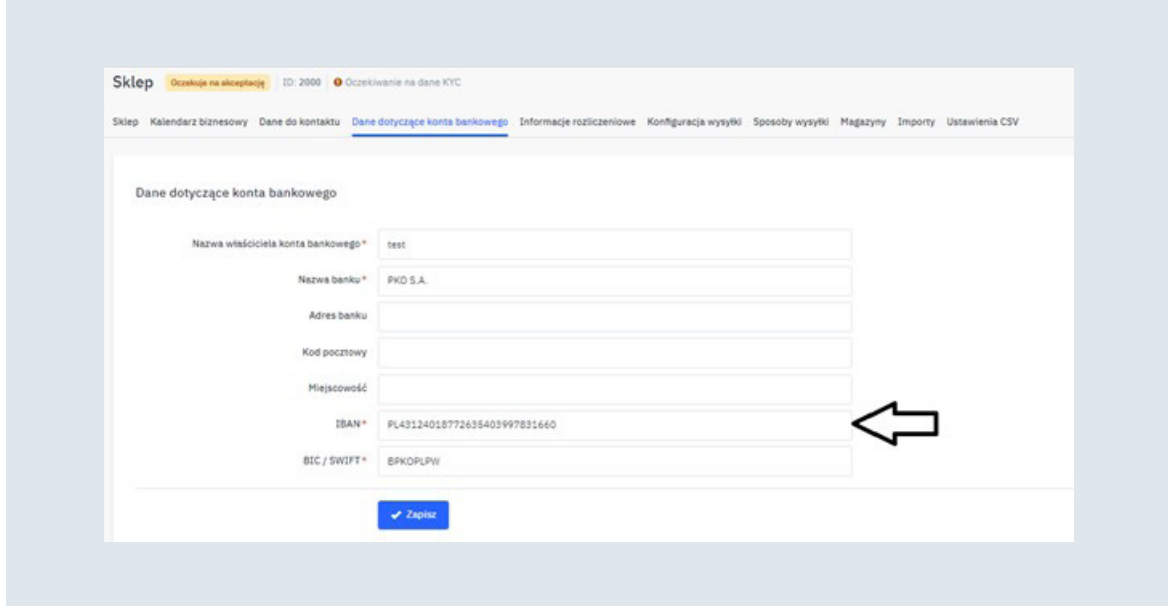

**Pamiętaj!** Po wprowadzeniu zmian w zakładce Dane do kontaktu oraz Dane dotyczące konta bankowego wypłaty środków zostaną automatycznie zablokowane! Po wprowadzeniu jakichkolwiek zmian w tych zakładach skontaktuj się zespołem Marketplace.

<span id="page-65-0"></span>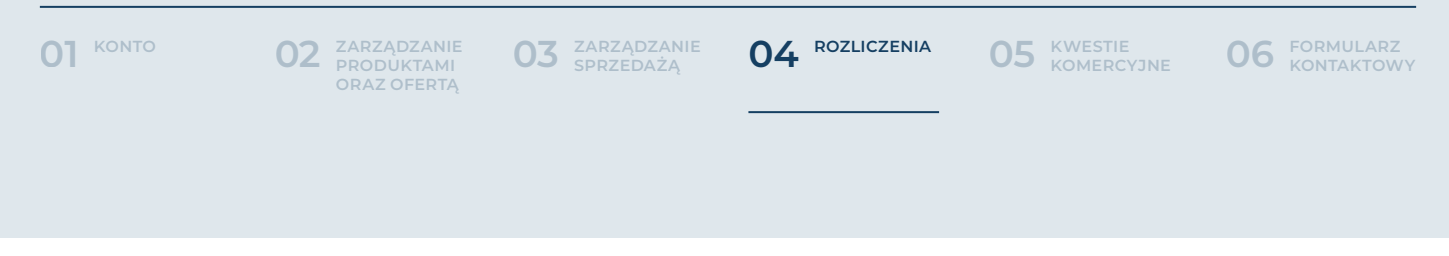

#### II. Weryfikacja rozliczeń

Wszystkie dokumenty księgowe- rozliczenia (nie faktury) dostępne będą na Twoim koncie, w zakładce Księgowość->Rozliczenia i dokumenty->Dokumenty księgowe.

Po przejściu w zakładkę Księgowość->Historia transakcji, będziesz mógł zweryfikować jakie zamówienia wchodzą w skład konkretnej wypłaty środków, poprzez odpowiednie filtry. Np. Data cyklu rozliczeniowego.

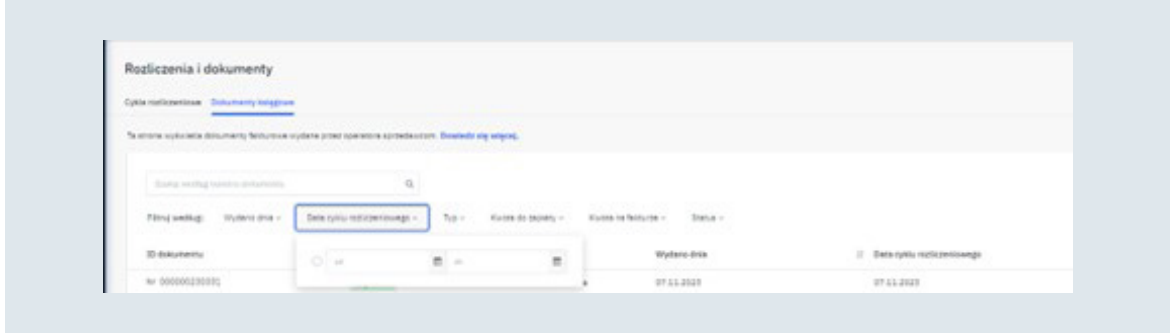

Tam zostaną wyszczególnione wszystkie zamówienia, wraz z podziałem na opłaty za produkt, wysyłkę, prowizję oraz podatek od prowizji.

Do historii transakcji dotyczącej konkretnego rozliczenia możesz przejść rozwijając listę dostępnych opcji przy konkretnym dokumencie, następnie przechodząc do Historii transakcji.

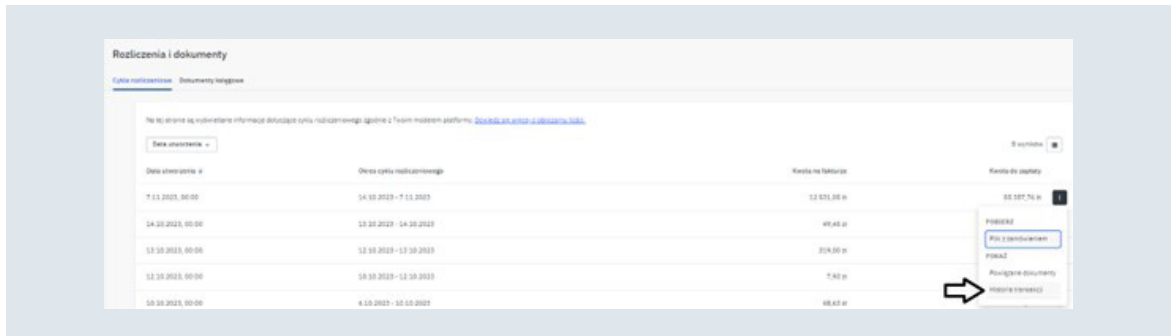

Wszystkie informacje możesz również wyeksportować do pliku csv.

<span id="page-66-0"></span>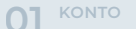

**KONTO [01](#page-3-0) [FORMULARZ 06](#page-67-0) KONTAKTOWY KWESTIE 05 KOMERCYJNE [ROZLICZENIA](#page-63-0) 04 [ZARZĄDZANIE 03](#page-50-0) SPRZEDAŻĄ [ZARZĄDZANIE](#page-16-0)  PRODUKTAMI ORAZ OFERTĄ 02**

## **05KWESTIE KOMERCYJNE**

## **A. Regulamin sklepu**

**<https://home-you.com/pl/regulamin-sklepu>** 

**B. Polityka prywatności**

**<https://home-you.com/pl/polityka-prywatnosci>**

<span id="page-67-0"></span>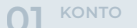

**KONTO [01](#page-3-0) FORMULARZ 06 KONTAKTOWY [KWESTIE 05](#page-66-0) KOMERCYJNE [ROZLICZENIA](#page-63-0) 04 [ZARZĄDZANIE 03](#page-50-0) SPRZEDAŻĄ [ZARZĄDZANIE](#page-16-0)  PRODUKTAMI ORAZ OFERTĄ 02**

## **06FORMULARZ KONTAKTOWY**

## **A. Kontakt z działem Marketplace**

Kontakt z działem marketplace możliwy pod mailem **[marketplace@bbk.com.pl](mailto:marketplace@bbk.com.pl)**